Video Server Toolkit Developer's Guide

Document Number 007-3620-002

#### **CONTRIBUTORS**

Written by George Eckel and Susan Patick Illustrated by Dany Galgani

Production by Heather Hermstad

- Engineering contributions by Kader Fazlul, Ron Jacoby, Ruben Kleiman, Prince Kohli, Kurt Merriweather, Mike Moskowitz, Hilmi Ortadeveci, Naveen Patil, Jim Preston, Rick Reed, Manuel Ruiz, Aman Singla, Brad Thayer, Parkson Wong, and David R L Worthington.
- St. Peter's Basilica image courtesy of ENEL SpA and InfoByte SpA. Disk Thrower image courtesy of Xavier Berenguer, Animatica.

© 1998-1999, Silicon Graphics, Inc.— All Rights Reserved The contents of this document may not be copied or duplicated in any form, in whole or in part, without the prior written permission of Silicon Graphics, Inc.

#### RESTRICTED RIGHTS LEGEND

Use, duplication, or disclosure of the technical data contained in this document by the Government is subject to restrictions as set forth in subdivision (c) (1) (ii) of the Rights in Technical Data and Computer Software clause at DFARS 52.227-7013 and/or in similar or successor clauses in the FAR, or in the DOD or NASA FAR Supplement. Unpublished rights reserved under the Copyright Laws of the United States. Contractor/manufacturer is Silicon Graphics, Inc., 2011 N. Shoreline Blvd., Mountain View, CA 94043-1389.

Silicon Graphics, IRIS, and IRIX are registered trademarks and the Silicon Graphics logo, Extent File System (EFS), GIGAchannel, IRIS FailSafe, O2, Onyx2, Origin, Origin200, Origin2000, StudioCentral, and XFS are trademarks of Silicon Graphics, Inc. UNIX is a registered trademark in the United States and other countries, licensed exclusively through X/Open, Ltd.

Video Server Toolkit Developer's Guide Document Number 007-3620-002

# **Contents**

**List of Figures** ix

**List of Tables** xi

**About This Guide** xiii What This Document Contains xiii Who Should Read This Document xiv Related Documentation xiv Conventions Used in This Document xv

# **1. New Features in Version 1.1** 1

Format Support 1 422 Deck Control Support 1 Automated Playout and Edit Control Support 1 Miscellaneous Support 2

# **2. Overview of Video Server Toolkit** 3 Functional Overview 3 Software Overview 6

Clip Cache 8 Core Software 8 Archive Interface Module 9 Control Interface Module 9 Storage Device Interface Module 10 Format Interface Module 10 Media Device Interface Module 10 Logical Playback and Record Units 12

Hardware Overview 14 Video Server Toolkit Server 16 Disk Storage 17 External Devices 17 Internal Devices 18 Video Device Control 18 **3. Using the Video Server Toolkit GUIs** 19 Playing and Recording Clips 20 Starting the Video Server Toolkit Media Control Panel 20 Determining Available Ports 23 About the Media Control Panel 26 Playing or Recording an Existing Clip 33 Creating a New Clip 35 Changing Cue Points and Edit Points 36 Controlling a Video Deck 37 Monitoring the Status of Video Server Toolkit (mcstat) 44 Starting the Unit Status Monitor from the Command Line 44 **4. Adding and Removing Clips** 47 Overview of Adding Clips Procedure 47 VST Media Formats and Types 48 Media Types 48 Media Format 49 Adding Clips 50 Adding Clips to VST 50 Clip Alignment 52 Notifying VST 54 Removing Clips 54 Exporting VST Clips 55

**5. Using Clip Manager** 57 Starting the Clip Manager 57 Clip Manager Menus 59 Obtaining Information About a Clip 61 Renaming a Clip 62 Deleting a Clip 63 Setting the Protections for a Clip 64

# **6. Archiving Clips** 67

Overview of the Archival System 68 Meta Data 68 Archive and VST Configuration 69 About StudioCentral 70 Using VST With the StudioCentral 2.0 Archive System 71 Archiving Tasks 71 Locating a Clip in the StudioCentral 2.0 Archive System 73 Bringing In a New Clip From the Archive System 74 Updating a Clip 75 Using the Put Clip to Archive Window 76

#### **7. FailSafe Operations** 77

Hardware Configuration 77 Shared Resources 78 Server Failures 79 Troubleshooting IRIS FailSafe 79 Monitoring 81

**8. Completing Common Tasks Using MVCP Commands** 83 Manual Access to Video Server Toolkit 84 Creating and Deleting a Unit 85 Deleting a Unit 85 Multiple Connections to a Unit 85 Loading and Unloading a Clip 86 Finding the Name of a Clip 86 Setting Edit Points 86 Cueing Decks to Play or Record 87 Optional Arguments 87 Sequencing Commands 87 Playing a Prerecorded Clip 88 Playing Clips Back to Back 89 Setting Configuration Values 90 Listing Configuration Settings 91 Listing Video and Deck Control Ports 92 Identifying the Audio Ports to Use 92 Configuring Audio Recording 92 Configuring Video Recording 93 Recording a Clip 93 Editing Clips 94 Editing Clips 94 Editing Frames 95 Displaying Your Logo 96 Monitoring the System 96 Status 96 Monitoring 97 Statistics 98 Error Reporting 99

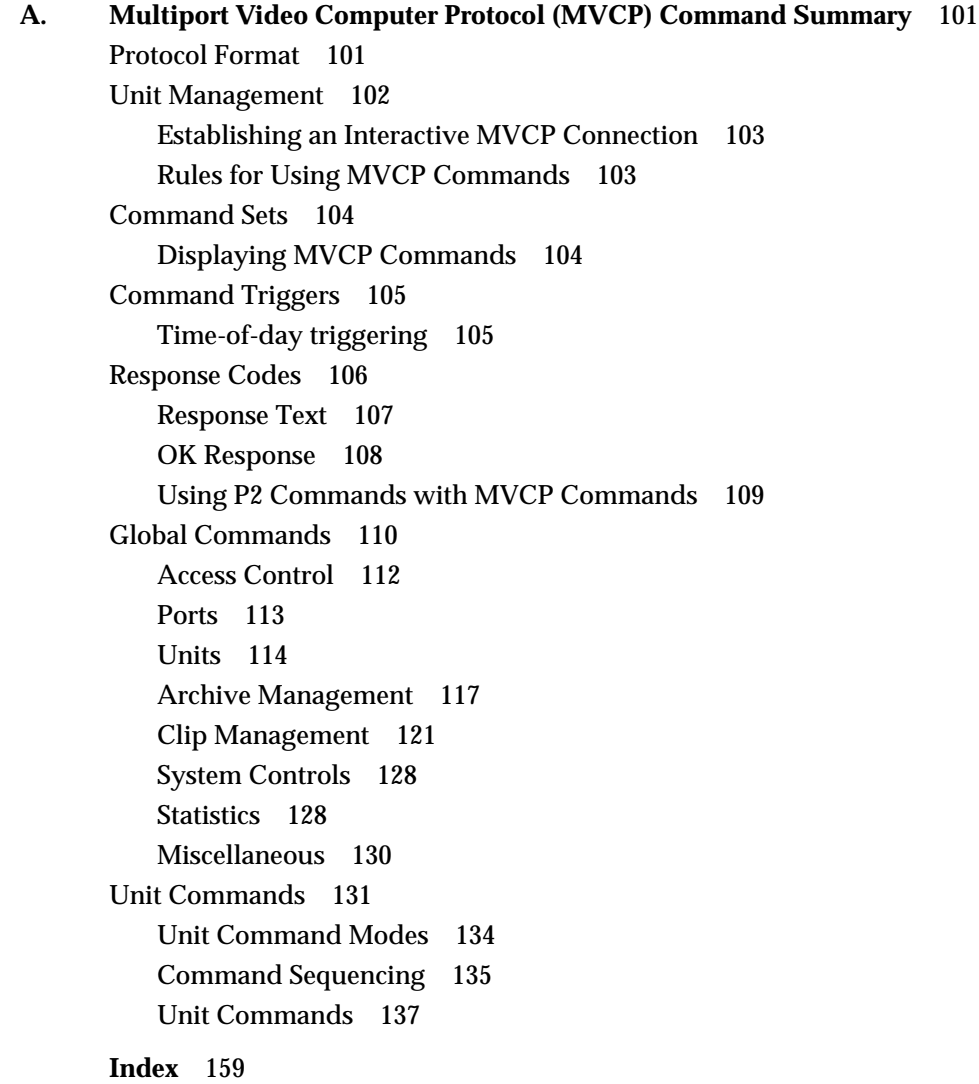

# List of Figures

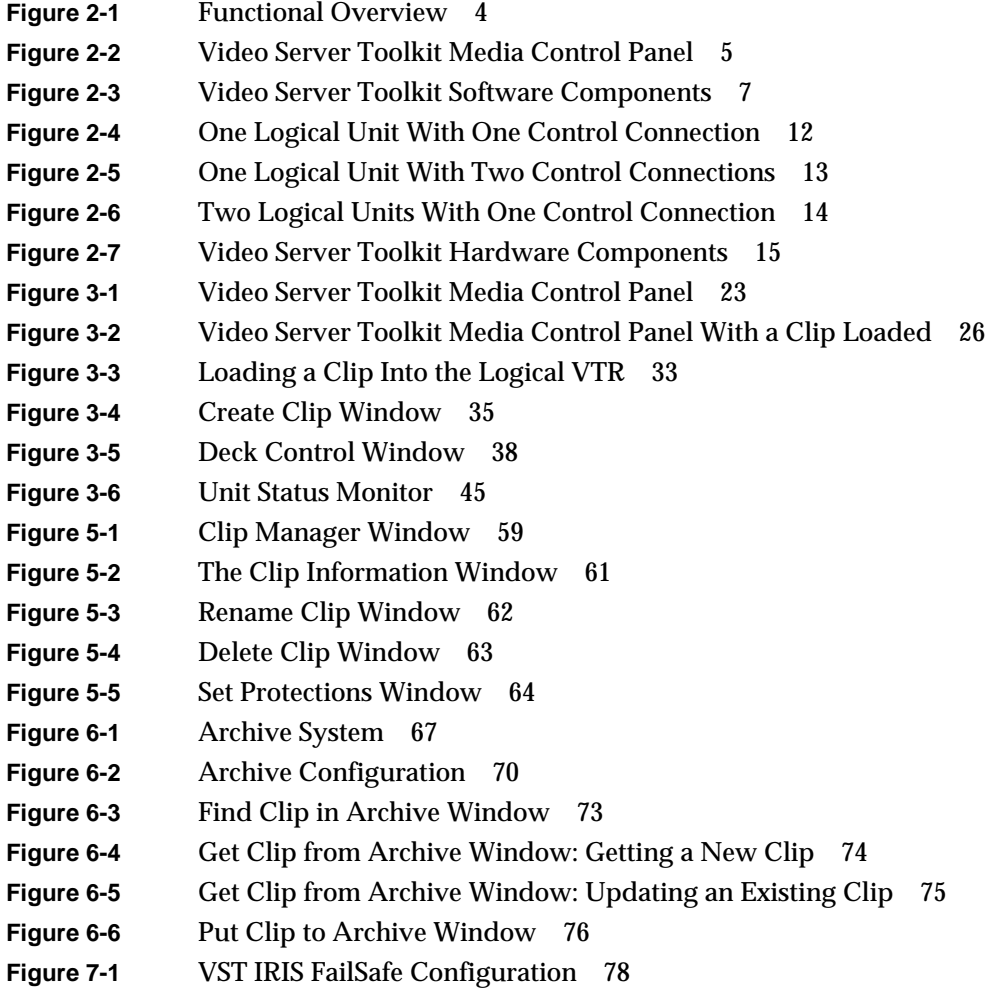

# List of Tables

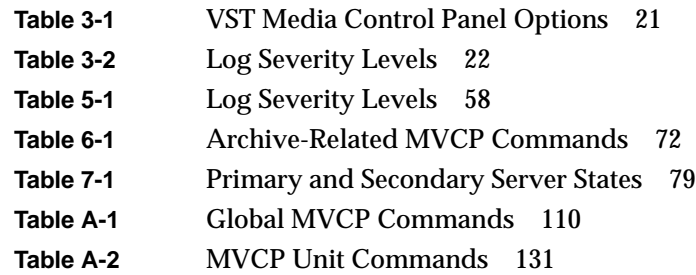

# About This Guide

The Video Server Toolkit (VST) is Silicon Graphics' broadcast-quality video playback, edit, and record engine that unifies Silicon Graphics Origin servers and digital media components. VST allows application developers to create powerful, high-performance solutions for broadcast playout. This tool enables (supported) automation systems and developer applications to trigger video for playout though (supported) video output devices on a Silicon Graphics workstation or server.

The *Video Server Toolkit Developer's Guide* describes how to use VST to play and record digital media and to store the data in, and retrieve it from, a StudioCentral 2.0 archive system.

Also described in this document are the graphical user interfaces (GUIs), which are used to manually control VST, and MVCP (Multi-Unit Video Computer Protocol), which is one command line, control protocol supported by VST.

**Note:** Video Server Toolkit is the new name for what used to be called VCP-Recorder.

### **What This Document Contains**

The following material is covered in this document:

- Chapter 1, "New Features in Version 1.1," provides a streamlined description of the new features in VST, version 1.1.
- Chapter 2, "Overview of Video Server Toolkit," contains an overview of the product.
- Chapter 3, "Using the Video Server Toolkit GUIs," describes how to use the VST graphical user interface (GUI) to play and record clips and to determine status information.
- Chapter 4, "Adding and Removing Clips," describes how to add and remove audio and video media clips from VST.
- Chapter 5, "Using Clip Manager," describes how to use the VST GUI to manage clips.
- Chapter 6, "Archiving Clips," describes how to use VST with an archive system.
- Chapter 7, "FailSafe Operations," describes how to use redundant servers to provide a high-availability system.
- Chapter 8, "Completing Common Tasks Using MVCP Commands," explains how to complete common tasks you routinely perform using MVCP commands.
- Appendix A, "Multiport Video Computer Protocol (MVCP) Command Summary," describes the Silicon Graphics Multiple-Unit Video Computer Protocol.

The glossary provides definitions of key words used in this document.

HTML versions of the VST books are installed at URL:

- http://*hostname.domain*/VCPRecorder/DevelopersGuide
- http://*hostname.domain*/VCPRecorder/InstallationGuide

# **Who Should Read This Document**

This document is written for Video Server Toolkit application developers and system integrators, and others who are interested in obtaining an overview of the product. It is assumed that the reader is already familiar with broadcast industry concepts.

# **Related Documentation**

Refer to the man pages for specific command help. The man page titles are:

- vtrstart(1)—for startup
- vtrstop(1)— for shutdown
- $v$ trstat $(1)$  for status
- vtrclip(1)— for clip management
- mcpanel(1)— for media control panel
- mcclips(1)— for clip manager
- $mctat(1)$  for status display
- $m_{\text{c} \text{comps} t}$  mccompstats $(1)$  for compression monitor
- vcp-recorder-controls(5)— for VST controls
- mvcp(5)— Multiport Video Computer Protocol
- vvtr(1)— for VST server
- vtrd(1)— for VST daemon
- vtrvfutil(1)— for VST vframe clip utility

You can list the man pages by entering the following command:

% versions long vcp\_recorder\_eoe | grep man

Refer to the following documents for related information:

• *Video Server Toolkit Installation and Administration Guide* (part number 007-3622-*nnn*) for information about installing and maintaining a Video Server Toolkit system

Refer to the following documents for supplementary information:

- *IRIX Admin: Software Installation and Licensing* (part number 007-1364-*nnn*) for information about installing software that runs under IRIX, the Silicon Graphics implementation of the UNIX operating system
- *IRIX Admin: System Configuration and Operation* (part number 007-2859-*nnn*) for information about IRIX system administration tasks
- *IRIX Admin: Disks and Filesystems* (part number 007-2825-*nnn*) for information about general filesystem concepts and system administration procedures for SCSI disks, XFS and EFS filesystems, logical volumes, and guaranteed rate I/O

# **Conventions Used in This Document**

The following type and symbol conventions are used in this document:

*Italics* Used for filenames, pathnames, directory names, emphasis, document titles, variable names, glossary terms, and command-line programs **Bold** Used for keywords

Fixed-width Used for code examples and command syntax

**Bold fixed-width** Used for user input, including nonprinting keyboard keys Square brackets ([]) Surround syntax statement arguments that are optional Square bullets (■) Indicate substeps within a multistep process Ellipsis (...) Indicate that the preceding is repeated Right angle brackets (>) Indicate a path through menus to a menu option. For example, "File > Open" means "Under the File menu, choose the Open option." Right angle brackets also indicate the play button in the graphical user interface.

*Chapter 1*

# 1. New Features in Version 1.1

This chapter provides a description of the new features in Video Server Toolkit (VST), version 1.1. These features are discussed in greater length throughout the book.

# **Format Support**

- DVCPRO—a video compression format created by Panasonic
- O2 support for MPEG
- DVB-ASI

## **422 Deck Control Support**

- Sony BVW-75 Betacam SP tape deck
- Sony Digital Betacam DVW-500
- Panasonic AJ-D780 4X Transfer deck
- Panasonic AJD950W DVCPRO tape deck

# **Automated Playout and Edit Control Support**

- Odetics Control System
- Sony P2 remote 9-pin and RS 422
- Buf VTC-4000
- NewsMaker StarDrive
- Panasonic AJ-A850 multi-VTR edit controller.
- Accom Axial edit controller's autoedit feature

# **Miscellaneous Support**

- IRIX 6.3 and IRIX 6.4
- Numerous new MVCP commands
- Archiving media using StudioCentral 2.0

*Chapter 2*

# 2. Overview of Video Server Toolkit

This chapter contains an overview of Video Server Toolkit (VST), which is a software product used by application developers and systems integrators to enable a Silicon Graphics Origin server or O2 workstation to be used as a video server. VST provides real-time, frame-accurate recording and playback of broadcast-quality digital media data.

**Note:** The term *Origin* in this document refers to Origin200, Origin2000, and Onyx2 servers. Where there is a distinction, the pertinent product name is used.

The following topics are discussed in this chapter:

- "Functional Overview" on page 3
- "Software Overview" on page 6
- "Hardware Overview" on page 14

# **Functional Overview**

Digital media data is brought into VST by recording it from a live feed or a videotape deck, retrieving it from a StudioCentral 2.0 archive system, or copying it from a file. The data can then be played out to a broadcast system, a video port, or a videotape deck; sent to an MPEG-2 decoder for playout; or transferred to a StudioCentral 2.0 archive system for storage and distribution.

VST can be automatically controlled by an application or through the use of a broadcast system *automation controller*, which can control video servers using serial control protocols, such as the Louth VDCP or Odetics VDR protocols, or an edit controller that can control a VTR using the Sony RS-422 VTR protocol.

VST can also be manually controlled by using the VST graphical user interface or can be controlled by an application using the Multiple-Unit Video Computer Protocol (MVCP).

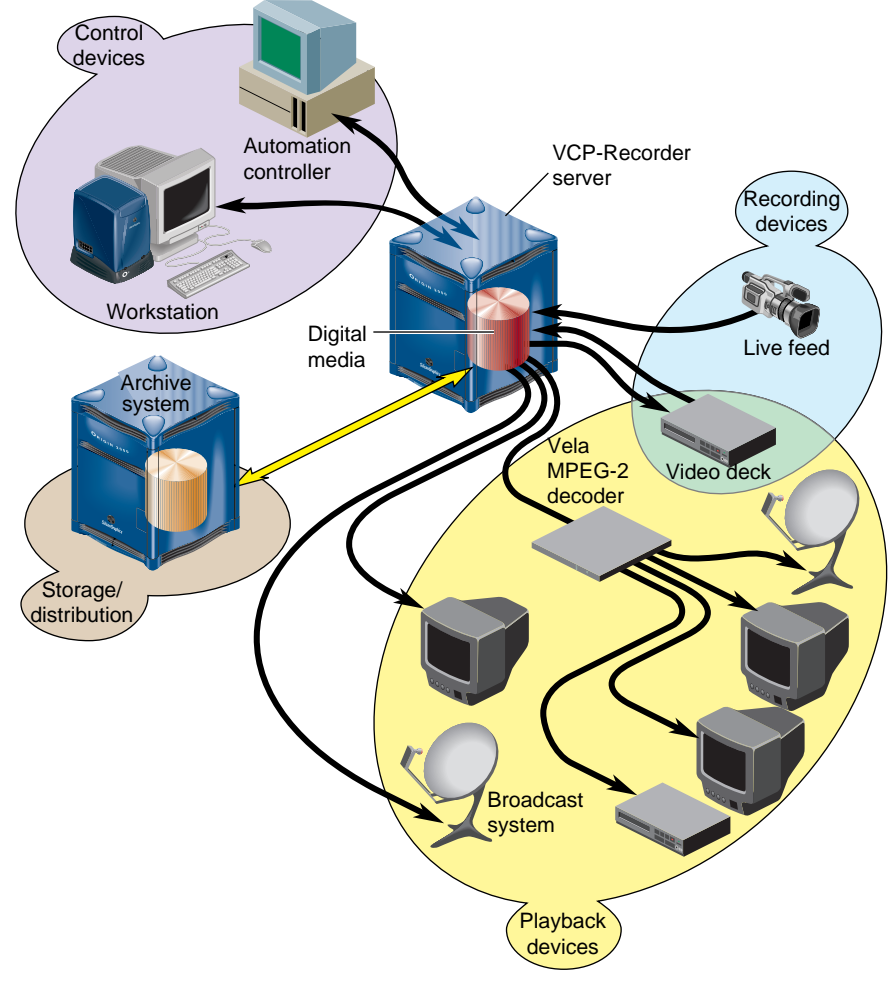

This functionality is shown in Figure 2-1.

**Figure 2-1** Functional Overview

The graphical user interface (GUI), which is used to control VST, was designed as both a demonstration of the capability of VST and a beginning point from which broader graphical applications can be developed. The GUI consists of screens that are used to record and play digital data, determine status information, and manage digital media data stored in VST.

The GUI screen that is used to record and play digital media data is the VST Media Control Panel (mcpanel), which is shown in Figure 2-2. The control panel is similar in function to a standard videotape player or recorder. For example, there are buttons in the control panel to cue the video, play it, stop the playback, and so on.

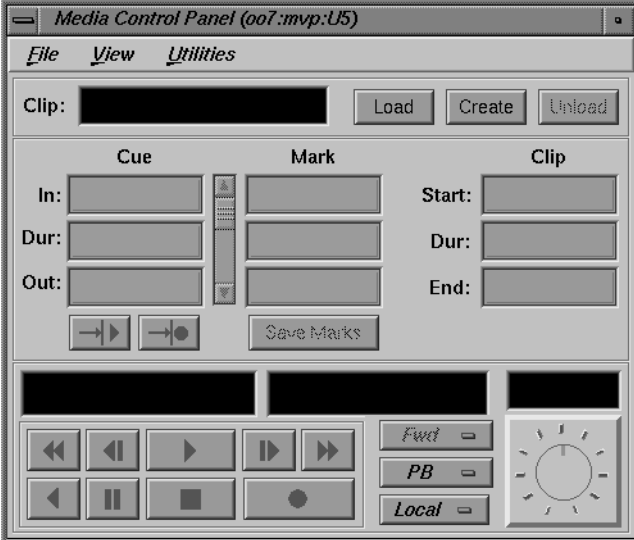

**Figure 2-2** Video Server Toolkit Media Control Panel

The graphical user interface is described in Chapter 3, "Using the Video Server Toolkit GUIs." The MVCP protocol, which was used to implement the VST GUI, is described in Appendix A.

# **Software Overview**

The VST software provides scalability and maximum flexibility, while enabling real-time, frame-accurate control of digital media. The software includes the following:

- Core software, which provides the basic VST functionality for playback and recording of digital data.
- Control interface modules, which provide device-dependent code. For example, there is a control interface module that contains the code that is specific to a Louth *automation controller*.
- Media device interface modules, which contain format-dependent code that provides access to the *port*s over which media is played and recorded. For example, there is a media device interface module that contains the code that supports the Vela Research SCSI-attached MPEG-2 decoder.
- Format interface modules, which provide handlers for accessing specific digital media storage formats. For example, there are format interface modules for the VST variable-frame format, the MPEG-2 stream-based format, and the *DVCPRO* Data Interchange Format (DIF).

Figure 2-3 shows the primary software components in VST.

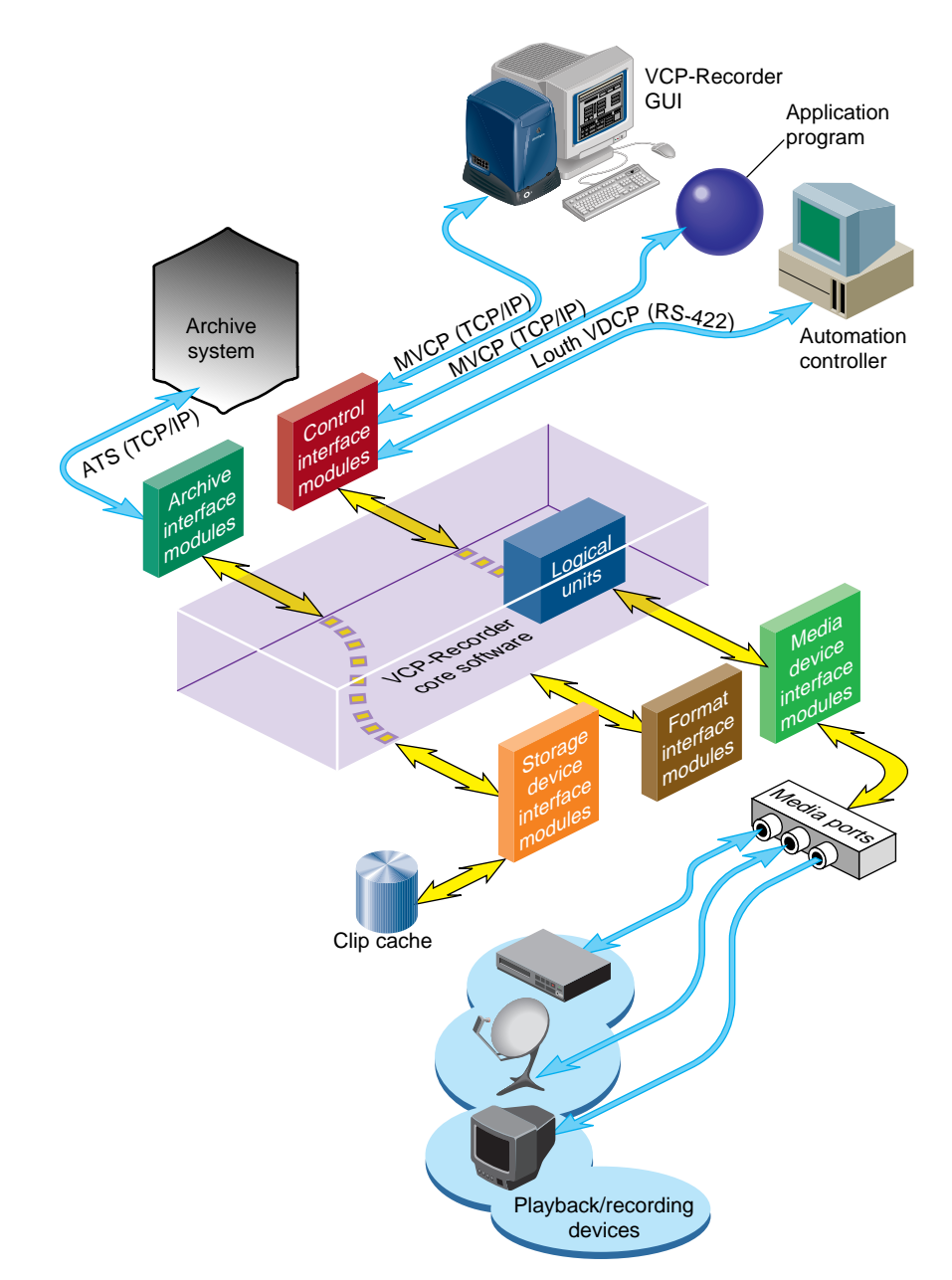

**Figure 2-3** Video Server Toolkit Software Components

The remainder of this section discusses the software components shown in Figure 2-3.

#### **Clip Cache**

Digital media data that Video Server Toolkit (VST) processes for playout and recording is stored in one or more *clip cache*s. Each unit of data that is stored in a clip cache (for example, a movie) is called a *clip*.

Clips can be added to the cache by:

- Using VST to record the clip
- Generating the clips elsewhere and adding them to the cache
- Transferring clips from a StudioCentral 2.0 archive system

Clips can be transferred from the clip cache into a StudioCentral 2.0 archive system for storage.

#### **Core Software**

The core software provides the basic VST functionality for playback and recording of digital data. It utilizes the IRIX operating system as well as portions of the Silicon Graphics Digital Media Libraries.

The core software provides the following basic functionality:

- Archive management, which oversees the transferring of *asset*s into and out of a StudioCentral 2.0 archive system
- Clip cache management, which maintains persistent information about the media that is either stored in the *clip cache* or is in the process of being transferred into or out of it
- Controller management, which links one or more external control protocol modules (for example, *Louth*) to the internal VST processing logic
- Configuration management, which automatically configures the VST software according to the hardware capabilities of the system on which it runs

VST provides a core library that supports external interface modules, dynamic shared objects (DSOs) that contain the code specific to a given external entity. When VST is started, the VST software loads and initializes all external interface modules it locates so that the modules can be used.

#### **Archive Interface Module**

VST has an archive interface that enables VST to retrieve *clip*s from, and store them in an archive asset repository. VST transfers the media to and from an archive system using the Asset Transfer Service (or ATS), communicating with ATS using the FTP-like ATS protocol.

Archive interface modules contain the code that is specific to a StudioCentral 2.0 archive system. These modules provide the support that is needed to locate a given *clip* in the StudioCentral 2.0 archive system and bring it into VST, and to store a clip from VST in the StudioCentral 2.0 archive system.

#### **Control Interface Module**

Control interface modules allow various *automation controller*s and digital media applications to control the use of VST. These modules translate to and from external control protocols.

The following control interface modules are provided:

- The Louth Video Disk Communications Protocol defined by Louth Automation. This control protocol provides control of VST over RS-232, RS-422, or TCP/IP. The VST's Louth interface module supports back-to-back play and record (subject to restrictions imposed by the video I/O port capabilities) and archive management.
- The Sony RS-422 VTR (also called, 9-pin or P2) protocol. VST supports this protocol through a full-featured VTR deck-emulation mode that includes frame-accurate insert editing and variable-speed shuttle.
- Multiple-Unit Video Computer Protocol (MVCP) defined by Silicon Graphics. This control protocol provides full-featured control of VST through TCP/IP. This control interface module supports archive management, multiple-unit control, and event monitoring, and provides access to advanced features of Silicon Graphics devices.
- The *Odetics* protocol is a Video Disk Control Protocol similar in purpose to the Louth VDCP. Unlike Louth, it is built upon the foundation of the Legacy Sony RS422 VTR Control Protocol, with which it shares many commands and features. Odetics adds to the Sony protocol commands specific to Video Disk Recorders, such as back-to-back playout and recording and clip management operations.

#### **Storage Device Interface Module**

Storage device interface modules provide access to the storage systems on which the *clip cache* resides. Currently, there is a storage device interface module for the IRIX XFS filesystem.

# **Format Interface Module**

Format interface modules provide handlers for accessing specific digital media storage formats. VST currently provides format interface modules that support the following:

- VST variable-frame format (uncompressed, *Rice* 2:1 lossless compression, and motion JPEG)
- MPEG2 stream-based format (transport and program streams)
- DVCPRO Data Interchange Format (DIF)
- DVB-ASI (Digital Video Broadcast Asynchronous Serial Interface) protocol

**Note:** *vtrmpegutil* is a utility that parses MPEG2 Program and Transport streams. It provides syntax reporting for Transport streams, semantic analysis of PID mapping and multiplexed bitrate. For more information, see the *vtrmpegutil* man page.

#### **Media Device Interface Module**

Media device interface modules provide access to the *ports* over which the media is played and recorded (that is, the media ports). Each type of I/O port typically has its own media device interface module.

VST has media device interface modules for the following:

- Silicon Graphics Video Library. This media device interface module supports the Digital Video Option (*DIVO*) on Origin servers and the video port on O2 workstations.
	- DIVO enables broadcast-quality video and embedded audio, and is used for the recording and playback of uncompressed and *Rice* compression formats.
	- DVC/DIVO is the DVCPRO version of the DIVO card. It performs all the functions of the DIVO card and DVCPRO.
- DVB-ASI (Digital Video Broadcast Asynchronous Serial Interface) protocol
- The O2 video port is used for playback and recording of the motion JPEG format, and is suitable for a test or development environment.

**Note:** The O2 video port is usually referred to as *mvp* (multiport video processor) or *O2Video*.

- Vela Research four-port analog decoders. This media device interface module enables the playback of MPEG-2 format data on Origin servers and O2 workstations.
- V-LAN transmitters. This media device interface module enables frame-accurate capture from, and lay-down to, videotape decks.
- Diaquest. Direct Sony 422 control of videotape decks; used in the same way as V-LAN.

#### **DVB-ASI Format**

The Viewgraphics MediaPump is a PCI-based, DVB-compliant adaptor board. It multiplexes MPEG 2 transport streams and transmits them over coaxial cables using the DVB-ASI (Digital Video Broadcast Asynchronous Serial Interface) protocol.

For more information, see the *Video Server Toolkit Installation and Administration Guide*.

#### **DVCPRO Format**

The DVCPRO compression algorithm compresses four video frames into one frame. This compression format is useful for transporting video data across networks, such as between video decks. DVCPRO-compressed frames in 1 times mode can be displayed normally. The following section describes how to display DVCPRO-compressed frames in 4 times mode

#### **Displaying 4 Times Mode DVCPRO-Compressed Frames**

The Serial Digital Transport Interface (SDTI) is a video networking protocol that allows arbitrary data to be packeted and transmitted over the SMPTE-259M Serial Digital Interface (SDI). VST supports playback and recording of DVCPRO (DIF) over SDTI at 1 times and 4 times normal speed. When recording SDTI/DVCPRO using DIVO-DVC, the incoming signal can be looped to the output (EE mode) in either 1x or 4x mode.

# **Logical Playback and Record Units**

Logical *unit*s enable media *port*s to play and record *clip*s. Each VST unit can be thought of as a logical videotape recorder (*VTR*) transport that is capable of loading, cueing, playing, and recording clips using a specific media port.

Logical units are created automatically by VST when the VST GUI or an *automation controller* is used. When the *MVCP* protocol is used, a command requests that a unit be created or that a unit created by another control connection be used.

There is normally a one-to-one relationship between a control connection to VST and a VST logical unit, and between a logical unit and a media port. This is shown in Figure 2-4.

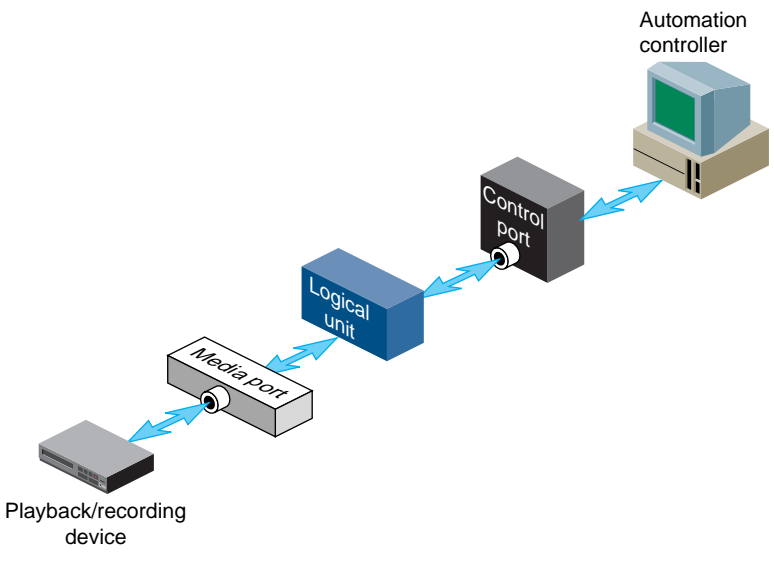

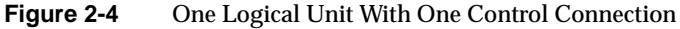

A single unit can also be controlled by multiple control ports. For example, two tightly integrated applications might control a single unit, where each application would have its own control port. This is shown in Figure 2-5.

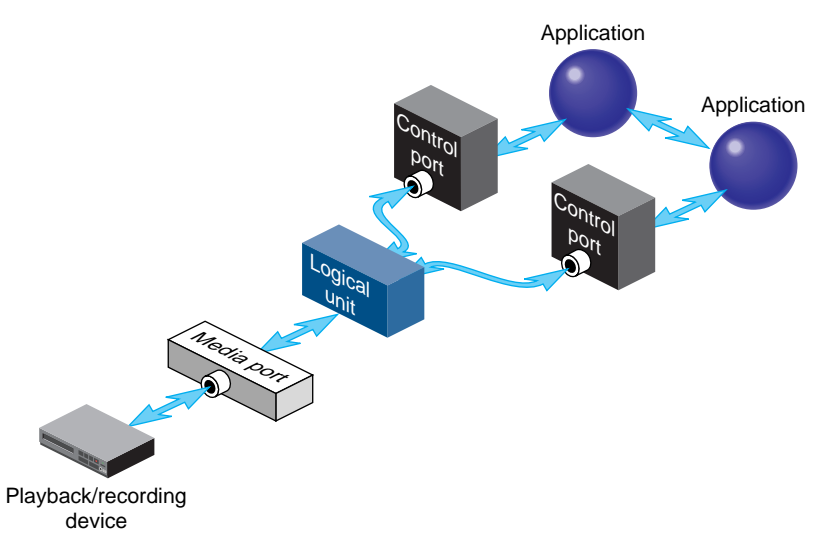

**Figure 2-5** One Logical Unit With Two Control Connections

**Caution:** Exercise extreme care when the control of a unit is shared between two controller connections. Interfering with a unit owned by a Sony, Odetics, or Louth *automation controller* leads to unpredictable behavior in VST.

A media port can be controlled by multiple logical units. For example, an application with one control connection and two units could be cueing one clip while playing out another, enabling back-to-back playout of clips when allowed by the media format. This example is shown in Figure 2-6.

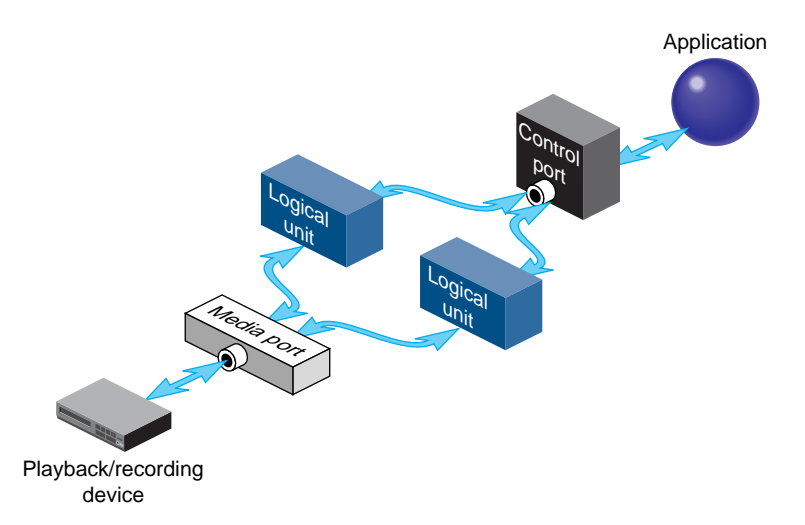

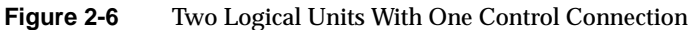

If a media port supports multiple logical units, the sharing is subject to the device-sharing characteristics of that port.

# **Hardware Overview**

A VST hardware configuration consists of the following components:

VST Server O2, O200 with GIGAchannel, O2000

Storage Internal ultraSCSIs or external CIPRICO 7000 RAIDS

Internal Devices

MVP (video card for O2), DIVO (video card for O200 and O2000), DIVO-DVC (video card for Panasonic setups using DVC Pro), RAD (audio card), ENET/ESER (ethernet cards), PCI fiberchannel, PCI DVB-ASI, ATM.

External Devices

Controllers: Sony controllers, Panasonic AJ-A850, Louth ADC, Odetics. Decks: connected using VLAN Media recorders/playback units: Vela, decoders

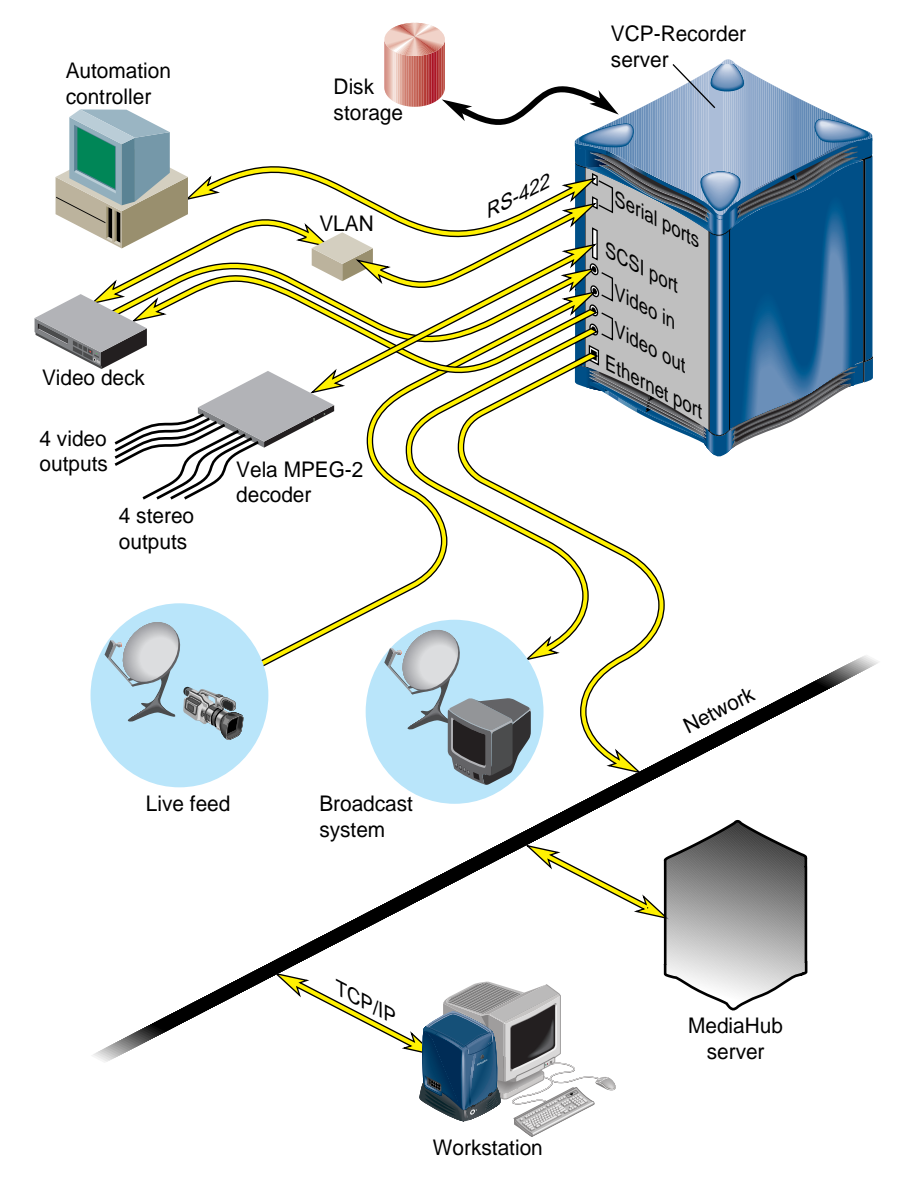

# A typical hardware configuration is shown in Figure 2-7.

**Figure 2-7** Video Server Toolkit Hardware Components

#### **Video Server Toolkit Server**

The Video Server Toolkit (VST) server can be an Origin200 or Origin2000 Scalable Symmetric Multi-Processing (S2MP) server, or an O2 workstation.

#### **Origin Servers**

The Origin servers provide massive processing, storage, and throughput capabilities to satisfy even the largest production requirements. They are built from a scalable node architecture, enabling small configurations that can be incrementally upgraded to the larger configurations. Each Origin server can be configured as a single module or as multiple modules with a single system image.

The Origin servers provide:

- Playback and recording of uncompressed and *Rice* compression video data with the Digital Video Option (*DIVO*) card.
- DVCPRO, Data Interchange Format (DIF), a compression algorithm that compresses four video frames into one frame. This compression format is useful for transporting video data across networks, such as between video decks.
- Playback of MPEG-2 (system and transport streams) data with the Vela Research SCSI-attached decoder.
- GIGAchannel expansion box for the O200, which allows the addition of up to five DIVO boards.
- DVB-ASI is a PCI-based, DVB-compliant adaptor board. It multiplexes MPEG 2 transport streams and transmits them over coaxial cables using the DVB-ASI (Digital Video Broadcast Asynchronous Serial Interface) protocol.

#### **O2 Workstations**

The O2 workstation provides a low-cost, entry-level video server platform that supports some but not all of the features supported by the Origin platform.

The O2 workstation provides:

- Playback and recording of M-JPEG video
- Playback of MPEG-2 (system and transport streams) data with the Vela Research SCSI-attached decoder

#### **Disk Storage**

The VST disk storage holds the XFS real-time filesystems that contain the movies, trailers, commercials, and other digital media data stored in the *clip cache*. The descriptive information about VST *clip*s, for example, clip names, duration, *edit point*s, and so on, are also stored on these filesystems.

The VST storage system supports the use of scalable storage to enable the total disk space to range from only a few gigabytes to hundreds of terabytes or more. The type of disk storage that is used depends upon several factors, including the number and size of stored clips, the use of RAID, and the required availability (uptime) of the system.

Three different types of disk storage are available:

- Normal XFS filesystems residing on a single disk drive. This type of disk storage does not provide redundancy.
- Standard disk storage, sometimes called RAID-0, in which several disk drives are striped into XLV logical volumes. This type of disk storage does not provide redundancy but it does provide higher bandwidth than XFS on a single disk drive.
- RAID storage, such as RAID-3 and RAID-5, which provides high-availability, redundant digital storage.

#### **External Devices**

VST supports the use of the following external devices:

- Vela Research 4-port MPEG-2 decoders, used for the playback of MPEG-2 format data. Vela decoders are connected to the VST server through a SCSI connection.
- V-LAN transmitters, used to control a videotape deck for frame-accurate capture and lay-down. A V-LAN transmitter is connected to a VST server through an RS-422 serial port connection.
- Broadcast system *automation controller*s that use, among others, the Odetics and Louth Video Disk Communications Protocol, defined by Louth Automation. Automation controllers are connected to the VST server through an RS-422 serial connection or a TCP/IP Ethernet connection.
- DVB-ASI, from Viewgraphics, is a PCI-based, DVB-compliant adaptor board. It multiplexes MPEG 2 transport streams and transmits them over coaxial cables using the DVB-ASI (Digital Video Broadcast Asynchronous Serial Interface) protocol. For more information, see Chapter 8, "Installing the DVB-ASI Adapter Board," in the *Video Server Toolkit Installation and Administration Guide*.
- Edit controllers, including Panasonic AJ-A850, Buf VTC4000/RM4000, and the edit control portion of the Sony DVW 500 digital Betacam deck.

For more information about installing these devices for use with VST, see the *Video Server Toolkit Installation and Administration Guide*.

For a complete list of external devices that interface with VST, see the release notes.

#### **Internal Devices**

Video Server Toolkit supports the use of the following internal devices:

- DIVO, a CCIR 601 format digital video board that provides two sets of incoming and outgoing video/audio signals and lossless 2:1 compression using the Rice format. DIVO enables you to choose square or rectangular pixels, and compatibility with PAL and NTSC.
- DIVO plus DVCPRO,. which compress four video frames into one frame using cosine compression.
- MVP, which provides standard, uncompressed, analog or CCIR 601 audio/video using RCA jacks, S-Video jacks, stereo input and output audio, the choice of using square or rectangular pixels, and compatibility with PAL and NTSC.

#### **Video Device Control**

V-LAN transmitters provide the means by which VST can control remote video devices, such as video decks.

VST can also control remote video devices directly using Sony 422 deck-control software provided by DiaQuest.

# 3. Using the Video Server Toolkit GUIs

The Video Server Toolkit (VST) graphical user interfaces (GUIs) were designed as both a demonstration of the VST capability and a beginning point from which broader graphical applications can be developed. The GUIs consists of the following:

- Media Control Panel (mcpanel), which enables *clip*s to be played and recorded
- Deck Control Panel, which enables a video deck to be controlled
- Unit Status Monitor (mcstat), which displays the status of VST ports
- Clip Manager (mcclips), which is used to manage clips, including getting them from, and writing them to a StudioCentral 2.0 archive system

The following topics are discussed in this chapter:

- "Playing and Recording Clips" on page 20
- "Monitoring the Status of Video Server Toolkit (mcstat)" on page 44

To add a clip to VST, see Chapter 4, "Adding and Removing Clips."

## **Playing and Recording Clips**

This section describes how to use the VST Media Control Panel and how to control a video deck. The following topics are discussed:

- "Starting the Video Server Toolkit Media Control Panel" on page 20
- "Determining Available Ports" on page 23
- "About the Media Control Panel" on page 26
- "Playing or Recording an Existing Clip" on page 33
- "Creating a New Clip" on page 35
- "Changing Cue Points and Edit Points" on page 36
- "Controlling a Video Deck" on page 37

See the *Video Server Toolkit Installation and Administration Guide* for information about how to copy digital media data from a file into the VST *clip cache*.

#### **Starting the Video Server Toolkit Media Control Panel**

To establish a control connection to VST and start the Media Control Panel, enter the following, either from the workstation on the VST server or from a workstation on which the VST tools software<sup>1</sup> has been installed:

% **/usr/vtr/bin/mcpanel** *hostname videoPort*|*unit*

For more complete control of mcpanel, use it with the following set of flags:

% **/usr/vtr/bin/mcpanel** [**-h** *hostname*] [**-p** *videoPort*|*unit*] [**-D** *deckCtlPort*] [**-c** *clipname*] [**-r**] [**-C** "*inpoint outpoint*"] [**-P**] [**-v** *loglevel*]

<sup>1</sup>To run the Media Control Panel from a remote workstation, the vcp\_recorder\_eoe.sw32.tools subsystem must be installed on a workstation that has IRIX 6.2 or later. See the *Video Server Toolkit Installation and Administration Guide* for more information.
Table 3-1 describes each of the options available when starting the VST Media Control Panel.

| <b>IdDIE 3-1</b> | VST Media Control Panel Options                                                                                                    |  |  |  |  |
|------------------|----------------------------------------------------------------------------------------------------|--|--|--|--|
| Option           | <b>Description</b>                                                                                                    |  |  |  |  |
| $-c$             | Identifies the name of a clip to be loaded when the Media Control Panel starts. If this<br>option is not specified, no clip is initially loaded.                                                                                                    |  |  |  |  |
| -D               | Specifies the video deck control port (deckCtlPort) to be used for V-LAN<br>communication to an external video storage device, such as a digital videotape<br>recorder (VTR). The deck is controlled by the Deck Control Panel.                                                                                                    |  |  |  |  |
|                  | If this option is not specified, deck control is not available.                                                                                                    |  |  |  |  |
| -h               | Identifies the host on which VST runs. This enables the Media Control Panel to be<br>run from a remote workstation.                                                                                                    |  |  |  |  |
|                  | If this option is not specified, the local host is assumed.                                                                                                    |  |  |  |  |
| $-p$             | Identifies the VST host video port or unit to which the control connection is made.<br>videoPort is the VST host video port to which the control connection is made. If you<br>specify a port, VST creates a new logical unit that is used by this control connection.<br>unit is the VST logical unit to which the connection is made. If you specify a unit, it<br>must have already been created by another control connection. The control<br>connection being made shares the unit with the control connection that created the<br>unit. (Units are named with a capital "U" followed by a number, for example, U4.)<br>If this option is not specified, the first video port on the VST is used. |  |  |  |  |
| -r               | Specifies that if an mcpanel already exists for the video port, the existing mcpanel<br>should be raised on the desktop instead of creating a new one.                                                                                                    |  |  |  |  |
| $-C$             | Specifies that the loaded clip should be cued with the specified in- and out-points.<br>If "*" is specified for either inpoint or outpoint, the default edit in-point or out-point<br>is used.                                                                                                    |  |  |  |  |
| $-P$             | Specifies that the clip whose name is <i>clipname</i> should start playing when the Media<br><b>Control Panel starts.</b>                                                                                                    |  |  |  |  |
| $-V$             | Sets the logging verbosity level to loglevel. The default is 0, meaning all log messages<br>up to and including Info priority are written to STDOUT. (The mcpanel program<br>writes its log messages to STDOUT.)                                                                                                    |  |  |  |  |
|                  | The values for <i>loglevel</i> are defined in Table 3-2.                                                                                                    |  |  |  |  |

**Table 3-1** VST Media Control Panel Options

Table 3-2 shows the log severity levels and codes, which are listed in decreasing order of severity

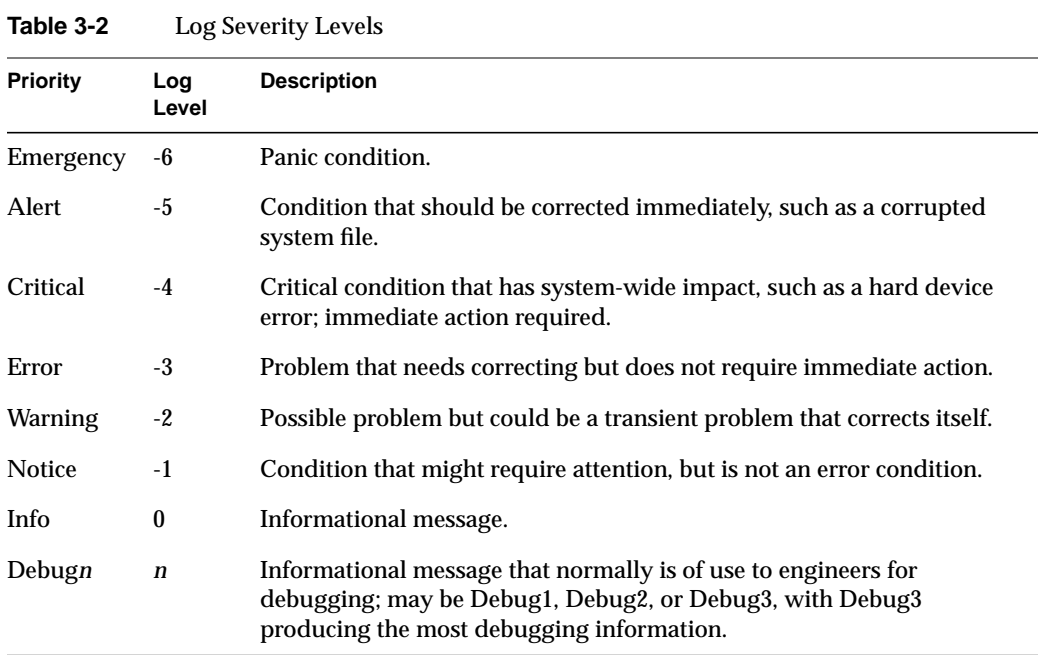

Priority levels Info and Notice result from user-caused errors. Priority levels Warning through Emergency result from system problems.

The VST Media Control Panel, shown in Figure 3-1, is displayed in its own window. This control panel represents a unit, or logical *VTR*, that is used to play and record *clip*s. The buttons in the Media Control Panel are similar in function to those of a standard videotape player/recorder. For example, there are buttons to load a clip, play it, and pause.

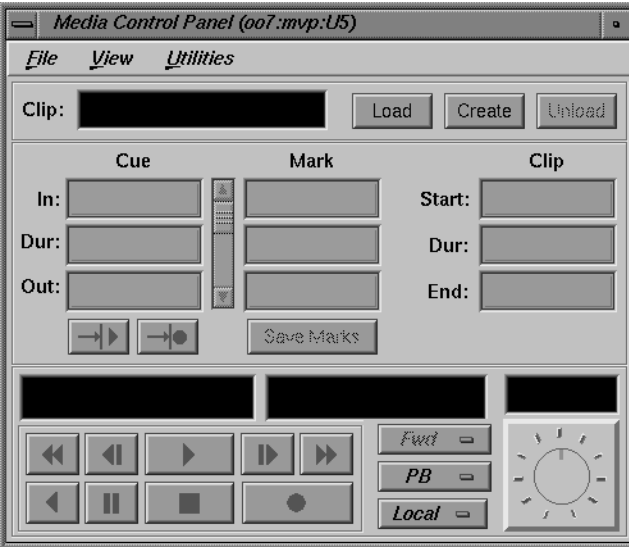

**Figure 3-1** Video Server Toolkit Media Control Panel

See "About the Media Control Panel" on page 26 for a detailed description of the Media Control Panel.

## **Determining Available Ports**

To determine which video and deck control ports are available on a VST server, use the */usr/vtr/bin/vtrstat* command as follows:

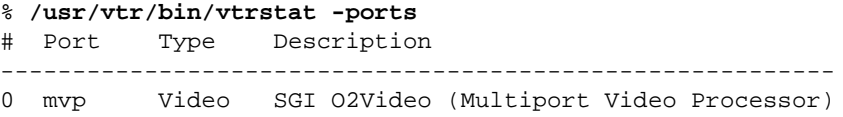

See the vtrstat(1) man page for more information.

### **Using Telnet to Determine Available Ports**

To determine which video and deck control ports are available on a VST server, establish a telnet connection to the VST server and then use the MVCP *PLS* (List Ports) command. (See "Establishing an Interactive MVCP Connection" on page 103 for details.) The following example shows the type of information returned by *PLS* for an O2 server. This example identifies "mvp" as the video port (VID) on the server:

**PLS** 201 OK mvp BOTH "SGI O2 (MACE) Video Processor" VID

The following example shows the *PLS* command output for an Origin server. This output identifies "vlan\_1" as the deck control port (DECK) and "DIVO\_*n*," where *n* is 0-7, as the video ports (VID):

**PLS** 201 OK vlan\_1 BOTH "VLAN Deck Control" DECK DIVO\_0 BOTH "SGI XT-DIVO Digital Video Option" VID DIVO\_1 BOTH "SGI XT-DIVO Digital Video Option" VID DIVO\_2 BOTH "SGI XT-DIVO Digital Video Option" VID DIVO\_3 BOTH "SGI XT-DIVO Digital Video Option" VID DIVO\_4 BOTH "SGI XT-DIVO Digital Video Option" VID DIVO\_5 BOTH "SGI XT-DIVO Digital Video Option" VID DIVO\_6 BOTH "SGI XT-DIVO Digital Video Option" VID DIVO\_7 BOTH "SGI XT-DIVO Digital Video Option" VID

See "PLS" on page 113 for more information.

### **Determining Units in Use**

To determine which units are in use on a VST server, use the */usr/vtr/bin/vtrstat* command as follows:

% **/usr/vtr/bin/vtrstat -units** Unit Owner Port Clip Function Location ---------------------------------------------------------- U3 mvcp/oo7 mvp \* IDLE \*

See the vtrstat(1) man page for more information.

### **Using Telnet to Determine Units in Use**

To determine which units are in use on a VST server, establish a telnet connection to the VST server and then use the MVCP *ULS* (List Units) command. The following example shows the information returned by the *ULS* command:

```
ULS
201 OK
U1 mvcp/originserver mvp BOTH * DONE IDLE * 0 *
U2 mvcp/originserver mvp BOTH * DONE IDLE * 0 *
```
This example indicates that there are two units (U1 and U2) on the server, both using the mvcp port on the host named originserver. The units were opened for input and output (BOTH) and they are currently idle.

See "ULS" on page 115 for more information.

The following are examples of starting the Media Control Panel:

• When the Media Control Panel is started by entering the following command, a control connection is made to the DIVO\_1 video *port* on the "origin\_server" host using a newly added unit. Messages with a severity level of Info and above are written on STDOUT:

```
% /usr/vtr/bin/mcpanel -h origin_server -p DIVO_1
```
• When the Media Control Panel is started by entering the following command, a control connection is made to the U9 unit, which must already exist. Messages with a severity level of Debug2 and above are written on STDOUT:

```
% /usr/vtr/bin/mcpanel -v 2 -h origin_server -p U9
```
• When the Media Control Panel is started by entering the following command, a control connection is made to the mvp video port on the "o2server" host. Messages with a severity level of Info and above are written on STDOUT:

% **/usr/vtr/bin/mcpanel -h o2server -p mvp**

## **About the Media Control Panel**

Figure 3-2 shows the appearance of the Media Control Panel after a *clip* has been loaded. The header of the control panel identifies the host, control *port*, and *unit* to which the control panel is connected.

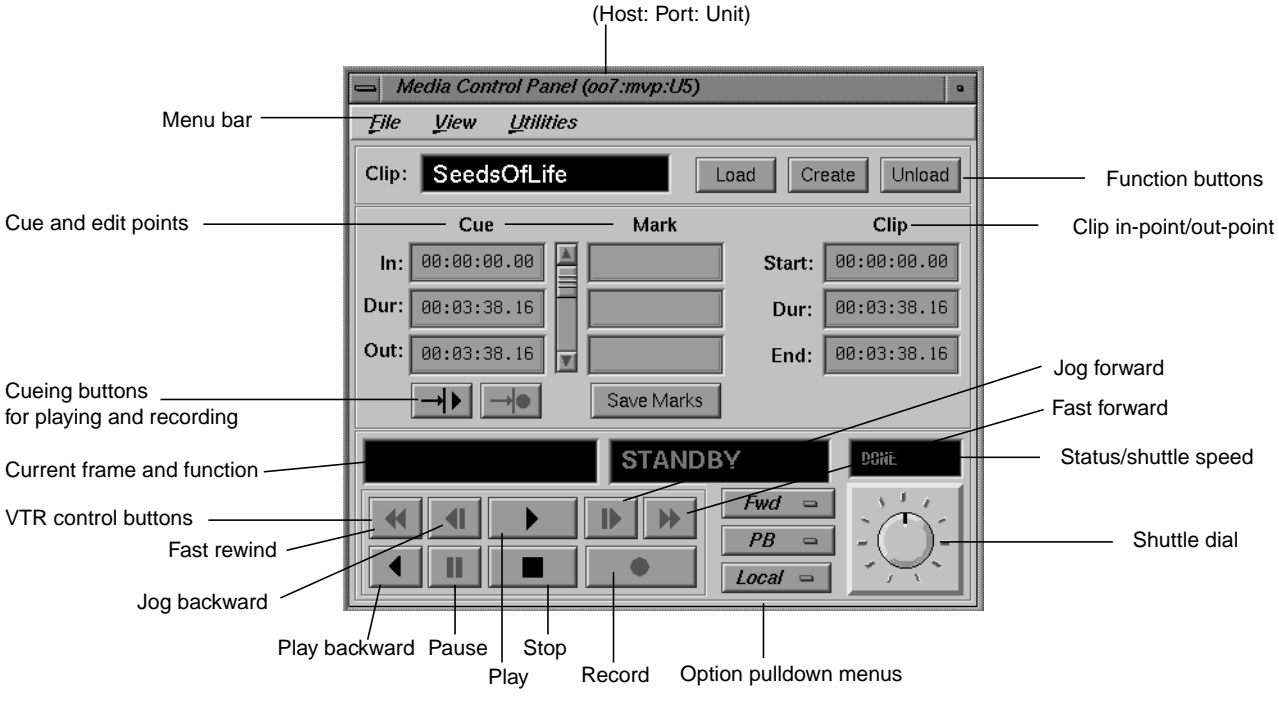

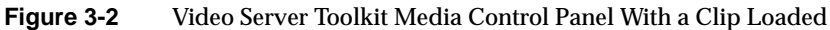

The menu bar gives you access to the following:

- The File pulldown menu, which lets you load or unload an existing *clip*, create a new clip, or close the Media Control Panel. Most of the functions available in this pulldown menu are available through buttons in the Media Control Panel.
- The View pulldown menu, which lets you access the Deck Control window. The Deck Control window, shown in Figure 3-5, is used to control a video deck attached to the VST host. See "About the Deck Control Window" on page 39 for more information.
- The Utilities pulldown menu, which lets you access the following:
	- IRIX audio panel
	- IRIX video panel
	- VST Unit Status Monitor (mcstat), described in "Monitoring the Status of Video Server Toolkit (mcstat)" on page 44
	- VST Clip Manager (mcclips), described in Chapter 5, "Using Clip Manager"

The following describes each of the displays and buttons in the Media Control Panel:

- The Clip field contains the name of the *clip*, if one is loaded. The display is blank if a clip is not loaded.
- The *Load*, *Create*, and *Unload* function buttons let you load an existing clip, create a new one and record into it, and unload a clip, respectively.
- The *cue points* are used to move around within a clip and to control the portion of the clip that is played. An in-point (In), the duration (Dur), and an out-point (Out) are specified using the following format:

## *hh:mm:ss:ff*

where *hh* is the hours, *mm* is the minutes, *ss* is the seconds, and *ff* is the frame number. In drop-frame mode, the final colon is replaced by a period:

## *hh:mm:ss.ff*

For example, if a clip with a cue in-point of 00:00:30.00 is cued for playing, it is cued at thirty seconds.

See "Changing Cue Points and Edit Points" on page 36 for information about how to change the cue points.

• The *edit point*s (under "Mark" in the Media Control Panel) are persistent values stored with a clip. They are used to initialize the *cue point*s when the clip is loaded. An in-point (In), the duration (Dur), and an out-point (Out) are specified using the following format:

## *hh:mm:ss:ff*

where *hh* is the hours, *mm* is the minutes, *ss* is the seconds, and *ff* is the frame number. In drop-frame mode, the final colon is replaced by a period:

#### *hh:mm:ss.ff*

**Note:** Edit points may also be referred to as "edit marks."

If a clip has edit points associated with it, those values are used to initialize the clip's cue points when the clip is loaded.

See "Changing Cue Points and Edit Points" on page 36 for information about how to change the edit points.

• To the right of the cue and edit points are the start, the duration (Dur), and end of the clip. Each is specified in the following format:

*hh:mm:ss:ff*

where *hh* is the hours, *mm* is the minutes, *ss* is the seconds, and *ff* is the frame number. In drop-frame mode, the final colon is replaced by a period, as in:

## *hh:mm:ss.ff*

If a clip does not have edit points associated with it, these start, duration, and end values are used to initialize the cue points when the clip is loaded.

**Note:** You cannot change the values of the start, end, or duration of the clip itself. However, you can select any of the values and copy it to the cue points or edit points.

The cue buttons cue the clip for playout  $(->|)$  or recording  $(->| \bullet)$ . The location at which the clip is cued depends on how the clip is cued and the play direction, as discussed in the descriptions of the *VTR* control buttons and the Media Control Panel's Option pulldown menus. (The play direction is determined by the setting of the topmost Option pulldown menu.)

**Note:** A clip must be cued before it can be played or recorded. This can be accomplished explicitly by clicking a cue button or implicitly by clicking the play or record button without first clicking a cue button. If you click a cue button and then click play or record, the clip starts playing or recording immediately. If you click play or record without first clicking a cue button, the Media Control Panel first cues the clip and then starts the requested function. In the latter case, there is a brief delay before the requested play or record function begins.

- The current frame display is initialized to the cue in-point or cue out-point each time the clip is cued. The actual *cue point* depends on how the clip is cued and the clip's play direction, as discussed in the descriptions of the *VTR* control buttons and the play direction. (The play direction is determined by the setting of the topmost Option pulldown menu.) As the clip is played or recorded, the display changes to indicate the current frame number.
- The function display shows the current function. When a clip is first loaded, the word "STANDBY" is displayed.
- When a clip is being played or recorded, the status/shuttle speed display shows the speed. If the clip is not being played or recorded, the status is displayed. The status may be one of the following:
	- WAIT, when the function is waiting to execute or waiting for another *unit* to finish (for example, a Louth *automation controller* that is playing a clip). The word BUSY blinks on and off.
	- RUN, when the function is in progress.
	- DONE, when the function completed without an error. The word DONE and the function display are grayed-out.
	- ERROR, when an error has occurred. The word ERROR blinks on and off, and appears in red.
- The *VTR* control buttons control the playout and recording of clips. The following describes these buttons, which correspond to standard VTR buttons:
	- Fast-reverse (<<) plays the clip in reverse at a fast speed.
	- Jog backward  $\langle \langle \rangle$  jogs the clip backward by one frame. Each time you click the jog backward button, the clip jogs back one frame.

If the clip is playing when you click this button, the clip jogs backward one frame and then pauses. You have to click either the play button or the pause button to resume play.

- Forward play (>) plays the clip in the forward direction. If the clip is not cued, it is cued before it begins playout.
- Jog forward  $(|>)$  jogs the clip forward by one frame. Each time you click the jog forward button, the clip advances one frame.

If the clip is playing when you click this button, the clip jogs forward one frame and then pauses. You have to click either the play button or the pause button to resume play.

- Fast-forward (>>) plays the clip forward at a fast speed.
- Reverse play  $($   $\epsilon$  $)$  plays the clip in reverse. If the clip is not cued, it is cued before it begins playout.
- Pause (||) temporarily stops the clip from playing or recording. You have to click the play, record, or pause button to resume.
- Stop  $(\blacksquare)$  stops the clip and de-cues it. After the clip has been stopped, you must re-cue it before playing it again.
- Record (•) begins recording. If the clip is not cued, it is cued for recording before it begins.
- The top Option pulldown menu lets you specify the play direction, which determines the direction in which the clip is played and whether it plays once or plays until it is stopped. The following options are available through this menu:
	- *Fwd*, for forward play (default)
	- *F Lp*, for forward loop play
	- *Bwd*, for backward play
	- *B Lp*, for backward loop play
	- *F/Bwd*, for alternating forward and backward play
	- *F/B Lp*, for alternating forward and backward loop play
	- *B/Fwd*, for alternating backward and forward play
	- *B/F Lp*, for alternating backward and forward loop play
	- FCue, for forward play without cue (in and out) points set
	- BCue, for backward play without cue (in and out) points set

If the direction is one of the forward directions (*Fwd*, *F Lp*, *F/Bwd*, or *F/B Lp*), the clip is cued at its in-point. If the direction is one of the backward directions (*Bwd*, *B Lp*, *B/Fwd*, or *B/F Lp)*, the clip is cued at its out-point.

The forward direction means that the clip plays from its in-point to its out-point. The backward direction means that the clip plays from its out-point to its in-point. For alternating directions, the clip plays once in each direction. In loop mode, the clip continues to play in the given direction until you click the stop button. If you do not choose loop mode, the clip plays once in the indicated direction and then stops.

**Note:** When you change the option in this menu, the change takes effect the next time you cue the clip. For example, assume that the *Fwd* option is in effect when you start playing a clip. If you choose the *F Lp* option after the playing starts, the play stops when the out-point is reached. The next time you play the clip, the clip plays in forward loop mode.

To play forward or backward without using cue points, you first use FCue and BCue, respectively, to cue the clips. When clips limits are disabled using the controls, *vtr.media.clip.limit.start* and *vtr.media.clip.limit.end,* you can play forward or backward without limitation.

- The middle Option pulldown menu lets you choose the following options:
	- *PB*, the clip's audio and video are output when a clip is playing; nothing is output at other times (default).
	- *PB/EE*, the clip's audio and video are output when a clip is playing; the input signal is output at other times.

**Note:** The EE (end-to-end) option emulates a video deck feature and is relevant only when you have an active input source.

- *PB/Im*, the clip's audio and video are output when a clip is playing; SMPTE 75% colors bars and 1 kHz tone are output at other times.
- *PB/B*, the clip's audio and video are output when a clip is playing; a black screen is output at other times.
- *EE*, the output always displays the input signal instead of the signal from VST, even when a clip is playing. (When a clip is playing, the output displays the input signal.)
- *Image*, the output always displays SMPTE 75% colors bars and plays a 1 kHz tone.
- *Black*, the output always displays a black screen.
- *Hold*, the output always displays the last image.
- The Local/Rem Option pulldown menu lets you put the *unit* in remote mode. The following options are available through this menu:
	- *Local*, which puts the unit in local mode and enables the *VTR* control buttons (local).
	- *Rem*, which puts the unit in remote mode and disables the VTR control buttons. This mode prevents you from accidentally operating a Media Control Panel while the unit is being controlled remotely, for example, by an *automation controller*.
- The shuttle dial lets you control the speed of a clip that is playing. To use the shuttle dial, begin playing the clip and then use the mouse to point to the black notch on the dial. Press the left mouse button and keep it pressed while you turn the dial clockwise to increase the speed or counterclockwise to decrease it.

**Note:** The straight up position of the dial is zero, or pause.

In general, buttons that are enabled and can be used appear darker than those that are disabled. For example, when you load an existing clip, the cue for playout button  $(->|)$  is darker than the cue for recording button  $(->| \bullet)$ . This indicates that the cue for playout button is enabled and the cue for recording button is not.

# **Playing or Recording an Existing Clip**

To play or record an existing *clip*, follow these steps:

- 1. If the clip is not loaded, load the clip:
	- Click the *Load* button in the Media Control Panel. A window that lists the clips in the VST cache appears, as shown in Figure 3-3.

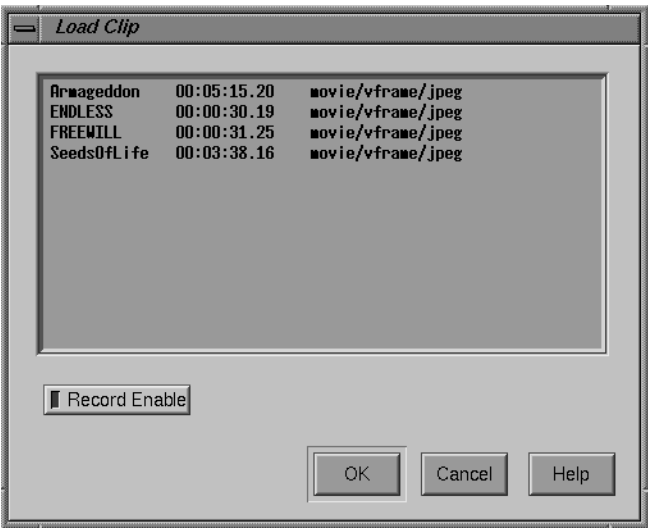

**Figure 3-3** Loading a Clip Into the Logical VTR

The Load Clip window lists the name, duration, and format of each clip that is stored in */usr/vtr/clips*, which is the VST *clip cache*. For example, the SeedsOfLife clip has a duration of 00:03:38.16 and its format is movie/vframe/jpeg. (If the duration contains an asterisk [\*], it means that no material has been recorded in the clip.)

**Note:** If a clip is stored in a directory within */usr/vtr/clips*, that directory name precedes the clip name. For example, if the clip name appears as ADS/COMM1, the clip is stored in */usr/vtr/clips/ADS/COMM1*.

- Select the clip that you want to load. (You select the clip by pointing to it with the mouse cursor and pressing the left mouse button.)
- If you want to record over this clip, click *Record Enable*. (When recording is enabled, the yellow LED is lit in the *Record Enable* button.) Click *Record Enable* a second time if you want to disable this option.
- Click the *OK* button. The window closes and the selected clip appears in the Media Control Panel. The cue for playout button  $(-\ge)$  is enabled. If the clip can be recorded over, the cue for recording button  $(-\ge) \cdot$  is also enabled.
- 2. Change the *cue point*s, as needed. (See "Changing Cue Points and Edit Points" on page 36 for information.)
- 3. Click the cue for playout button  $(-\ge)$  or the cue for recording button  $(-\ge) \cdot \bullet$ .

**Note:** If you cue the clip first, the clip starts playing or recording as soon as you click the play or record button. If you do not cue the clip beforehand, the Media Control Panel automatically cues the clip and then starts playing or recording it. In the latter case, there is a delay before the requested function begins.

- 4. Click the play button  $(>)$  to start the playout or the record button  $(•)$  to start recording.
- 5. To stop playing or recording, click the stop button (■).

**Note:** If you want to replay or re-record the clip after it stops, the clip must be re-cued. If you click the play or record button without first clicking the cue button, the Media Control Panel automatically cues the clip before it starts playing or recording.

## **Creating a New Clip**

To create a new *clip* and record its content, follow these steps:

1. Click the *Create* button in the Media Control Panel. The Create Clip window, shown in Figure 3-4, appears.

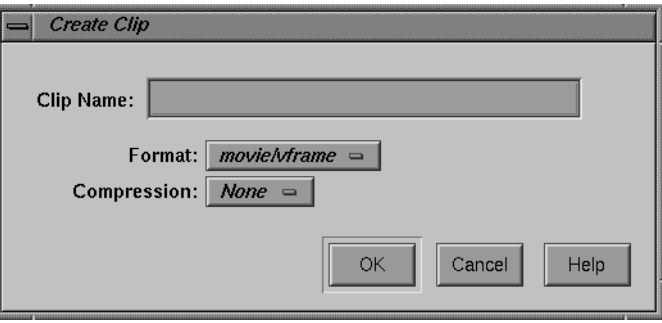

**Figure 3-4** Create Clip Window

- 2. Enter the name of the clip in the Clip Name field.
- 3. Choose the compression type of the clip from the *Compression* Option pulldown menu. You can choose from the following compression types:
	- Rice (*Rice* compression)—only on Origin servers with the Digital Video Option.
	- None (uncompressed)—only on Origin servers with the Digital Video Option.
	- JPEG (M-JPEG)—only on O2 workstations.
	- DVCPRO
- 4. Choose the format of the movie from the *Format* Option pulldown menu.

**Note:** You can create clips through the VST graphical user interface using one of the following options:

- movie/vframe, the VST variable-frame movie format
- movie/dif/dvcpro
- 5. Click the Type pulldown menu and select one of the following:
	- Direct—to create a clip of media assets.
	- Segmented—to create a list of pointers to one or more media assets.
- 6. Click the *OK* button. The window closes and the clip appears in the Media Control Panel. Both the cue for recording button  $(-\geq)$  and the cue for playout button  $(->|>)$  are enabled.
- 7. Click the cue for recording button  $(-\ge) \cdot$ .
- 8. To start recording, click the record button  $\Theta$ .
- 9. To stop recording, click the stop button  $(\blacksquare)$ .

For more information about controlling the video deck, see "Controlling a Video Deck" on page 37.

## **Changing Cue Points and Edit Points**

You can change the *cue point*s and *edit point*s of a clip in the Media Control Panel in three ways:

- Select and type a new value. For example, if you want to change a value from 00:00:00.01 to 00:00:00.05, select the "1" and type "5."
- Click inside a field and use the scroll bar. The Media Control Panel automatically adjusts the other entries, accordingly, when you use the scroll bar. For example, to increase the cue in-point, click any place within the cue in-point field and then click the scroll bar to move it down. As the cue in-point increases, the duration decreases by the same amount.
- Select values with the left mouse button and then copy them using the middle mouse button.

If you press the Enter key after changing one of the values, the Media Control Panel verifies the new value. If the new value is valid, the Media Control Panel adjusts the other values to correspond to the new one, if necessary. If the new value is invalid, the Media Control Panel displays an error message in a dialog box.

If you do not press the Enter key after changing one of the values, the Media Control Panel does not check the validity of the new value. When you perform a function that uses the new values (for example, cueing the clip), the Media Control Panel then performs validity checking and displays an error message if a value is invalid.

**Note:** Changes that you make to the cue points take effect the next time the clip is cued. They have no affect on a clip that is already cued or is playing.

Any changes you make to the edit points or cue points are temporary. The changes cease to exist after the clip is unloaded unless you do one of the following:

- To make changes to the edit points permanent (that is, stored persistently with the clip), click the *Save Marks* button after you make the changes.
- To make changes to the cue points permanent, copy them to the edit points and then click the *Save Marks* button. The next time the clip is loaded, the newly saved edit points are copied to the cue points.

**Note:** Only the last set of edit points are saved. That is, when you save the edit points, they replace the edit points that are currently stored with the clip.

## **Controlling a Video Deck**

This section describes how to use the Deck Control window to control a video deck that is attached to the VST host. (For information on attaching a video deck to a VST server, see the *Video Server Toolkit Installation and Administration Guide*.)

**Note:** To use the Deck Control window, you must specify a deck control port in addition to a video port when starting the Media Control Panel. (See "Starting the Video Server Toolkit Media Control Panel" on page 20 for details.)

The following topics are discussed in this section:

- "Accessing the Deck Control Window" on page 38
- "About the Deck Control Window" on page 39
- "Recording From the Deck to a Clip" on page 42
- "Recording From a Clip to the Deck" on page 43

## **Accessing the Deck Control Window**

To access the Deck Control window, choose View > Deck Control Panel from the menu bar of the Media Control Panel. The Deck Control window, shown in Figure 3-5, appears in a separate window.

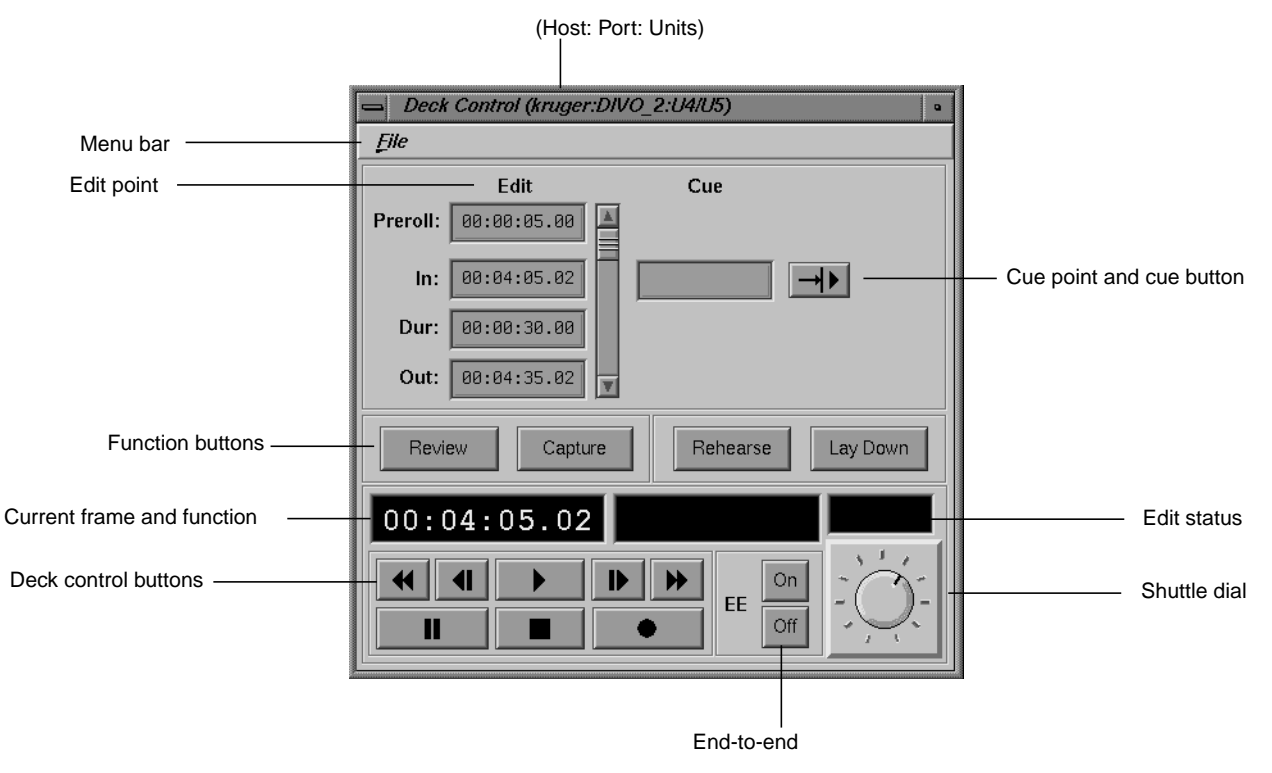

**Figure 3-5** Deck Control Window

This window is the same regardless of whether you are using V-LAN transmitters or VST software to control the remote video decks.

## **About the Deck Control Window**

The File pulldown menu in the menu bar of the Deck Control window gives you access to the following options:

- Close, to close the Deck Control window
- Exit, to close both the Deck Control window and the Media Control Panel from which it was launched.

The following describes each of the displays and buttons in the Deck Control window:

• The *edit point*s let you set the amount of time to preroll, the in-point, the duration, and the out-point. Each of these can be specified in the following format:

## *hh:mm:ss:ff*

where *hh* is the hours, *mm* is the minutes, *ss* is the seconds, and *ff* is the frame number. In drop-frame mode, the final colon is replaced by a period:

## *hh:mm:ss.ff*

See "Changing Cue Points and Edit Points" on page 36 for information about how to change the edit points.

• The *cue point* is the location at which you want to position the deck. The cue point can be specified in the following format:

## *hh:mm:ss:ff*

where *hh* is the hours, *mm* is the minutes, *ss* is the seconds, and *ff* is the frame number. In drop-frame mode, the final colon is replaced by a period:

*hh:mm:ss.ff*

The cue button  $(-\ge)$  is the VST to search the deck to the cue point and park it there.

- You can use the following deck control function buttons:
	- *Review*, to review the specified edit. The deck plays the selected portion of the tape, but VST does not record it.
	- *Capture*, to perform a frame-accurate recording from the selected portion of a loaded and cued source tape to the VST *clip* currently loaded. For more information about recording, see "Recording From the Deck to a Clip" on page 42.
	- *Rehearse*, to review the specified edit. VST plays the selected portion of the clip, but the deck does not record it.
	- *Lay Down*, to perform a frame-accurate recording from the selected portion of the clip on the VST video server to the source VTR. For more information, see "Recording From a Clip to the Deck" on page 43.
- The current frame display is initialized to the cue in-point each time the clip is cued. As the clip is played or recorded, the display changes to indicate the current frame number.
- The function display shows the current function.
- The edit status display shows the status when performing an automated edit (that is, a capture, review, lay-down, or rehearse). The status may be one of the following:
	- CUE, when searching for the *cue point*
	- SYNC, when doing a preroll
	- LOCK, when the deck transport is locked
	- EDIT, when the edit is in progress
	- DONE, when the edit is complete
- The deck control buttons, which control playout and recording, correspond to standard *VTR* buttons. The following describes these buttons:
	- Fast-reverse (<<) moves the deck in reverse at a fast speed.
	- Jog backward  $\left\langle \langle \cdot | \cdot \rangle \right\rangle$  jogs the deck backward by one frame. Each time you click the jog backward button, the deck jogs back one frame.

If the deck is playing when you click this button, the deck jogs backward one frame and then pauses. You have to click either the play button or the pause button to resume play.

- Forward play (>) moves the deck in the forward direction. If the deck is not cued, it is cued before it begins playout.
- Jog forward  $(|>)$  jogs the deck forward by one frame. Each time you click the jog forward button, the deck advances one frame.

If the deck is playing when you click this button, the deck jogs forward one frame and then pauses. You have to click either the play button or the pause button to resume play.

- Fast-forward (>>) plays the deck forward at a fast speed.
- Pause ( $| \cdot |$ ) temporarily stops the deck from playing or recording. You have to click the play, record, or pause button to resume.
- Stop (■) stops the deck and de-cues it. After the deck has been stopped, you must re-cue it to play it again.
- Record (•) begins recording.
- The EE *On* and *Off* buttons turn the deck's end-to-end mode on and off, respectively. If you click the *On* button, the output displays the input signal instead of the signal from the deck. If you click the *Off* button, the output displays the signal from the deck.
- The shuttle dial lets you control the speed of the deck. To use the shuttle dial, use the mouse to point to the black notch on the dial. Press the left mouse button and keep it pressed while you turn the dial clockwise to increase the speed or counterclockwise to decrease it.

**Note:** The straight up position of the dial is zero, or pause.

### **Recording From the Deck to a Clip**

Before using VST to capture video from a deck you must:

- Connect the output of the deck to the input of the video card on the VST server.
- Connect the audio output of the deck to an audio transformer and connect the audio transformer to the audio inputs of the VST server.

The audio transformer must convert the audio signal from the deck's 600-ohm, balanced output to the high impedance, unbalanced audio input of the VST server.

To record from the deck to a *clip*, follow these steps:

- 1. Use the Media Control Panel to do the following:
	- Create a new clip. (See "Creating a New Clip" on page 35 for information about how to create a new clip.)
	- Change the cue in-point, if needed.

**Note:** The cue in-point in the Media Control Panel is the point in the clip to which you want the material captured.

- If the Deck Control window is not displayed, choose View > Deck Control Panel in the menu bar of the Media Control Panel.
- 2. Use the Deck Control window to do the following:
	- Review the clip's *edit points* and change them if needed.

**Note:** The edit points in the Deck Control window identify the portion of the tape that you wish to capture and the duration of the capture.

- To see what would be recorded without actually recording into the clip, click the *Review* button.
- To record the clip from the deck, click the *Capture* button.

## **Recording From a Clip to the Deck**

Before using VST to lay back video to a deck you must:

- Connect the input of the deck to the output of the video card on the VST server.
- Connect the audio input of the deck to an audio transformer and connect the audio transformer to the audio outputs of the VST server.

The audio transformer must convert the audio signal from the high impedance, unbalanced audio output of the VST server to the deck's 600-ohm, balanced input.

To record from a clip to the deck, follow these steps:

- 1. Use the Media Control Panel to do the following:
	- Load the clip from which you want to record.
	- Change the cue in-point, if needed.

**Note:** The cue in-point in the Media Control Panel is the point in the clip from which you want to record.

- If the Deck Control window is not displayed, choose View > Deck Control Panel in the menu bar of the Media Control Panel.
- 2. Use the Deck Control window to do the following:
	- Review the edit points and change them if needed.

**Note:** The edit points in the Deck Control window identify the portion of the tape to which you want to record and the duration of the recording.

- To see what would be recorded without actually recording onto the tape, click the *Rehearse* button.
- To record from the clip to the deck, click the *Lay Down* button.

## **Monitoring the Status of Video Server Toolkit (mcstat)**

There are two ways to start the Unit Status Monitor. The quickest way is to choose Utilities > Status Monitor from the Media Control Panel menu bar.

## **Starting the Unit Status Monitor from the Command Line**

To monitor the status of VST, enter the following, either from the workstation on the VST server or from a workstation on which the VST tools software<sup>1</sup> has been installed:

% **/usr/vtr/bin/mcstat** [**-v** *loglevel*] [*hostname*]

where

• *loglevel* sets the severity level of the messages that are written on STDOUT.

**Note:** The *mcstat* program writes its log messages to the window from which it is invoked.

If this option is omitted, all messages with a severity level of Info and above are written on STDOUT. If this option is present, *loglevel*, which can be a positive or negative number, identifies the minimum level of the messages that are written to the log. (See Table 3-2 on page 22 for the definition of the log severity levels.)

• *hostname* is the name of the host on which VST is running. If this parameter is omitted, it is assumed that VST is running on the same host as the one from which the program is invoked.

<sup>1</sup>To run the Unit Status Monitor from a remote workstation, the vcp\_recorder\_eoe.sw32.tools subsystem must be installed on a workstation that has IRIX 6.2 or later. See the *Video Server Toolkit Installation and Administration Guide* for more information.

The Video Server Toolkit Unit Status Monitor appears in a separate window, which is shown in Figure 3-6. This monitor identifies each *port*, *unit*, type of connection and host, clip name (if one is loaded), current function and frame, and the status of unit. (See "About the Media Control Panel" on page 26 for more information.)

| .<br><b><i><u>Concordination</u></i></b><br> | ----------------------------------<br>"Status Monitor (ool" |               |      |  |  |  |  |
|----------------------------------------------|-------------------------------------------------------------|---------------|------|--|--|--|--|
| <b>Management</b><br><b>Soldier</b>          | U4                                                          | '00.<br>nvcp, | ife. |  |  |  |  |
|                                              | U5                                                          | m<br>nu       |      |  |  |  |  |

**Figure 3-6** Unit Status Monitor

See "About the Media Control Panel" on page 26 and "About the Deck Control Window" on page 39 for a description of the status information that is displayed by the Unit Status Monitor.

*Chapter 4*

# 4. Adding and Removing Clips

Clips are segments of audio and video. Managing clips involves adding and removing them from Video Server Toolkit (VST).

Managing clips is discussed in the following sections:

- "VST Media Formats and Types" on page 48
- "Adding Clips" on page 50
- "Removing Clips" on page 54
- "Exporting VST Clips" on page 55

## **Overview of Adding Clips Procedure**

This section provides a procedural overview of the tasks involved in adding clips to VST's cache.

The following sections explain the steps in the following procedure in greater detail.

To add clips to the cache, use the following procedure.

1. Copy media to the VST machine.

If you are not using a real-time filesystem, use FTP *put* or *get* commands.

If you are using a real-time filesystem (recommended), you can either use the *vtrutil* tool included with VST, or a modified form of FTP, *vtrftpd*, installable from the VST image. You use the familiar FTP command, *get*, with *vtrftpd* to add files to VST.

For more information, see "Adding Clips" on page 50.

2. Align the clips.

If you used FTP or *vtrftpd* to add clips to VST, you must align them. For more information, see "Clip Alignment" on page 52.

Clips added to VST using the *vtrutil* tool are already aligned.

3. Register the clip with VST.

Clips are registered automatically upon startup of VST.

If you want notify VST more quickly, or if you have added clips to the system in a different way from those listed in step 1, use one of the following options:

• Install the *fsmon* daemon from the VST image. It periodically updates the list of clips in the cache.

At times, however, *fsmon* cannot auto detect a clip because of an unrecognized file extension. In that case, you must use one of the following options to notify VST.

- Use the mvcp command, *CADD*.
- Use the *vtrclip* tool.

For more information see, "Notifying VST" on page 54.

## **VST Media Formats and Types**

VST can use two different formats and two types of media.

## **Media Types**

VST also accepts two types of media:

• Intraframe

In intraframe media, the video data for each frame is self-contained and does not depend on the data from neighboring frames. This frame format has a fixed size. Examples of intraframe media include JPEG, Rice, and uncompressed video.

• Interframe

In interframe media, the compression techniques used for some video frames may require data from neighboring frames in order to decompress the video frame. An example of interframe media is MPEG1 and MPEG2.

## **Media Format**

VST uses different formats for storing digital media in its clip cache filesystem(s):

- Intraframe media
	- vframe format—for Rice and JPEG
	- frame—for DIF and uncompressed
- Interframe media
	- stream format for MPEG2

### **vframe Format**

The vframe (short for variable-size frame) format is specific to VST. The video and audio data for each frame is stored contiguously in the media file. A separate index file contains header information that describes the encoding parameters of the video and audio data, and a frame map that stores the offsets of the video and audio data for each frame within the media file.

The vframe format is used for recording and playback of intraframe media, including uncompressed video as well as Rice-coded and JPEG-compressed video.

The *vtrvfutil* command-line utility provides various analysis and update functions for the vframe format. See the vtrvfutil man page for further information.

### **Frame Format**

DIF is the 4:1 video compression frame format used by Panasonic's DVCPRO.

### **Stream Format**

The stream format consists of a media file, which is simply the native media bitstream, and an index file, which maps random access cueing points to the appropriate offset in the bitstream.

The stream format is used for playback of MPEG2 media.

The *vtrmpegutil* command line utility provides various analogies and update functions for MPEG2 stream format assets. See the vtrmpegutil man page for more information.

## **Adding Clips**

Adding clips has been partially automated. For all clip formats:

- 1. Transfer the clip into the filesystem, */usr/vtr/clips*.
- 2. For Rice-formatted clips, transfer the index file for the clip into */usr/vtr/index*.
- 3. Tell VST it is there.

VST detects the clips when the clip is first loaded and every time VST starts. The clips are then listed in mcclips.

## **Adding Clips to VST**

There are two types of files systems:

- Non-real-time
- Real-time

To guarantee real-time I/O rates, you must use a real-time filesystem.

### **Non-Real-Time Filesystems**

Transferring files to a non-real-time filesystem is as easy as using *ftp*, *cp*, or*rcp* locally. You can also use *ftpd* from a remote site.

### **Real-Time Filesystems**

To transfer clips to a real-time filesystem, use the customized version of *ftpd* (server) called *vtrftpd*. It is in subsystem *vcp\_recorder\_eoe.sw.ftpd*. Only this version of FTP can write to real-time filesystems locally.

The feature enhancement in *vtrftpd* is used when you:

- Use FTP (client) on a system connected to VST server.
- Use FTP (client) proxy on the VST server.

Both of these methods set up a TCP/IP connection with the *vtrftpd* server running on the VST system.

To write to the filesystem, use of the following methods:

- On the remote archive server, use FTP's *put* command to copy a clip to the clip cache of VST from a remote host.
- On the machine running VST, use a proxy (secondary control) connection, *vtrftpd*, as follows to copy a clip from the remote archive system to the local clip cache of VST:

```
ftp source-system
ftp> cd source-directory
ftp> proxy open localhost
ftp> proxy get filename /usr/vtr/clips/filename
ftp> cd index
ftp> proxy get indexname /usr/vtr/index/indexname
ftp> proxy bye
ftp> bye
```
*localhost* is the VST machine.

*vtrftpd* is not used when you only use ftp (client) on the VST server because the ftpd server on another system would not be the enhanced version. To copy a clip from the archive server to VST on the machine running VST, login to the archive system, run *ftp*, and use the *put* command.

## **Clip Alignment**

In single-disk systems, media files are aligned only with the filesystem's block size so that only one I/O operation is needed to access the data.

In multi-disk, RAID, striped systems, the media files must also be aligned with the stripes.

When VST is used to record media, it automatically places the media data in the correct, aligned locations on the disk.

When media data is transferred to VST, it often must be aligned with the disk's blocks and stripes. Whether or not media data must be aligned on your disks depends on the media type of the media file:

- Intraframe media data requires alignment.
- Interframe media data does not require alignment.

The media data (video and audio for each frame) for an intraframe media clip must be aligned on natural filesystem and disk drive boundaries to enable efficient read and write access to the clip.

### **Degree of Alignment**

Frame-oriented media data in an intraframe clip is aligned along two boundaries:

- Minor alignment boundary
- Major alignment boundary

A single element of a frame (a video field or audio chunk) never crosses a minor or major alignment boundary. VST will not do a read or write operation to the clip media file which crosses a major alignment boundary.

## **Minor Alignment**

The minor alignment matches the greater of the filesystem block size, or the system memory page size. On O2 workstations, the minor alignment is usually 4 KB, unless a larger filesystem block size was used to construct an XFS filesystem. On Origin, the minor alignment is usually 16 KB, unless a larger filesystem block size was used.

### **Major Alignment**

The major alignment matches the stripe size of the disk volume that holds the clip cache filesystem.

If the clip cache resides on a single disk, no major alignment is required.

If the clip cache resides on a single RAID subsystem, major alignment is required for efficient I/O access to the media data. Either make a real-time filesystem on the RAID and set the real-time extent size of the XFS filesystem to the desired I/O operation size, or add a configuration line to */usr/vtr/config/vtrfsinfo.conf*. For example:

#/dev/root 2m

**Note:** *vtrfsinfo.conf* is not created by VST so you first must create the file.

If the clip cache resides on a striped XLV volume, the major alignment matches the stripe size of the XLV volume.

### **Realigning a vframe Clip**

A vframe clip is automatically aligned if you use *vtrvfutil* to copy the clip, as follows:

% vtrvfutil OriginalClipName NewClipName

*vtrufutil* automatically stores the media files in */usr/vtr/clips/*.

To copy a vframe clip from outside the clip cache, use the following syntax:

% vtrvfutil -i file=MediaFile,index=IndexFile - NewClipName

*vtrvfutil* can also be used to realign a clip in-place, as follows:

% vtrvfutil -c realign ClipName

See the vtrufutil man page for a complete list of the options.

## **Notifying VST**

If you place a clip in the clip filesystem, the first time you attempt to access the clip through VST, it attempts to auto-detect the clip's format and add it to the VST clip list. However, until you attempt to access the clip, it will not be visible in a list of clips you obtain from VST. To see the clip immediately, use the following command:

# vtrclip add *clipName*

**Note:** There might be a delay because adding clips always has a lower priority then playout/record.

You can also use the following mvcp command to notify VST of an added clip.

CADD *clipName*

However, if you install the *vcp\_recorder\_eoe.sw\_fsmon* subsystem, the VST filesystem Monitor will monitor the clip filesystem for clips that are added or deleted and automatically update the internal VST clip list. Sometimes, FSmon cannot autodetect clips added to VST when the clips require the use of an index file, for example, for MPEG and Rice-encoded clips. In this case, you must use the *vtrclip add* command to add the index file and notify VST.

## **Removing Clips**

There are two ways of removing clips from VST.

• VST Clip Manager (mcclips)

For more information about using the VST Control panel to remove a clip, see the *VST Developer's Guide.*

Command line

You can completely remove a clip from VST using the following command:

# vtrclip rm clipName

*clipName* is the name of the clip file.

# **Exporting VST Clips**

*vtrvfutil* makes the clip readable by Silicon Graphics digital media tools, such as *dminfo*, *dmconvert*, and mediaplayer, or third-party tools that use the Silicon Graphics Movie Library.

You can use the *vtrvfutil* command to add Quicktime formatting information to a clip:

# vtrvfutil -c makeqt clipName

*clipName* is the name of the clip file.

**Note:** Clip files are not necessarily usable by other tools.
*Chapter 5*

## 5. Using Clip Manager

This chapter describes how to use the Clip Manager graphical user interface (GUI) to manage Video Server Toolkit (VST) *clip*s. Clip Manager is a sample GUI application that you can customize.

The following topics are discussed:

- "Starting the Clip Manager" on page 57
- "Clip Manager Menus" on page 59
- "Obtaining Information About a Clip" on page 61
- "Renaming a Clip" on page 62
- "Deleting a Clip" on page 63
- "Setting the Protections for a Clip" on page 64

For more information about archiving clips, see Chapter 6, "Archiving Clips."

## **Starting the Clip Manager**

To start the Clip Manager, enter the following, either from the workstation on the VST server or from a workstation on which the VST tools software<sup>1</sup> has been installed:

```
% /usr/vtr/bin/mcclips [-v loglevel] [hostname]
```
where

• *loglevel* sets the severity level of the messages that are written on STDOUT.

<sup>&</sup>lt;sup>1</sup>To run the Clip Manager from a remote workstation, the vcp\_recorder\_eoe.sw32.tools subsystem must be installed on a workstation that has IRIX 6.2 or later. See the *Video Server Toolkit Installation and Administration Guide* for more information.

Table 5-1 shows the log severity levels and codes, which are listed in decreasing order of severity

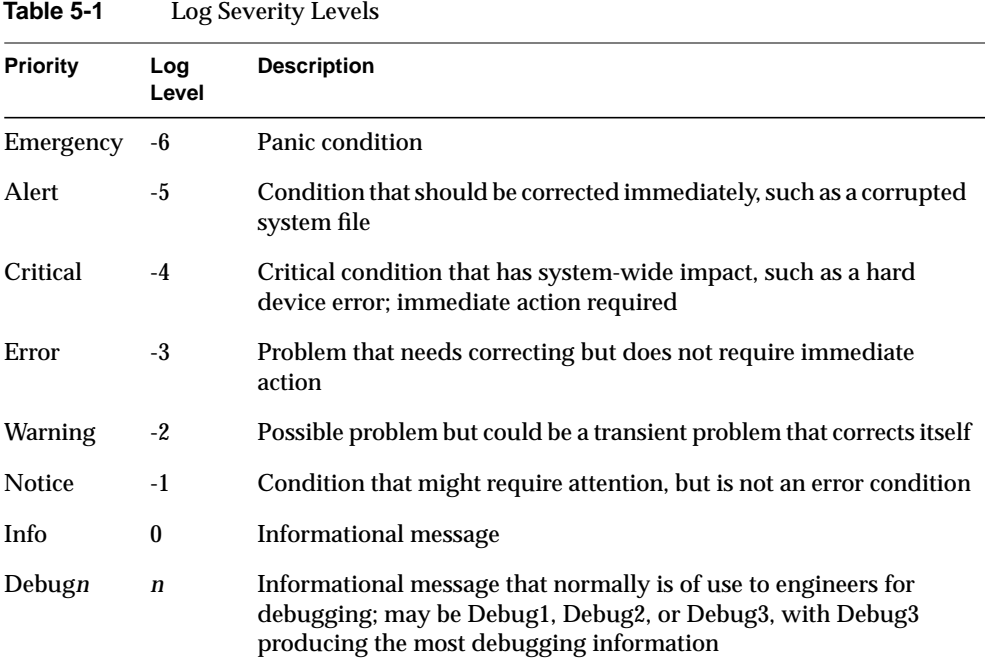

**Note:** The *mcclips* program writes its log messages to the window from which it is invoked.

If the **-v** option is omitted, all messages with a severity level of Info and above are written to the log. If this option is present, *loglevel*, which can be a positive or negative number, identifies the minimum level of the messages that are written to the log.

• *hostname* is the name of the host on which VST is running. If this parameter is omitted, it is assumed that VST is running on the same host as the one from which the program is invoked.

The VST Clip Manager is displayed in a separate window, which is shown in Figure 5-1. The window shows the clips that are in VST. For each clip, it shows the name, the duration, and the format. (If the duration contains an "\*" it means that no material has been recorded in the clip.)

|          | Clip Manager (kruger) |                            |                                        | $\bullet$ |
|----------|-----------------------|----------------------------|----------------------------------------|-----------|
| Menu bar | Archive<br>File       |                            |                                        |           |
|          | d/RSTOK               | 00:03:30.02                | movie/vframe/rice                      |           |
|          | d/r/JOR<br>d/r/HILL   | 00:00:30.08<br>00:03:51.00 | movie/vframe/rice<br>movie/vframe/rice |           |
|          | d/r/PEN               | 00:00:30.08                | movie/vframe/rice                      |           |
|          | d/r/POP               | 00:08:57.00                | movie/vframe/rice                      |           |
|          | d/r/SEL               | 00:00:30.08                | movie/vframe/rice                      |           |
|          | d/r/STOK              | 00:03:30.02                | movie/vframe/rice                      |           |
|          | d/r/xJ0R              | 00:00:30.08                | movie/vframe/rice                      |           |
|          | d/r/xMILL             | 00:03:51.00                | movie/vframe/rice                      |           |
|          | d/r/xPEN              | 00:00:30.08                | movie/vframe/rice                      |           |
|          | d/r/xPOP              | 00:08:57.00                | movie/vframe/rice                      |           |
|          | d/r/xSEL<br>d/r/xSTOK | 00:00:30.08<br>00:03:30.02 | movie/vframe/rice<br>movie/vframe/rice |           |
|          | d/rJOR                | 00:00:30.08                | movie/vframe/rice                      |           |
|          | d/rHILL               | 00:03:51.00                | movie/vframe/rice                      |           |
|          | d/rHILL6              | 00:03:51:01                | movie/vframe/rice                      |           |
|          | d/rPEN                | 00:00:30.08                | movie/vframe/rice                      |           |
|          | d/rPOP                | 00:08:57.00                | movie/vframe/rice                      |           |
|          | d/rSEL                | 00:00:30.08                | movie/vframe/rice                      |           |
|          |                       |                            |                                        |           |
|          | Find:                 |                            |                                        |           |

**Figure 5-1** Clip Manager Window

**Note:** You can also start the Clip Manager by choosing Utilities > Clip Manager in the VST Media Control Panel menu bar.

## **Clip Manager Menus**

The File pulldown menu in the menu bar of the Clip Manager window provides the following options:

- Info, to obtain information about a *clip*
- Rename, to rename a clip
- Delete, to delete a clip
- Protect, to set the protection levels for a clip
- Close, to close the Clip Manager window
- Exit, to close the Clip Manager window and exit the program
- Load, to load a clip into a unit controlled by Sony protocols

Except for the Close and Exit options, you must select a clip before requesting one of the options. You can select the clip by pointing to it with the mouse cursor and pressing the left mouse button.

You can also use the Find field to select a clip by entering any number of characters that match the values in either the name, the duration, or the format. For example, if you enter "xxx" in the Find field, the Clip Manager highlights the first clip it finds that contains "xxx." If you add "y" to the Find field, it searches for a clip that contains "xxxy," starting with the current clip.

Regardless of the method for selecting a clip, the selected clip becomes highlighted.

**Note:** You can access the clip-related functions in the File pulldown menu by selecting a clip and then pressing the right mouse button. You can also access the Info option by double-clicking the clip in the Clip Manager window.

The Archive pulldown menu in the menu bar provides the following options:

- Find, to get information about a clip in the StudioCentral 2.0 archive system
- Get New, to bring a new clip from the StudioCentral 2.0 archive system into VST
- Get, update an existing clip from the StudioCentral 2.0 archive system
- Put, to write a clip to the StudioCentral 2.0 archive system

**Note:** You can access the functions in this option menu by pressing the right mouse button and then selecting the Archive option in the pop up menu.

## **Obtaining Information About a Clip**

To obtain information about a *clip*, follow these steps:

- 1. Select the clip in the Clip Manager window.
- 2. Choose File > Info from the menu bar. The clip information window, as shown in Figure 5-2, appears.

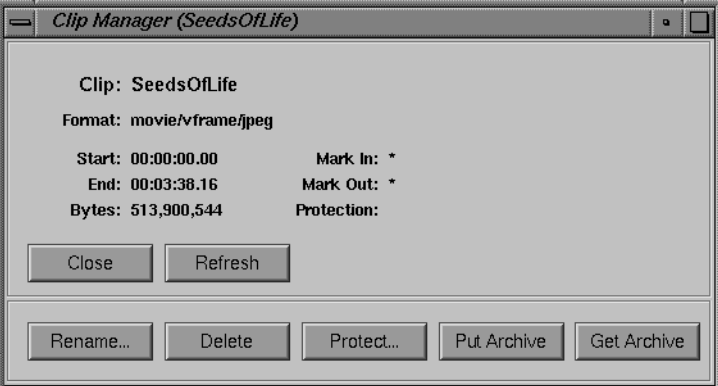

**Figure 5-2** The Clip Information Window

This window shows the in- and out-points of the clip, the edit points, the size of the clip, and the protection. An asterisk (\*) indicates that the value is not set. For example, Figure 5-2 indicates that the edit points are not set.

The remaining sections in this chapter describe in detail the use of the buttons in this window.

3. To refresh the information in this window, click the *Refresh* button.

## **Renaming a Clip**

To rename a clip, follow these steps:

- 1. Do one of the following:
	- Select the clip in the Clip Manager window and then choose File > Rename from the menu bar.
	- If the clip information window for the clip is displayed, click the *Rename...* button in the information window.

The Rename Clip window, as shown in Figure 5-3, appears.

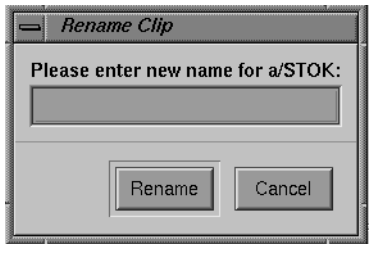

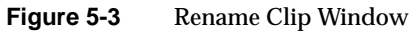

- 2. Enter the new name of the clip.
- 3. Click the *Rename* button.

## **Deleting a Clip**

To delete a clip, follow these steps:

- 1. Do one of the following:
	- Select the clip in the Clip Manager window and then choose File > Delete from the menu bar.
	- If the clip information window for the clip is displayed, click the *Delete* button in the information window.

The Delete Clip window, as shown in Figure 5-4, appears.

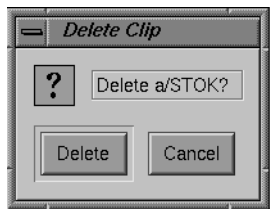

**Figure 5-4** Delete Clip Window

2. Click the *Delete* button to delete the clip.

## **Setting the Protections for a Clip**

By default, a clip can be deleted, recorded into, and renamed, and its *edit point* attributes can be changed. Therefore, if you want a clip to be protected from any of these changes, you must set the protections for that clip. This would be especially useful when multiple applications and/or *automation controller*s are using the VST.

To set the protections for a clip, follow these steps:

- 1. Do one of the following:
	- Select the clip in the Clip Manager window and then choose File > Protect from the menu bar.
	- If the clip information window for the clip is displayed, click the *Protect...* button in the information window.

The Set Protections window, as shown in Figure 5-5, appears.

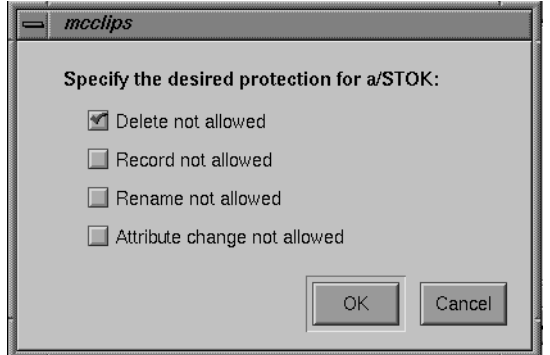

**Figure 5-5** Set Protections Window

This window identifies the protections that can be set. Each protection is preceded by a check box. If there's a red check in the check box, the corresponding protection is selected. If there is no red check, the corresponding protection is not selected.

**Note:** The default is that a clip has no protections set. Therefore, you must set protections if you want the clip to have any.

2. Click the appropriate check boxes to indicate the protections that you want for this clip.

**Note:** Each check box acts like a toggle switch. Click the check box once to select that protection. Click the check box a second time to deselect it.

3. Click the *OK* button to have the protections take effect.

*Chapter 6*

# Archiving Clips

Asset management involves archiving, retrieving, deleting, and obtaining media clips and the associated meta data that describes them. Because the Video Server Toolkit (VST) cache is limited in size, saving media files out to and retrieving files from an archival server is a common practice.

An archive system is a storehouse for information. It often serves multiple applications, such as asset creation, broadcasting, and compositing applications, as shown in Figure 6-1. VST is designed to work with one or more archive systems of the same type.

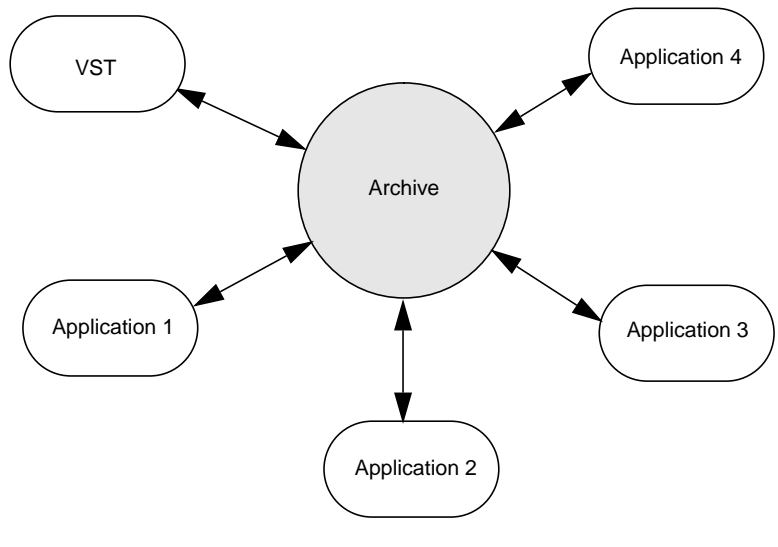

**Figure 6-1** Archive System

VST works in conjunction with StudioCentral 2.0 (SC 2.0) to archive media and associated meta data. VST provides a set of asset management commands to interact with the archive.

For a more complete set of asset management tools, use the tools provided by the archive system. For more information about StudioCentral asset management tools, see the StudioCentral documentation.

This following sections describe the configuration of the archive system and the asset management tools you use with VST to interact with that system:

- "Overview of the Archival System" on page 68
- "About StudioCentral" on page 70
- "Using VST With the StudioCentral 2.0 Archive System" on page 71

#### **Overview of the Archival System**

VST archives:

- Media clips
- Meta data, which contains descriptive information about the media clips

#### **Meta Data**

Meta data contains information descriptive of the media clips associated with them. Information about the media clips includes such things as:

- Name
- Format
- Size
- Start time
- Duration

You use asset management tools to store and retrieve meta data. You might like to know, for example, the run time of a specific media file, or you might like to list the names of the media clips in the archive.

## **Archive and VST Configuration**

The elements in the archive system are:

- VST server
- Archive system
- Content server

All of these services can run on the same machine, however, it is recommended to keep the archive on separate, networked machines.

#### **Chain of Communication**

The chain of communication when retrieving clips from the archive:

- 1. VST asks an archive system to access a media asset.
- 2. The archive system contacts the correct content server.
- 3. If the content server is different from the machine running VST, the media is copied to the machine running VST.

If the content server is running on the machine running VST, a link to the requested media is created.

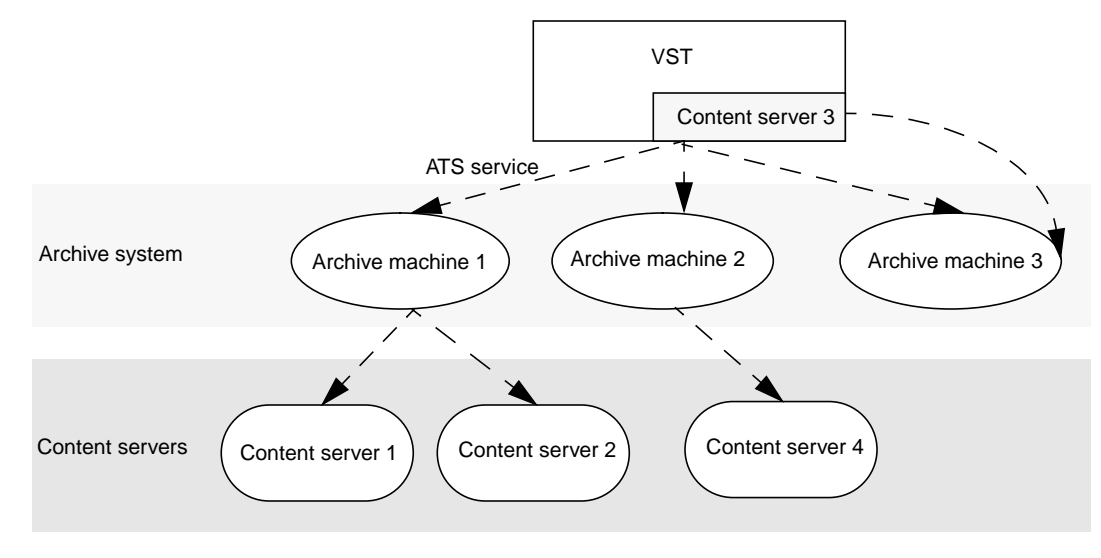

Figure 6-2 shows this communication path.

**Figure 6-2** Archive Configuration

Figure 6-2 shows that VST can work with multiple archives. The servers that contain media content are usually not on the same system as the one running VST; but not necessarily, as shown by Archive Server 3.

## **About StudioCentral**

VST can work with many archives. The archive system developed by Silicon Graphics and supported by VST is StudioCentral, version 2.0 or later.

StudioCentral Digital Asset Management System (StudioCentral) is a library of C++ foundation classes that enables you to build multimedia-based applications with digital asset management capabilities.

For more information about StudioCentral, see the *StudioCentral Developer's Guide* (part number 007-3246-*nnn*).

## **Using VST With the StudioCentral 2.0 Archive System**

Before VST can successfully perform any archiving operation, the following guidelines must be met:

- The Informix or Oracle database server should be installed.
- The proper StudioCentral 2.0 images should be installed.
- All the CAS datamodels should be installed.
- The Informix or Oracle database server should be up and running. Ideally the database server should automatically start up at boot time.
- StudioCentral should be properly configured.
- At least one StudioCentral content server should be up and running. Ideally the content server should automatically start up at boot time.
- *inetd* should be configured to accept connection on behalf of the StudioCentral ATS service.

#### **Archiving Tasks**

When VST is configured to use a StudioCentral 2.0 archive system, you can use the VST GUI (mcclips) to:

- Locate *clip*s. See "Locating a Clip in the StudioCentral 2.0 Archive System" on page 73
- Bring a clip into VST from the archive. See "Bringing In a New Clip From the Archive System" on page 74
- Update a VST clip by getting its content from the StudioCentral 2.0 archive system. See "Updating a Clip" on page 75
- Store a VST clip in the archive. See "Using the Put Clip to Archive Window" on page 76

The remainder of this section shows how to use the VST GUI, mcpanel, to accomplish these tasks. However, you can also use the MVCP commands, explained in Table 6-1, to perform these tasks and others.

| Command     | <b>Description</b>                                                        |
|-------------|---------------------------------------------------------------------------|
| <b>AFND</b> | Locate a clip by name in an available StudioCentral 2.0 archive system.   |
| <b>AFNG</b> | Locate a pending or in-progress get-from-archive command for a clip.      |
| AGET        | Retrieve a clip from a StudioCentral 2.0 archive system.                  |
| <b>ALSG</b> | List the get-from-archive operations that are waiting or being processed. |
| <b>ALSP</b> | List the put-to-archive operations that are waiting or being processed.   |
| <b>APUT</b> | Saves a clip to the archive system.                                       |

**Table 6-1** Archive-Related MVCP Commands

To learn more about using MVCP commands, see Appendix A.

**Note:** Only version 2.0 (or greater) of StudioCentral works with VST. Archival tasks require this application to be running.

## **Locating a Clip in the StudioCentral 2.0 Archive System**

To display a list of media assets on StudioCentral, you must log into StudioCentral and use its tools.

To locate a clip in a StudioCentral 2.0 archive system, follow these steps:

1. Choose Archive > Find from the menu bar in mcpanel or from mcclips. The Find Clip in Archive window, as shown in Figure 6-3, appears.

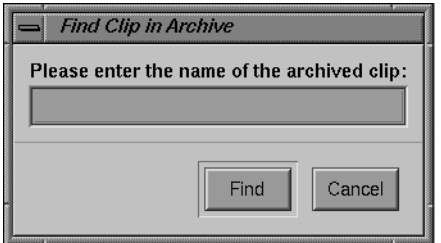

**Figure 6-3** Find Clip in Archive Window

- 2. Enter the clip's name, which corresponds to the value of the archived asset's **ClipId** attribute.
- 3. Click the *Find* button.

To determine whether the clip was found, see if it appears in the VST log.

## **Bringing In a New Clip From the Archive System**

To bring in a new clip from the archive system, follow these steps:

1. Choose Archive > Get New from the menu bar. The Get Clip from Archive window, as shown in Figure 6-4, appears.

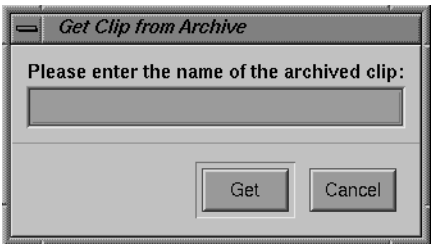

**Figure 6-4** Get Clip from Archive Window: Getting a New Clip

- 2. Enter the clip's name, which is the value of the archived asset's **ClipId** attribute.
- 3. Click the *Get* button.

A Get command can fail when there is no port available on the archive system that supports the required format.

**Note:** If the clip exists in more than one archive system, the clip is brought in from the first archive system in which it is found. The clip can be brought in from a specified archive system using the MVCP command *AGET*.

## **Updating a Clip**

To update a clip by bringing in new content from an attached StudioCentral 2.0 archive system, follow these steps:

- 1. Do one of the following:
	- Select the clip in the Clip Manager window and then choose the Archive > Get option from the menu bar.
	- If the clip information window for the clip is displayed, click the *Get Archive* button in the information window.

The Get Clip from Archive window, as shown in Figure 6-5, appears.

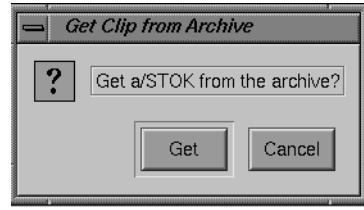

**Figure 6-5** Get Clip from Archive Window: Updating an Existing Clip

2. Click the *Get* button to update the clip from the archive.

**Note:** The clip is updated from the first StudioCentral 2.0 archive system in which the clip is found. That is, if the clip exists in more than one StudioCentral 2.0 archive system, it is updated from the first one. The clip can be updated from an archive system other than the first one by using the MVCP command *AGET* and specifying the desired archive system.

#### **Using the Put Clip to Archive Window**

To write a clip to a the StudioCentral 2.0 archive system, follow these steps:

- 1. Do one of the following:
	- Select the clip in the Clip Manager window and then choose Archive > Put from the menu bar.
	- If the clip information window for the clip is displayed, click the *Put Archive* button in the information window.

The Put Clip to Archive window, as shown in Figure 6-6, appears.

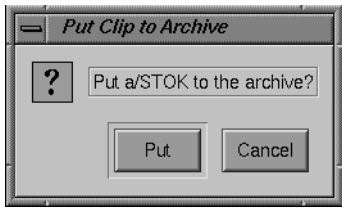

**Figure 6-6** Put Clip to Archive Window

2. Click the *Put* button to write the clip to the StudioCentral 2.0 archive system.

For more information about the StudioCentral 2.0 archive system, see the *Video Server Toolkit Installation and Administration Guide*.

**Note:** The clip is written to the first StudioCentral 2.0 archive system. That is, if there is more than one StudioCentral 2.0 archive system, the clip is written to the first one. The clip can be put into an StudioCentral 2.0 archive system other than the first one by using the MVCP command *APUT*.

#### **Checking Success of Storing Clip**

Hardware, network, and StudioCentral failures can contribute to failures in storing clips in an archive. The failure. however, may not be reported. You might, for example, be able to AFND a clip on the archive because there is a "ghost" of the clip there, but not AGET it because the clip is really not there. If you find that you cannot AGET a clip, you know you need to use the Put Clip to Archive Window (or APUT) again to store the clip.

*Chapter 7*

## 7. FailSafe Operations

The IRIS FailSafe software uses redundant servers to provide a high-availability system. The servers run Video Server Toolkit (VST) and communicate using a special serial connection as well as a private ethernet; they may share clips and index filesystems.

When FailSafe detects a failure on the primary server, IRIS FailSafe transfers the filesystems and processing functions to the secondary server.

To use FailSafe, make sure the subsystems, *vcp\_recorder\_eoe.sw.fsmon* and *vcp\_recorder\_eoe.sw.failsafe*, are installed.

IRIS FailSafe is discussed in detail in the *IRIS FailSafe Administrator's Guide* and the *IRIS FailSafe Programmer's Guide*.

## **Hardware Configuration**

IRIS FailSafe is a software product that enables a pair of servers to be used in a redundant configuration. The servers are configured with the VST software and share the VST filesystems. The dual-server IRIS FailSafe configuration shown in Figure 7-1 provides redundancy. If the primary server fails for any reason, the secondary server mounts any shared filesystems with the clips and their index files. Then, using the local VST, the second server is ready to play the clips.

In an IRIS FailSafe configuration, the operating system on each server is configured for the VST. The disks on each server store the operating system and the shared RAIDs store the clips and index filesystems. The RAID is shared by physically attaching it to an Emulex LH5000 Digital Fibre hub and by connecting the servers to two other ports in this hub. The two servers along with the shared RAID(s) form an IRIS FailSafe cluster.

The servers also share a public IP alias or a name users can use to connect to the servers. If a server fails, the backup server takes over the shared RAIDs as well as this IP alias, which users still use to connect to the servers. To the user, a failover looks the same as a server that crashed and got rebooted very quickly.

The servers use a special serial connection to communicate. When the backup server detects a problem with the active server, IRIS FailSafe unmounts the filesystems from the active server and automounts them on the secondary server. VST on the secondary server detects this action and adds the clips to its tables so that it is ready to play them.

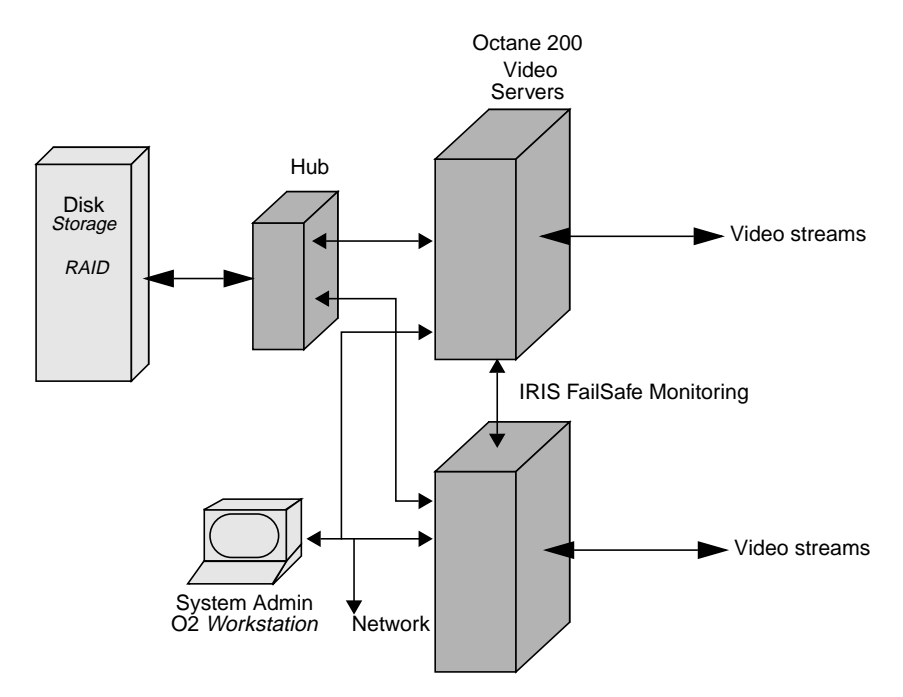

**Figure 7-1** VST IRIS FailSafe Configuration

#### **Shared Resources**

The primary and secondary servers can share up to four Ciprico 7000 RAID systems using an Emulex LH5000 digital Fibre Hub, as shown in Figure 7-1. They also share an IP alias which always points to the currently-active server.

## **Server Failures**

Failures occur if one of the following events are detected on the currently-active server:

- Power failure
- Public network card failure
- Operating system crash
- Unmounting of shared filesystems

When a failure is detected, the secondary server attempts to reboot the primary server using the serial cable. The secondary server also takes over the shared services, the shared RAIDS, and the IP alias. VST detects the newly-mounted filesystem using *fsmon* and loads the clips.

## **Troubleshooting IRIS FailSafe**

In an IRIS FailSafe configuration, the primary and secondary servers use the states shown in Table 7-1.

| Event                                                                                      | <b>Primary Server Status /</b><br><b>VST Status</b> | <b>Secondary Server Status</b><br>/ VST Status | Owner of<br><b>Shared</b><br><b>Services</b> |
|--------------------------------------------------------------------------------------------|-----------------------------------------------------|------------------------------------------------|----------------------------------------------|
| Normal operation                                                                           | Normal<br>Running                                   | Normal<br>Running                              | Primary                                      |
| Power off primary server                                                                   | Cannot be determined Degraded<br>Not running        | Running                                        | Secondary                                    |
| Power on primary server                                                                    | Controlled-failback<br>Running                      | Degraded<br>Running                            | Secondary                                    |
| ha_admin -rf(after power off on<br>primary server, ha_admin<br>executes on primary server) | Normal<br>Running                                   | Normal<br>Running                              | Primary                                      |
| Power off secondary server<br>(before execution of ha_admin<br>-rf)                        | Degraded<br>Running                                 | Cannot be determined<br>Not running            | Primary                                      |

**Table 7-1** Primary and Secondary Server States

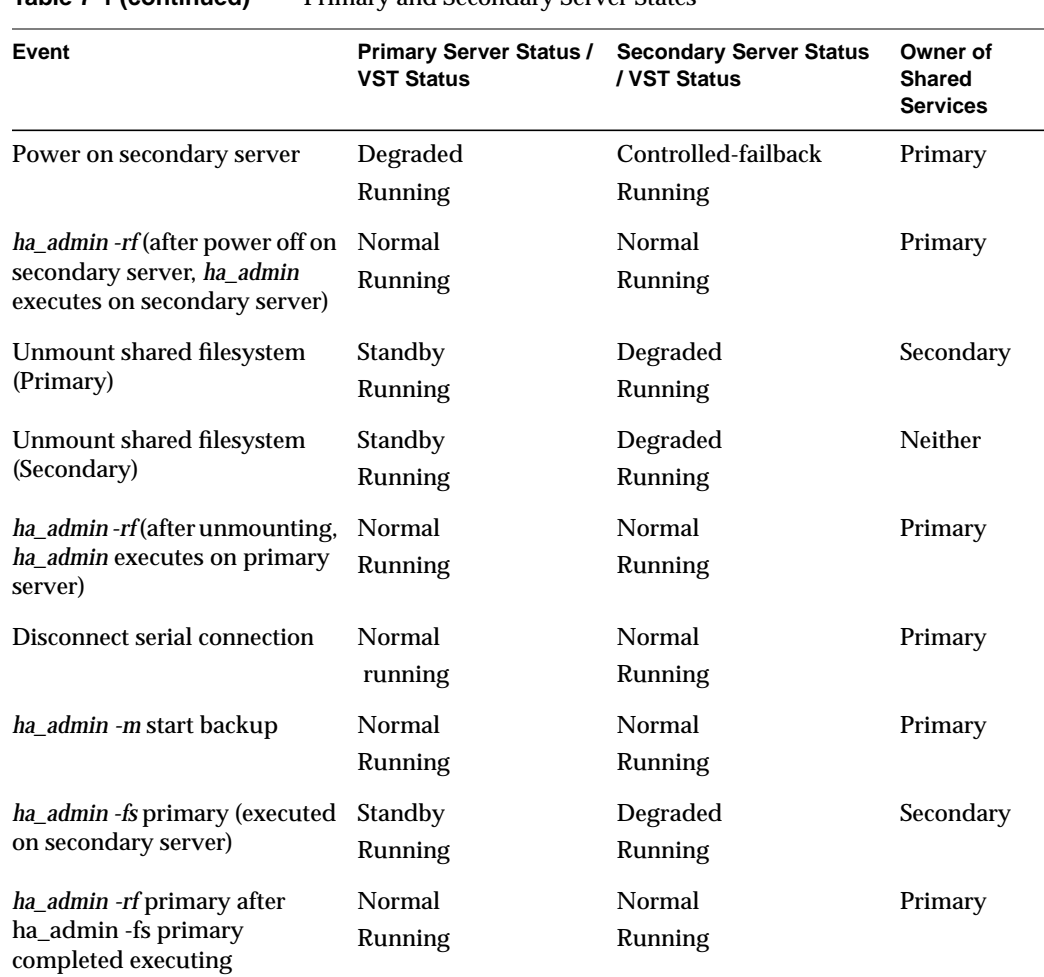

**Table 7-1 (continued)** Primary and Secondary Server States

## **Monitoring**

The server availability status can be checked using the *ha\_admin -a* command.

The status of the shared filesystem can be checked with the *df* command from either server.

The status of the proper aliasing of the servers and the network can be checked using the *netstat -i* command.

Use the IRIS FailSafe command-line interface to manage the Video Server Toolkit IRIS FailSafe system. For details, see the *IRIS FailSafe Administrator's Guide*.

*Chapter 8*

## **Completing Common Tasks** Using MVCP Commands

This chapter is a grab bag of common tasks you routinely perform using MVCP commands. Each task is discussed in a tutorial fashion to introduce you to the way MVCP works. Once you master the basic tasks presented in this chapter, you can proceed to the other features offered by MVCP commands.

The tasks presented in this chapter are not sequential, but modular. There is a flow to the MVCP commands as presented; however, one command does not necessarily build on the one presented previous to it.

After completing a number of these tasks you will gain a feeling for the MVCP commands. Appendix A describes all of the MVCP commands.

**Note:** For a quick reference summary of MVCP commands, see the mvcp man page.

This chapter discusses the following tasks:

- "Manual Access to Video Server Toolkit" on page 84
- "Creating and Deleting a Unit" on page 85
- "Loading and Unloading a Clip" on page 86
- "Finding the Name of a Clip" on page 86
- "Setting Edit Points" on page 86
- "Cueing Decks to Play or Record" on page 87
- "Sequencing Commands" on page 87
- "Playing a Prerecorded Clip" on page 88
- "Playing Clips Back to Back" on page 89
- "Setting Configuration Values" on page 90
- "Listing Configuration Settings" on page 91
- "Listing Video and Deck Control Ports" on page 92
- "Identifying the Audio Ports to Use" on page 92
- "Configuring Audio Recording" on page 92
- "Configuring Video Recording" on page 93
- "Recording a Clip" on page 93
- "Editing Clips" on page 94
- "Displaying Your Logo" on page 96
- "Monitoring the System" on page 96
- "Unit Errors" on page 100

## **Manual Access to Video Server Toolkit**

Video Server Toolkit (VST) applications routinely open a TCP/IP connection to a host running VST on the MVCP port, normally 5250. The application sends MVCP commands to control VST.

The port value is set in the file */usr/vtr/config/control-in.conf*. For example, to set the port to 5250, use the following line in the file:

mvcp tcp 5250

If you do not specify a port number in *control-in.conf*, the default port number is used, 110, which is the login daemon.

You can, however, manually control VST by opening a telnet connection to a host running VST and then issuing MVCP commands to control it. For example:

```
152% telnet sphere 5250
Trying 130.62.156.178...
Connected to sphere.mti.sgi.com.
Escape character is '^]'.
```
100 VTR Ready

## **Creating and Deleting a Unit**

A unit is a virtual VTR. It can play and record video and audio just like a VTR.

Units can be created using the following command:

UADD DIVO\_0 \* SHAR

The UADD command returns the name of the unit, *unitName*, for example:

UADD DIVO\_0 \* SHAR 202 OK  $U1$ 

U1, in this case, controls the DIVO\_0 video board, which includes both an input video port and an output video port.

For an explanation of the UADD options, see "UADD \*owner\* \*port\* \*mode\* \*port-physical-name\*" on page 116. For more information about deleting a unit, see "UCLS [ \*unit-name\* ]" on page 144.

#### **Deleting a Unit**

Units can be deleted using the following command:

UCLS unitName

## **Multiple Connections to a Unit**

Once a unit has been created, it can be controlled by a number of MVCP connections by opening it:

UOPN unitName

When multiple MVCP connections are made to one unit, the unit is not deleted until all of the connections have deleted it.

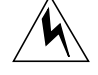

**Warning: Opening a unit owned by a Sony, Louth, or Odetics port using MVCP commands (for example, UOPN) causes unpredictable behavior.**

## **Loading and Unloading a Clip**

To load and unload a clip into a unit, use the following commands, respectively:

LOAD *unitName clipName* OUT UNLD *unitName*

*unitName* is the name of the unit on which the clip is loaded.

The OUT option means that the clip, *clipName*, can only be played, not recorded onto. Other valid values include IN, which means the clip will be recorded onto, and BOTH, which means the clip can be played or recorded onto.

If multiple units have loaded the same clip, the clip is not unloaded until all the units have unloaded it.

## **Finding the Name of a Clip**

If you do not know the name of a clip, you can list all of the clips by issuing the clip list command:

CLS

## **Setting Edit Points**

The IN and OUT edit points specify where the source video is to begin and end playing, and where the beginning and ending recording points are on the record deck, usually VST.

When a clip is played, by default the edit IN point is used as the starting point for PLAY.

To set edit points, use the CEDP command:

CEDP clipName inPoint outPoint

## **Cueing Decks to Play or Record**

You can play and record on units without cueing them. There is, however, a good chance that the beginning of the playing or recording will not be clean: the frame count might be off by several frames or the audio might be garbled.

You can avoid these problems by cueing the units for playing or recording.

To cue a clip for playback, enter:

CUE *unitName*

To ca clip for recording, enter:

CUER *unitName*

## **Optional Arguments**

The following optional CUE and CUER arguments specify the segment of media to play, the direction of play, and how many times the segment is played:

CUE <in-point> <out-point> <direction> <number-of-passes>

## **Sequencing Commands**

You can sequence more than one command to execute on a unit by using the append-sequential specification:

/APP /SEQ *command unitName*

This command specifies that the command, *command*, is appended to the current list of commands queued for the unit, *unitName*, and the command will be executed after the previous command in the list completes. The alternative is to preempt the previous command on the list using the flag, IMM.

You can also:

- Prepend a command in the list of commands by using /PRE instead of /APP.
- Delete the command list and replace it with a command using /FLS instead of /APP.

For more information about command sequencing, see "Command Sequencing" on page 135.

## **Playing a Prerecorded Clip**

To play a clip, use the following procedure:

1. Open a TCP/IP connection to a host machine running VST.

If successful, VST responds:

100 VTR Ready

2. Create a unit, which is a virtual videotape deck:

UADD DIVO\_0 \* SHAR

For an explanation of the UADD options, see "UADD \*owner\* \*port\* \*mode\* \*port-physical-name\*" on page 116.

3. Load the clip:

LOAD *unitName clipName* OUT

*unitName* is the name of the unit on which the clip is loaded.

The OUT option means that the clip, *clipName*, can only be played, not recorded onto.

4. Cue the clip for playback:

CUE *unitName*

5. Play the clip:

PLAY *unitName speed*

*speed* is the speed of the playback, for example, 1000 is normal play, -1000 is normal reverse play.

You can also play the clip in other modes, such as:

- *FF*—fast forward.
- *JOG*—advance or reverse one frame at a time.
- *SHTL*—is a variable speed fast forward or fast reverse.

For more information about the arguments for each of these commands, see "Unit Commands" on page 131.

### **Playing Clips Back to Back**

Playing one clip after another requires creating two units. While one unit is playing, the other is cued to play. When the second unit starts playing, at the conclusion of the first unit's clip, the first unit is then cued to play. This procedure continues to repeat itself until all the clips are played.

Make sure the following control is set:

vtr.media.vela.seamless\_playback true

The following example demonstrates how to play two clips back to back.

1. Open a TCP/IP connection to a host machine running VST.

If successful, VST responds:

100 VTR Ready

2. Create two units, which are virtual videotape decks:

UADD DIVO\_0 \* SHAR UADD DIVO\_0 \* SHAR

For an explanation of the UADD options, see "UADD \*media-port-name\* \*storage-port-name\* \*port-sharing-mode\* [ \*owner-info\* ]" on page 114.

3. Load a clip in each unit:

LOAD *unitName1 clipName1* OUT LOAD *unitName2 clipName2* OUT

*unitName* is the name of the unit on which the clip, *clipname*, is loaded.

The OUT option means that the clips can only be played, not recorded onto.

4. Cue and start the first unit playing:

/APP /SEQ CUE *unitName1* /APP /SEQ PLAY *unitName1*

5. Append the PLAY command to the second unit to make the second unit wait for the first unit to stop playing:

/APP /SEQ UUWT *unitName2 unitName1* SYNR

For more information about command sequencing, see "Command Sequencing" on page 135.

6. Cue and start the second unit playing:

/APP /SEQ CUE *unitName2* /APP /SEQ PLAY *unitName2 speed*

*speed* is the speed of the playback; for example, 1000 is normal play, -1000 is normal reverse play.

7. After the first unit has completed its playback, a new clip can be loaded and steps 5 and 6 are repeated for the first unit:

UWAT unitName1 SYNC LOAD unitName1 *clipName3* OUT /APP /SEQ UUWT *unitName1 unitName2* SYNR /APP /SEQ CUE *unitName1* /APP /SEQ PLAY *unitName1*

## **Setting Configuration Values**

Configuration variables are called *controls*. The SET command specifies the control values.

There are two sets of controls:

- Storage—for reading digital data off a disk or writing the data to a disk.
- Media-for communicating with the video port.

To set the configuration variables for a specific unit, you have to select the set of controls you want to set, STOR or MED. For example:

SET unitName MED vtr.media.video.input.compression.type DVCPRO

This command sets the video compression type to DVCPRO.

For more information about the SET command, see "SET \*unit-name\* \*dev-type\* \*control1-name\* \*control1-value\* ..." on page 143.

## **Listing Configuration Settings**

Configuration variables are called *controls*. The GET command lists them.

There are two sets of controls:

- Storage—for reading digital data off a disk or writing the data to a disk.
- Media—for communicating with the video port.

To list the configuration settings set for a specific unit, you have to select the set of controls you are interested in, STOR or MED. For example:

GET unitName MED vtr.media.video.output.\*

This command lists all of the video output controls for the specified unit.

To list all of the storage controls, use the asterisk (\*) wildcard:

GET unitName STOR \*

For more information about the GET command, see "GET \*unit-name\* \*dev-type\* \*control-name-pattern\* ..." on page 140.

## **Listing Video and Deck Control Ports**

To display the configuration of video and deck control ports, use the port list command: PLS

## **Identifying the Audio Ports to Use**

To identify which audio port to use, use the SET command for a unit:

SET <unit> MED vtr.media.audio.input.port RAD1.AESIn SET <unit> MED vtr.media.audio.output.port RAD1.AESOut

Alternately, you can configure a unit in */usr/vtr/config/device-defaults/*\*. For example, in DIVO\_1 you would enter:

vtr.media.audio.input.port RAD1.AESIn vtr.media.audio.output.port RAD1.AESOut

## **Configuring Audio Recording**

To record audio using VST, you must set the following controls:

- Bits in audio sampling, 24 by default—vtr.media.audio.input.sample.width
- Sampling rate, 48,000 by default—vtr.media.audio.input.rate
- Audio port used—vtr.media.audio.input.port

The audio port can either be VideoIn, if the audio is embedded in the video signal, or the name of an audio port, for example, AnalogIn or AESIn.

For information about setting control values, see "Setting Configuration Values" on page 90.
# **Configuring Video Recording**

To record video using VST, you must set the compression type using *vtr.media.video.input.compression.type*.

Valid values include JPEG, for O2, or, for machines using DIVO boards:

- none—for uncompressed.
- rice—for lossless entropy-coding.
- DVCPRO— for high-quality DCT-based compression

For information about setting control values, see "Setting Configuration Values" on page 90.

# **Recording a Clip**

To record a clip, use the following procedure:

1. Open a TCP/IP connection to a host machine running VST.

If successful, VST responds:

100 VTR Ready

2. Create a unit, which is a virtual videotape deck:

UADD DIVO\_0 \* SHAR

For an explanation of the UADD options, see "UADD \*media-port-name\* \*storage-port-name\* \*port-sharing-mode\* [ \*owner-info\* ]" on page 114.

- 3. Configure VST for audio and video recording, as described in "Configuring Audio Recording" on page 92 and "Configuring Video Recording" on page 93.
- 4. Load the clip:

LOAD *unitName clipName* BOTH CRTE

*unitName* is the name of the unit on which the clip is loaded.

The BOTH option means that the clip, *clipName*, can be played or recorded onto. The CRTE option means that the clip should be created if it does not exist.

- 5. Cue the clip for recording: CUER *unitName*
- 6. Record onto the clip: REC *unitName*

# **Editing Clips**

You can edit clips on two levels of granularity:

- Clip
- Frame

# **Editing Clips**

The following MVCP commands provide basic editing functionality for a clip already loaded in a unit:

• CEDP—sets in and out edit points.

CEDIT InPoint OutPoint

• EDIT—cues a unit for recording and then begins recording.

EDIT unitName [ editInPoint [ editOutPoint ]]

• CUE—cues a deck for playing.

CUE unitName

• CUER—cues a deck for recording.

CUER *unitName*

• CRM—removes a clip.

CRM clipName

• CCP—copies a clip.

CCP clipName newClipName

• CMV—renames a clip.

CMV clipName newClipName

• CLN—creates a new name for a clip and links it to another clip.

CLN clipName newClipName

When using CLN, changing one clip also changes the renamed clip because of their link.

For more information about setting in and out editing points, see "Setting Edit Points" on page 86.

### **Editing Frames**

The following MVCP commands manipulate the frames within a clip that is already loaded in a unit:

• FRM—remove a frame. In film, the equivalent is cutting out frames of film and splicing the two parts of the film back together.

FRM unitName inFrame outFrame

• FCLR—changes (clears) a frame to black but does not remove it.

FCLR unitName inFrame outFrame

• FNEW—inserts a black frame into the clip.

FNEW unitName inFrame outFrame

• FOVR—moves frames from one part of a clip and overwrites frames in another part of the clip.

FOVR unitName sourceIn sourceOut destIn

• FINS—moves frames from one part of a clip and inserts them in another part of the clip.

FINS unitName sourceIn sourceOut destIn

**Note:** Frame editing is not supported on all clip formats. Currently, only vframe clips can be frame-edited.

# **Displaying Your Logo**

You can use the MVCP SET command with the following controls to display your company logo, or any image, when the video port is not playing a clip:

vtr.media.output.idle\_mode image vtr.media.video.output.image.type user vtr.media.video.output.image.name <name of image>

Image files go in */usr/vtr/data/images*.

# **Monitoring the System**

VST provides the following ways to monitor the system:

- Status of units
- Continuous monitoring of a unit
- Listing statistics
- Error reporting

The following sections explain each of these reports in further detail:

- "Status" on page 96
- "Monitoring" on page 97
- "Statistics" on page 98
- "Error Reporting" on page 99

### **Status**

You can display the status of one unit or all units using the following commands, respectively:

USTA unitName ULS

The values for the status are:

- WAIT—initial state
- RUN—running state
- DONE—completed state
- ERR—error state

### **Monitoring**

For continuous monitoring of a unit, you use the MON command:

MON [unitName] [/ eventType]

If you omit a unit name, all of the units are monitored.

You can receive notification when one of the following events occurs on a unit:

- UADD—unit added
- URM—unit removed
- UCHG—unit state changed
- UCTL—unit control changed
- UERR—unit error
- CADD—clip added
- CRM—clip removed

You can add one or more of these event types to the MON command after the slash  $\langle \cdot \rangle$ that separates the unit names from the event types.

If event types are not specified, notification of UCHG, URM, and UCTL events are returned. If a unit name is not specified, notification of each UADD event is returned.

MON prevents an MVCP connection from processing any further commands. To stop monitoring, you must close the MVCP connection.

For more information about the MON command, see "MON [ \*unit-name \* ... ] [ / \*event-type\* ... ]" on page 116.

# **Statistics**

You can return statistics values for one or all components in a system using the list statistics command:

STLS [componentName [statisticsType]]

*componentName* is the name of the component you want statistics about. If omitted, statistics for all components are returned.

*statisticsType* is the type of statistics you want returned. If omitted, all statistics for the specified component are returned.

If successful, the STLS command returns a line of the following form:

*componentName statisticsType statisticsValue*...

#### **Statistics on Statistics**

You can return statistical values about a component's or all component's statistics using the following command:

STST [componentName [statisticsType]]

For example, the following command calculates all the statistics for components that contain "DIVO" in their names:

STST \*DIVO\*

If the command is successful, a single line is returned in the following format:

*values samples min max sum mean stddev*

where

- *values* is the number of statistical values matching the pattern.
- *samples* is the total number of samples collected.
- *min* is the minimum value.
- *max* is the maximum value.
- *sum* is the sum of the values.
- *mean* is the mean of the values.
- stddev is the standard deviation of the values.

For more information about STST, see "STST [\*component-pattern\* [\*statistic-pattern\*]]" on page 129.

# **Error Reporting**

VST includes three types of errors:

- MVCP command syntax errors
- Controller errors
- Unit Errors

### **MVCP Command Syntax Errors**

All MVCP commands return error responses for syntax violations, for example, entering a letter instead of a number.

#### **Controller Errors**

All controller and non-unit errors, such as errors in renaming or deleting a clip, return a generic notification that something failed. To receive more specific information about the most recent global error that occurred for a specific controller, use the ERR command: ERR

This command returns an error code and a short description.

# **Unit Errors**

Unit errors are errors in the execution of unit commands, such as PLAY, REC, and FF. When looking at the status of a unit, you might find it in the error state, as described in "Status" on page 96. In that case, you might like to get more information about the error.

To return unit errors, use the UERR command:

UERR *unitName*

This command returns an error code and a short description.

*Appendix A*

# A. Multiport Video Computer Protocol (MVCP) Command Summary

The base Video Server Toolkit (VST) software includes a protocol processor, which provides full-featured control of VST via a textual TCP/IP-based protocol called the Multiport Video Computer Protocol, or MVCP.

This appendix describes the MVCP commands.

# **Protocol Format**

MVCP is a simple request/response protocol which is implemented over a TCP byte-stream connection (i.e., a stream socket). The protocol is similar in nature to the FTP control protocol in that requests consist of two- to four-character commands with a varying number of space- delimited arguments terminated by a carriage-return/line-feed.

Responses consist of a textually-represented numeric result code with an associated informational message terminated by a CR/LF. Success is indicated with a response code of the form 2xx. Unless otherwise stated, a command will return the result code 200 if the command is successful.

Unlike FTP, certain MVCP responses may also include a single response line or multiple response lines terminated by a single blank (CR/LF- only) line. The successful result code is 202 if a single response line is returned and 201 if a response list (one or more lines terminated by a blank line) is returned.

All MVCP command arguments and responses are space-delimited. Command or response arguments which contain spaces are surrounded by double quotation marks. In some cases, response arguments that do not contain spaces may be double-quoted, so the application should always be prepared to handle them.

**Note:** Future enhancements to MVCP may result in additional arguments being added to commands or responses. When new arguments are added to a command, omission of the new arguments will result in the behavior associated with the original command; hence, existing applications will continue to work in a compatible manner.

An application should not depend on the exact number of arguments on a response line returned by an MVCP command as additional arguments may be added as future enhancements to the protocol. An application should expect and process those arguments which it understands but should be prepared to ignore additional arguments which it does not expect and understand.

# **Unit Management**

A single MVCP connection can control multiple VST units (each unit is a logical VTR transport capable of loading, cueing, and playing a clip). MVCP commands which pertain to a specific unit include the unit name as the first argument of the request while global commands, commands which do not pertain to a specific unit, do not include a unit name.

#### For example:

CINF clip1 (global: retrieve clip information) LOAD U1 CLIP3.DIF OUT (unit: load clip into unit U1)

When the unit name is omitted or specified as '\*' with a unit command, the unit most recently created is used. The unit name can be omitted only if the unit command has no required arguments.

Units can either be created (using the UADD command) or opened (using the UOPN command). When a unit is opened, it must have previously been created by another controller (which could be another MVCP control connection or another external control processor such as a station automation system or on-line editor). Of course, due care must be exercised when sharing control of a unit between two controllers. Interfering with a unit owned by one of the VST external protocol processors (e.g., Sony, Louth, Odetics) will lead to unpredictable behavior.

# **Establishing an Interactive MVCP Connection**

To establish an interactive MVCP connection, use telnet to establish a control connection to the MVCP port on the VST host.

The following example establishes an interactive connection to the MVCP port (which is usually port 5250) on the VST host "originserver." The MVCP *PLS* (List Ports) command is run and then the *BYE* command is used to terminate the control connection:

```
% telnet originserver 5250
Trying 133.144.166.34...
Connected to originserver.abc.com.
Escape character is '^]'.
100 VTR Ready
PLS
201 OK
vlan_1 BOTH "VLAN Deck Control" DECK
DIVO_0 BOTH "SGI XT-DIVO Digital Video Option" VID
DIVO_1 BOTH "SGI XT-DIVO Digital Video Option" VID
...
BYE
200 Goodbye
Connection closed by foreign host.
%
```
# **Rules for Using MVCP Commands**

The following rules apply to the use of the MVCP commands:

- The commands are case-sensitive and must be entered exactly as shown in this chapter.
- All MVCP command arguments are space-delimited. Command arguments that contain spaces should be surrounded by double quotation marks.
- Each command must end with a carriage return and line feed.
- The command set is divided into two subsets. One subset contains the global commands, which do not pertain to a specific *unit*. The other subset contains the unit commands, which pertain to a specific unit. (See "Global Commands" on page 110 and "Unit Commands" on page 131 for detailed information about these command subsets.)

Appendix A: Multiport Video Computer Protocol (MVCP) Command Summary

• MVCP commands that pertain to a specific *unit* contain the unit name as the first argument of the request. Global commands do not include a unit name. For example, the following is a global command that requests information about the *clip* named "NA40125D." This command does not have a unit name:

CINF NA40125D (get clip information)

The following is a unit command that loads the clip named "NA40125D" for output into the unit identified by "U1":

LOAD U1 NA40125D OUT (load clip into unit U1)

• MVCP responds to each command with a response header line, which is terminated with a carriage return and line feed. All MVCP responses are space-delimited. Response arguments that contain spaces are surrounded by double quotation marks. (See "Response Codes" on page 106 for information.)

**Note:** Future enhancements to MVCP may result in additional arguments being added to commands or responses. The additional arguments will be added in such a way that the commands or responses will be backward-compatible with the existing commands or responses, so that existing applications will continue to work correctly.

# **Command Sets**

The protocol command set is divided into two subsets. One subset includes the global commands, those commands which do not pertain to a specific unit. The other subset includes the unit commands.

In general, global commands affect the global state of VST and thus all control connections (through MVCP or other protocols). However, certain commands affect only the connection on which the commands are executed.

# **Displaying MVCP Commands**

One way to learn MVCP commands is to see how they are used in the applications included in VST, such as mcstat, mcpanel, and mcclips. To display in the console window the MVCP commands as they are sent to VST and the MVCP responses as they are received from VST, start the applications with the **-v3** option:

# mcpanel -v3

# **Command Triggers**

More precise control of command execution can be accomplished by specifying the time at which a given command should begin execution. This feature is supported only for certain commands such as PLAY, REC, and STOP.

**Note:** On video devices, command timing is ignored when the unit is not in play or record mode.

# **Time-of-day triggering**

To specify a command time, at the beginning of the command line, include an at-sign (@) followed by the desired time-of-day. Several formats for specifying time are understood:

The timecode form, HH:MM:SS:FF may be used to specify the time relative to midnight local time calculated using current frame rate (which defaults to 29.97 and can be set with FRAT). For instance, 14:14:00:00 specifies that the command should start at exactly 2:14pm local time.

Optionally, the timecode may also include a date by prepending the timecode with yyyymmddT (for example, 19980828T12:34:00:02).

The ISO 8601 date/time form, yyyymmddThhmmss.ssssssZ, may be used to specify the command time.

Finally, the time-of-day form, SEC.USEC, may be used to specify the time using a more traditional UNIX timebase. SEC is the number of seconds since the standard Epoch, Jan 1, 1970. USEC is microseconds.

Example:

LOAD U1 a/COMM OUT /SEQA CUE U1 /SEQA @17:31:00:02 PLAY U1

**Note:** f the system is receiving house timecode, command timing will be based on the incoming time; otherwise, the system time will be used.

# **Response Codes**

The MVCP processor responds to all commands with a single response header line. Some commands also return either a single response data line or multiple response data lines. When multiple data lines are returned, they are terminated by a single blank line.

The response header line has the following format:

*xxx message\_text*

where

- *xxx* is a three-digit decimal response code.
- *message\_text* is a textual message describing the response.

This response header line may be followed by one or more data lines, depending on the response code.

Each of the following is an example of a response header line:

```
200 OK
410 Invalid clip time
500 Server error
```
The following is an example of a response header line that is followed by two data lines: In this example, a blank line follows the second data line.

```
ULS
201 OK
U1 mvcp/originserver mvp BOTH * DONE IDLE * 0 *
U2 mvcp/originserver mvp BOTH * DONE IDLE * 0 *
```
**Caution:** Additional fields may be added as future enhancements to response lines. The additional fields will be added in such a way that the responses will be backward-compatible so that existing applications will continue to work correctly.

The response codes are divided into the following categories:

- 2xx, successful command execution
- 4xx, command format or setup errors
- 5xx, command execution errors

Some error codes have more than one error message. The message depends on the error.

# **Response Text**

200 OK Success with no additional data 201 OK Success with N data lines followed by a blank line 202 OK Success with one data line 400 Command invalid 401 Port name missing 402 Unit name missing 403 Clip not found 403 Unit not found 403 Unit not open 404 Access mode missing or invalid 405 Clip name missing 405 New clip name missing 406 Command not supported 407 Load mode missing or invalid 410 Invalid clip time 411 Event function missing or invalid 412 Clock time missing or invalid 413 Numeric argument missing or invalid 414 Invalid direction 415 <not used> 416 Insertion id missing or invalid 417 Event insertion failed 418 Invalid play speed 418 Invalid speed/count 419 Invalid number of passes 420 Must specify start time 421 Bad create flag 422 Invalid command sync 423 Invalid protection 424 Missing or invalid sort order 425 Missing or invalid time 426 Clip monitor not active 427 Invalid parameter format 428 Node type missing or invalid 429 Invalid event type 432 Too many units specified 433 Invalid timestamp format 434 Frame-rate missing 434 Unable to add clip 435 Filename missing

436 f1f2 has to be in CAP 436 Still-frame mode invalid 436 Frame interleave mode invalid 437 Cannot specify both in and out as relative 438 Unit already open 439 Sync modifier not supported for this command 440 Invalid frame-rate 448 Too many arguments 457 User name missing 458 Password missing 460 Must provide USERname first 500 General error (message varies) 501 Unable to copy clip 501 Unable to find clip in archive 501 Unable to find pending get-from-archive request 501 Unable to issue delete-from--archive request 501 Unable to issue get-from-archive request 501 Unable to issue put-to-archive request 501 Unable to link clip 501 Unable to rename clip 510 General error (message varies) 510 Invalid clip time 511 General error (message varies) 540 Invalid frame-rate 548 Too many arguments

### **OK Response**

After issuing a command, the system may respond, "OK." This response means that the command has been parsed, not that it has been executed. For example, if you:

LOAD Unit clipName

without a mode or CRTE argument, and clip does not exist, the command returns an "OK," even though a CRTE is required.

Whether or not the command will succeed depends on things such as:

- What type of media port is being controlled.
- Whether or what type of clip is loaded.
- What state the unit is in.
- What state the hardware is in.

It is impossible for MVCP to know anything beyond the syntactic validity of a unit command.

One way of getting a response when the command has been executed is to issue the command with /SYNC. For example, if you:

/SYNC LOAD Unit clipName

an error message is returned immediately.

### **Using P2 Commands with MVCP Commands**

You cannot mix MVCP and P2 commands. You must either control a port using only MVCP commands (LOAD/CUER/REC), or the P2 protocol (AUTOEDIT or CUE/PLAY/EDIT\_ON/EDIT\_OFF).

There is one exception: you can use the following MVCP command to load a new clip onto a port being controlled through P2:

SSET <control-port> vtr.control.clip.name <clip-name>

where *control-port* can be vtr\_1, vtr\_2, etc.

# **Global Commands**

Global commands affect the entire system, as opposed to unit commands described in "Unit Commands" on page 131 that only effect specified units.

There are many different kinds of global commands:

- "Access Control" on page 112
- "Ports" on page 113
- "Units" on page 114
- "Archive Management" on page 117
- "Clip Management" on page 121
- "System Controls" on page 128
- "Statistics" on page 128
- "Miscellaneous" on page 130

Table A-1 identifies the global MVCP commands that are documented in this section.

| Command     | <b>Function</b>                                                                 |  |
|-------------|---------------------------------------------------------------------------------|--|
| <b>AFND</b> | Locate a clip in an available a StudioCentral 2.0 archive system                |  |
| <b>AFNG</b> | Locate a pending or in-progress get-from-archive command for a clip             |  |
| AGET        | Retrieve a clip from a StudioCentral 2.0 archive system                         |  |
| <b>ALSG</b> | List the get-from-archive operations that are waiting or being processed        |  |
| <b>ALSP</b> | List the put-to-archive operations that are waiting or being processed          |  |
| <b>APUT</b> | Store a clip to a StudioCentral 2.0 archive system                              |  |
| ARM         | Delete a clip from a StudioCentral 2.0 archive system                           |  |
| <b>ARMG</b> | Cancel all pending or in-progress get-from-archive operations                   |  |
| BYE         | Terminate the current control connection                                        |  |
| <b>CADD</b> | Add a clip that has been inserted into the clip cache through an external means |  |

**Table A-1** Global MVCP Commands

**Table A-1 (continued)** 

|  | <b>Global MVCP Commands</b> |
|--|-----------------------------|
|--|-----------------------------|

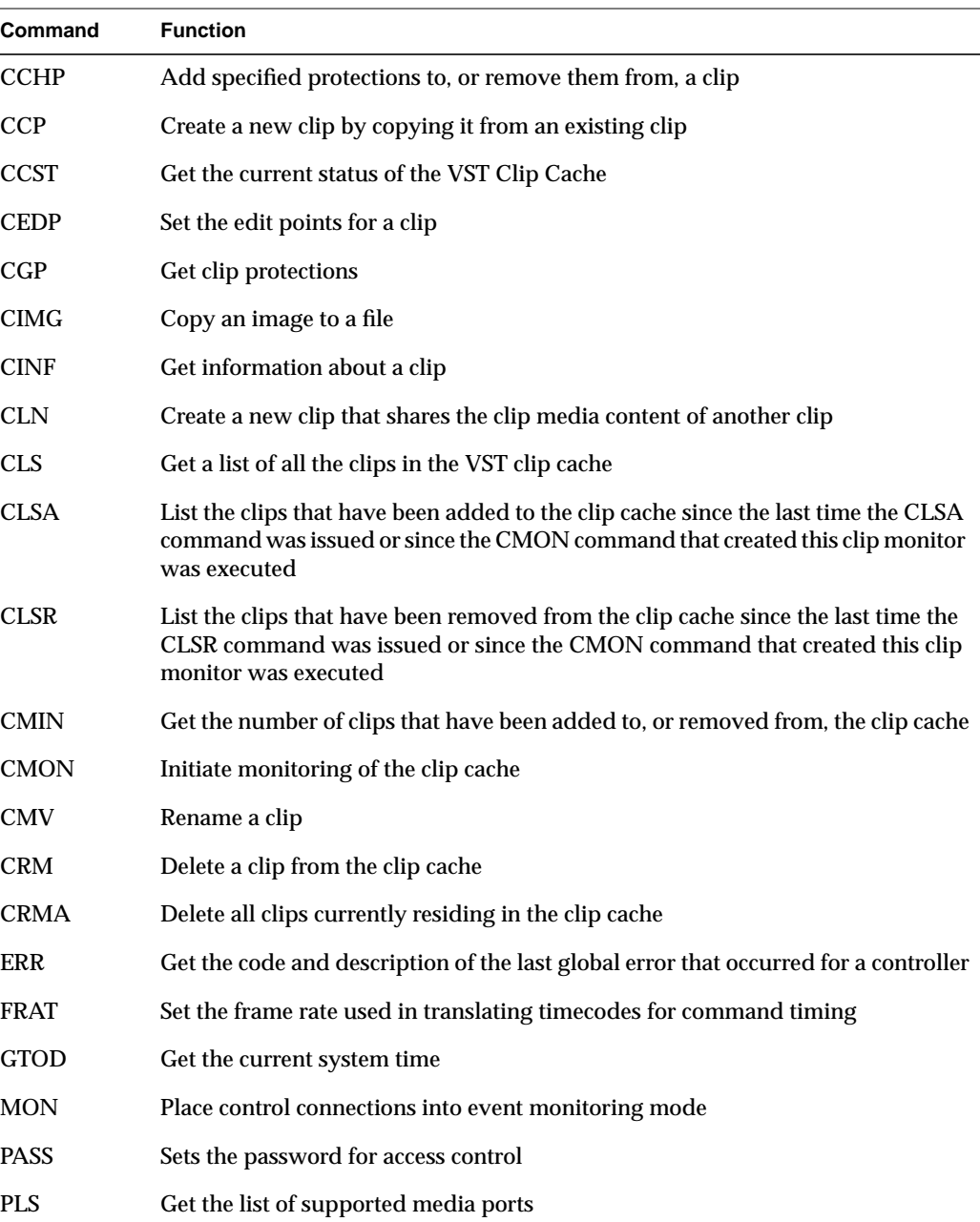

| <b>Function</b>                                              |  |  |
|--------------------------------------------------------------|--|--|
| Retrieves the values of system controls for the subsystem(s) |  |  |
| Set the sort order that's used when lists are returned       |  |  |
| Sets system controls for the subsystem                       |  |  |
| List statistics                                              |  |  |
| Set the system time                                          |  |  |
| Calculate various statistics                                 |  |  |
| <b>Reset statistics</b>                                      |  |  |
| Create a new unit                                            |  |  |
| Get a list of the existing VST units                         |  |  |
| Sets the user for access control                             |  |  |
|                                                              |  |  |

**Table A-1 (continued)** Global MVCP Commands

# **Access Control**

This section lists those global commands that deal with system access.

#### **USER \*username\***

The USER command sets the \*username\* for access control purposes. If MVCP access is restricted by the mvcp.allow or mvcp.deny files, the USER and PASS commands must be issued before access to any other MVCP commands is granted.

The USER command applies only to the current MVCP connection.

### **PASS \*password\***

The PASS command sets the \*password\* for access control purposes and must follow the corresponding USER command.

The PASS command applies only to the current MVCP connection.

# **Ports**

This section lists those global commands that deal with ports.

### **PLS**

The PLS (List Ports) command returns the list of supported media ports. If successful, the response code is 201 and one response line for each port is returned. The format of each line is:

```
*name* *mode* "*description*" *type* *port-physical-name*
```
Where:

- \*name\* is the name of the port.
- \*mode\* is the port's input/output mode (IN, OUT, or BOTH).
- \*description\* is a description of the port.
- \*type\* is the type of the port, one of NET (network), VID (video), DECK (deck control), or DISK (disk storage).
- \*port-physical-name\* is the physical name of the media port.

#### For example:

```
PLS
201 OK
vlan_1 BOTH "VLAN Deck Control" DECK
DIVO_0 BOTH "SGI XT-DIVO Digital Video Option" VID
DIVO_1 BOTH "SGI XT-DIVO Digital Video Option" VID
DIVO_2 BOTH "SGI XT-DIVO Digital Video Option" VID
DIVO_3 BOTH "SGI XT-DIVO Digital Video Option" VID
DIVO_4 BOTH "SGI XT-DIVO Digital Video Option" VID
DIVO_5 BOTH "SGI XT-DIVO Digital Video Option" VID
DIVO_6 BOTH "SGI XT-DIVO Digital Video Option" VID
DIVO_7 BOTH "SGI XT-DIVO Digital Video Option" VID
```
# **Units**

This section lists those global commands that affect all units in the system.

#### **UADD \*media-port-name\* \*storage-port-name\* \*port-sharing-mode\* [ \*owner-info\* ]**

The UADD (Add Unit) command creates a new unit. The name of the media port accessed by the unit is specified by \*media-port-name\*. The storage port accessed by the unit is specified by \*storage-port- name\* (use '\*' to specify the default storage system).

Certain media ports must be opened without a storage port (e.g., deck-control ports). Specify 'null' for the storage port to create a unit which does not have a storage port.

The \*port-sharing-mode\* specifies how access is shared between multiple units accessing the same media port and takes one of the following values: EXCL, SHAR, or CONC.

Exclusive access (EXCL) means only one unit may exist which uses the media port at any given time. If a unit already exists for that port, the UADD will fail.

Shared access (SHAR) means multiple units may be created which all access the same port; however, only one unit may actually use the hardware at any given time. Shared access is only available on media ports which support it (in their interface module).

Concurrent access (CONC) means multiple units may use the media port at the same time. This mode is used most commonly on multiplexed networking ports (such as ATM).

The \*owner-info\* is optional and sets the owner info for the new unit. The owner info is included in certain status commands such as UINF, UGIN, and ULS.

If the unit is successfully created, the response code is 202 and a single response line is returned containing the name of the newly created unit.

**Note:** An application must not make any assumptions about the name of the unit including the format of the name. Unit naming is subject to change in future releases.

### **ULS**

The ULS (List Units) command returns a list of the existing VST units. A snapshot of the state of each unit is included.

If the ULS command is successful, the response code is 201 and one response line for each unit is returned followed by a blank line. The format of each unit state is:

```
*name* *owner* *port* *mode* *clip* *status* *function* *location*
   *speed* *frame-rate* *command-id*
```
Where:

- \*name\* is the name of the unit.
- \*owner\* is the name of the controller that created the unit.
- \*port\* is the name of the unit's media port.
- \*mode\* is the mode of the media port (IN, OUT, or BOTH).
- \*clip\* is the name of the loaded clip ("\*" if no clip is loaded).
- \*status\* is the status of the current function (BUSY is the initial state, RUN is the running state, DONE is the completed state, ERR is the error state).
- \*function\* is the current function: IDLE, LOAD, UNLD (Unload), CUE, CUER (Cue for record), PLAY, STEP, SHTL (Shuttle), REC (Record) , PAUS (Pause), STON (StandbyOn), STOP, FF (Fast Forward), REW (Rewind), REVU (Review), EDIT (Edit), RHRS (Rehearse).
- \*location\* is the current clip location in the format hours:minutes:seconds:frames. In drop-frame mode, the final colon (:) is replaced by a period (.).
- \*speed\* is the current playback speed  $(1000 = normal 1x speed)$ .
- \*frame-rate\* is the frame-rate (in frames/sec) of the current clip. 525-line timing is specified in its approximate form, 29.97.
- \*command-id\* is the id of the command currently being processed by the unit.

For example:

```
ULS
201 OK
U1 mvcp/originserver mvp BOTH * DONE IDLE * 0 *
U2 mvcp/originserver mvp BOTH * DONE IDLE * 0 *
```
#### **MON [ \*unit-name\* ... ] [ / \*event-type\* ... ]**

The MON (Monitor) command places the current control connection into event monitoring mode. In this mode, a single response line is returned whenever a monitored event occurs. If one or more units are specified, unit events for only the specified units are returned; otherwise, unit events for all units are returned.

A list of one or more event types may be specified (preceded by a single forward slash). The event types are UADD (unit added), URM (unit removed), UCHG (unit state change), ULOC (unit location change), UCTL (unit control change), UERR (unit error), CADD (clip added), CRM (clip removed). Only the specified types of events are returned.

If no event-type list is specified, UCHG, URM, UERR, and UCTL events are returned, and if no units are specified, UADD events are also returned.

Event monitoring is terminated by closing the control connection.

The format of the event response line is one of the following:

#### **UADD \*owner\* \*port\* \*mode\* \*port-physical-name\***

- \*owner\* is the name of the controller that created the unit.
- \*port\* is the name of the unit's media port.
- \*mode\* is the mode of the media port (IN, OUT, or BOTH).
- \*port-physical-name\* is the physical name of the media port controlled by the unit.

### **CADD \*clip\* \*format\* \*size\* \*resident-size\* \*start\* \*end\* \*in\* \*out\* \*frame-rate\***

- \*clip\* is the name of the clip.
- \* format\* is the format of the clip.
- \*size\* is the size of the clip content in bytes.
- \*resident-size\* is the size of the content that is currently resident on the clip cache disk system.
- \*start\* is the timecode of the first frame of the clip.
- \*end\* is the timecode of the frame after the last frame of the clip.
- \*in\* is the current mark-in point of the clip.
- \*out\* is the current mark-out point of the clip.
- \*frame-rate\* is the frame-rate (in frames/sec) of the current clip.
- 525-line timing is specified in its approximate form, 29.97.

### **UOPN \*unit-name\***

The UOPN (Unit Open) command opens an existing unit and makes it controllable by this MVCP connection.

If the unit is opened successfully, the response code is 202 and a single response line is returned containing the name of the opened unit.

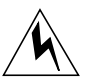

**Warning: Opening a unit owned by a Sony, Louth, or Odetics port using MVCP commands (for example, UOPN) causes unpredictable behavior.**

### **Archive Management**

This section lists those global commands that deal with archiving clips.

#### **AFND \*clip\***

The AFND (Find Clip in Archive) command attempts to locate the clip specified by \*clip\* in an available archive system. If successful, the response code is 201, and a response line is returned for each archive system in which the clip is found. The response format is:

\*archive-type\* \*archive-host\*

#### Where:

- \*archive-type\* is the type of archive system.
- \*archive-host\* is the specific host name of the archive system containing the specified clip.

For example:

```
AFND NA1001
201 OK
mediahub mhhost
```
#### **AFNG \*clip\***

The AFNG (Find Archive Get) command attempts to locate a pending or in-progress archive get command for the clip specified by \*clip\*. If found, the response code is 202, and a single response line is returned in the following format:

\*clip\* \*atype\* \*ahost\* \*requester\* \*requested\* \*started\* \*eta\*

Where:

- \*clip\* is the name of the clip.
- \*atype\* is the type of archive system.
- \*ahost\* is the specific host name of the archive system.
- \*requester\* is the name of the controller requesting the clip.
- \* requested\* is the time the retrieval was requested.
- \*started\* is the time the retrieval was started.
- \*eta\* is the time the retrieval is expected to complete.

#### **AGET \*clip\* [\*archive-clip-name\* \*archive-host\*]**

The AGET (Get from Archive) command enqueues a get-from-archive operation to retrieve the clip specified by \*clip\* from an attached archive system. If \*archive-clip-name\* is not specified or the default \*archive-clip-name\*, '\*', is specified, \*clip\* will be used.

If \*archive-host\* is specified, VST attempts to retrieve the clip from only that specific archive. Otherwise, the clip is retrieved from the first archive in which it can be located.

If a get-from-archive operation is already pending for the clip, AGET does not add a new one.

AGET always returns immediately with response code 200.

Archive operations are processed in-order by the VST Archive Manager which can process a configurable number of concurrent operations for each attached archive system.

If the clip cannot be successfully retrieved from the archive, the failure will be logged in the VST status log. In addition, a clip monitor or event monitor will see the failing clip as having been removed from the clip cache.

ALSG The ALSG (List Archive Gets) command lists the get-from-archive operations that are waiting or being processed. The response code is 201, and a single response line is returned for each archive request in the following format:

\*clip\* \*atype\* \*ahost\* \*requester\* \*requested\* \*started\* \*eta\*

Where:

- \*clip\* is the name of the clip.
- \*atype\* is the type of archive system.
- \*ahost\* is the specific host name of the archive system.
- \*requester\* is the name of the controller requesting the clip.
- \* requested\* is the time the archive operation was requested.
- \*started\* is the time the archive operation was started.
- \*eta\* is the time the archive operation is expected to complete.

#### **ALSP**

The ALSP (List Archive Puts) command lists the put-to-archive operations that are waiting or being processed. The response code is 201, and a single response line is returned for each archive request in the following format:

\*clip\* \*atype\* \*ahost\* \*requester\* \*requested\* \*started\* \*eta\*

Where:

- \*clip\* is the name of the clip.
- \*atype\* is the type of archive system.
- \*ahost\* is the specific host name of the archive system.
- \*requester\* is the name of the controller requesting the clip.
- \*requested\* is the time the archive operation was requested.
- \*started\* is the time the archive operation was started.
- \*eta\* is the time the archive operation is expected to complete.

#### **APUT \*clip\* [\*archive-clip-name\* [\*archive-host\*]]**

The APUT (Put to Archive) command enqueues a put-to-archive operation to store the clip specified by \*clip\* to an attached archive system. If \*archive-clip-name\* is not specified or the default \*archive-clip-name\*, '\*', is specified, \*clip\* will be used.

If \*archive-host\* is specified, the clip is stored into that specific archive. Otherwise, the clip is stored into the default archive.

If a put-to-archive operation is already pending for the clip, APUT does not add a new one.

If the specified clip does not exist, APUT returns an appropriate error response code. Otherwise, APUT immediately returns response code 200.

Archive operations are processed in-order by the VST Archive Manager which can process a configurable number of concurrent operations for each attached archive system.

If the clip cannot be successfully stored into the archive, the failure will be logged in the VST status log.

### **ARM \*archive-clip-name\* [\*archive-host\*]**

The ARM (Delete from Archive) command enqueues a delete-from-archive operation to delete the clip specified by \*archive-clip-name\* from an attached archive system. If a delete-from-archive operation is already pending for the clip, ARM does not add a new one.

ARM always immediately returns response code 200.

Archive operations are processed in-order by the VST Archive Manager which can process a configurable number of concurrent operations for each attached archive system.

# **ARMG**

The ARMG (Cancel Archive Gets) cancels all pending or in-progress get-from-archive operations.

ARMG always immediately returns response code 200.

### **Clip Management**

This section lists those global commands that deal with clip management.

### **CADD \*clip\* [ \*format\* ]**

The CADD (Add Clip) command adds a new clip that has been inserted into the clip cache through an external means. The name of the new clip is specified by \*clip\*. The format of the clip is specified by \*format\*. If \*format\* is not specified, the clip file's \*clip.format\* attribute will be used, if it exists, or VST will attempt to automatically detect the format of the clip.

The clip media file must be placed in the appropriate location in the clip cache before issuing the CADD command. If the clip format requires an index, the index file must also be placed in the appropriate index directory before issuing the command.

**Note:** CADD is no longer required to make a clip available to other VST commands (such as loading it into a unit). VST will automatically attempt to locate and add a clip whenever a controller references the clip.

However, CADD may be used to add a clip to VST's internal clip tables such that it will appear in the clip listing returned by CLS. CADD will also generate the appropriate clip-add event messages for controllers that are monitoring the clip cache.

#### **CCHP \*clip\* {{\*+\*|\*-\*}\*protection-type\* ...}**

The CCHP (Change Clip Protection) command adds to and/or removes from the clip specified by \*clip\* the protections specified by the \*protection-type\* arguments.

The types of protection include ATTR (Attribute Protect), MV (Rename Protect), REC (Record Protect), and RM (Delete Protect). For example, the command "CCHP NA1001 +RM -ATTR" sets the protection on NA1001 such that the clip cannot be deleted but can have its attributes (such as its edit points) changed.

If successful, the response code is 200.

#### **CCP \*clip\* \*new-clip\***

The CCP (Copy Clip) command creates an new clip named \*new-clip\* by copying the clip specified by \*clip\*. After the copy is created, there is no association between the new clip and the original clip.

If successful, the response code is 200.

**Note:** CCP does not realign a clip as it is being copied. For clip formats which require clip alignment that is compatible with the file system on which it is stored (such as the VST VFrame format), if CCP is used to copy a clip between two different file systems, the file systems must have identical major and minor alignments.

### **CCST**

The CCST (Clip Cache Status) command returns the current status of the VST Clip Cache. The response code is 202 and a single response line is returned in the following format:

\*num-clips\* \*bytes-used\* \*bytes-avail\* \*bytes-avail-contiguous\*

Where:

- \*num-clips\* is the number of clips resident in the clip cache.
- \*bytes-used\* is the number of bytes used on the storage systems which hold the clip cache.
- \*bytes-avail\* is the number of free bytes available on the storage systems which holds the clip cache.
- \*bytes-avail-contiguous\* is the number of free bytes available on the storage system which has the greatest amount of free space.

#### **CEDP \*clip\* \*mark-in\* \*mark-out\***

The CEDP (Set Clip Edit Points) command sets the edit points for the clip specified by \*clip\*. The \*mark-in\* and \*mark-out\* arguments are specified in HH:MM:SS:FF format. The new edit points will not be seen by any unit until the clip is loaded (or reloaded). If the clip is already loaded into a unit, the original edit points will apply.

Specifying '\*' for \*mark-in\* or \*mark-out\* removes the respective edit point.

If the command is successful, the response code is 200.

#### **CGP \*clip\***

The CGP (Get Clip Protection) command returns the current protection of the clip specified by \*clip\*.

If successful, the response code is 202, and a single response line is returned which contains a list of the protections currently enabled for the clip. The protections are ATTR (Attribute Protect), MV (Rename Protect), REC (Record Protect), and RM (Delete Protect).

#### **CIMG \*clip\* \*timecode\* \*interleave\* \*filename\* [\*format\*]**

The CIMG (Create Clip Image) command extracts the image data associated with the frame specified by \*timecode\* of the clip specified by \*clip\* and writes the image to the file specified by \*filename\*.

\*interleave\* specifies how to construct the image from the two fields of the frame: F1 (odd field only), F2 (even field only), F1F2 (both fields interleave), F1F1 (odd field line-doubled), F2F2 (even field line-doubled).

\*format\* specifies the image format to use. Possible values are "rice", "rgb", "yuv", "jpeg", and "tiff" (or others as supported by the Image Format Library). If \*format\* is not specified, the format is inferred from the filename extension (".rice", ".rgb", ".yuv", ".jpg", ".tiff").

### For example:

```
CIMG bigclip 00:01:00:02 F1F2 x.jpg jpeg
200 OK
```
#### **CINF \*clip\***

The CINF (Clip Info) command returns the attributes of the clip specified by \*clip\*. If the clip currently exists in the clip cache, the response code is 202 and a single response line is returned in the following format:

- \*clip\* \*format\* \*size\* \*resident-size\* \*start\* \*end\* \*in\* \*out\* \*frame-rate\*
- \* \* clip\* is the name of the clip.
- \* format\* is the format of the clip.
- \*size\* is the size of the clip content in bytes.
- \*resident-size\* is the size of the content that is currently resident on the clip cache disk system.
- \*start\* is the timecode of the first frame of the clip.
- \* end\* is the timecode of the frame after the last frame of the clip.
- \* in\* is the current mark-in point of the clip.
- \*out\* is the current mark-out point of the clip.
- \* frame-rate\* is the frame-rate (in frames/sec) of the clip. 525-line timing is specified in its approximate form, 29.97.

#### **CLN \*clip\* \*new-clip\***

The CLN (Link Clip) command creates a new clip named \*new-clip\* which shares the clip media content of the clip named by \*clip\*. The clip attributes (such as edit points) of the new clip may be set independently of the original clip.

If the original clip is deleted, the new clip still retains the content of the original clip until the new clip is also deleted.

This command is useful for creating clips which refer to segments of other clips.

If successful, the response code is 200.

CLS The CLS (List Clips) command returns a list of all the clips in the VCP- Recorder clip cache. The response code is 201 and one response line is returned for each clip in the cache. The format of the response line is:

- \*clip\* \*format\* \*size\* \*resident-size\* \*start\* \*end\* \*in\* \*out\* \*frame-rate\*
- \*clip\* is the name of the clip.
- \* format\* is the format of the clip.
- \*size\* is the size of the clip content in bytes.
- \*resident-size\* is the size of the content that is currently resident on the clip cache disk system.
- \*start\* is the timecode of the first frame of the clip.
- \*end\* is the timecode of the frame after the last frame of the clip.
- \*in\* is the current mark-in point of the clip.
- \*out\* is the current mark-out point of the clip.
- \*frame-rate\* is the frame-rate (in frames/sec) of the clip. 525-line timing is specified in its approximate form, 29.97.

#### **CLSA**

The CLSA (List Added Clips> command lists the clips that have been added to the clip cache since the last time the CLSA command was issued (or since the CMON command which created this clip monitor was executed).

Before the CLSA command may be issued by a controller, the CMON (Clip Monitor) command must be issued to initiate monitoring of the clip cache for this controller.

If successful, the response code is 201 and one response line is returned for each newly added clip which contains the clip's name. A blank line terminates the list of clips.

#### **CLSR**

The CLSR (List Removed Clips> command lists the clips that have been removed from the clip cache since the last time the CLSR command was issued (or since the CMON command which created this clip monitor was executed).

Before the CLSR command may be issued by a controller, the CMON (Clip Monitor) command must be issued to initiate monitoring of the clip cache for this controller.

If successful, the response code is 201 and one response line is returned for each removed clip which contains the clip's name. A blank line terminates the list of clips.

#### **CMIN**

The CMIN (Clip Monitor Info) command returns the number of clips that have been added to and/or removed from the clip cache and will be returned by the CLSA and CLSR commands respectively.

The response code is 200, and a single response line is returned in the following format:

\*num-clips-added\* \*num-clips-removed\*

Where:

- \*num-clips-added\* is the number of clips that have been added.
- \*num-clips-removed\* is the number of clips that have been removed.

#### **CMON**

The CMON (Clip Monitor> command initiates monitoring of the clip cache. The CLSA and CLSR commands are used to retrieve, respectively, the clips that have been added to or removed from the clip cache.

If the CMON command is issued for a second or subsequent time, the current list of added and removed clips is discarded and monitoring is initialized again.

The response code is 200.

### **CMV \*clip\* \*new-clip\***

The CMV (Move Clip) command renames the clip specified by \*clip\* to a new name specified by \*new-clip\*.

If successful, the response code is 200.

**Note:** CMV cannot be used to move clips between file systems; use CCP instead.

### **CRM \*clip\***

The CRM (Delete Clip) command deletes the clip specified by \*clip\*. If any units currently have the clip loaded, actual deletion of the clip will be deferred until all units have unloaded the clip.

If the command is successful, the response code is 200.

### **CRMA**

The CRMA (Delete All Clips) command deletes all clips currently residing in the clip cache. Clips which are currently being retrieved from an archive system may or may not be deleted depending on the progress of the retrieval.

If the command is successful, the response code is 200.

# **System Controls**

This section lists those global commands that deal with system controls.

#### **SGET \*subsystem-pattern\* \*control-name-pattern\***

The SGET (System Get Control) command retrieves the values of system controls for the subsystem(s) specified by \*subsystem-pattern\*. The possible values for \*control-name-pattern\* are subsystem-dependent and are described elsewhere. If the subsystem or control patterns contains wildcards, the values of all controls that match the specified patterns will be returned.

If successful, response code is 201, and one response line is returned for each matching control in the following format:

\*subsystem-name\* \*control-name\* "\*control-value\*"

#### **SSET \*subsystem-name\* \*control1-name\* \*control1-value\* ...**

The SSET (System Set Control) command sets system controls for the subsystem specified by \*subsystem-name\*. For each control, a name and a value must be provided. At least one control name/value pair must be specified. If the control value contains any spaces or tabs, the value must be enclosed in double quotes.

The possible values for \*control-name\* and \*control-value\* are subsystem-dependent and are described elsewhere.

# **Statistics**

This section lists those global commands that deal with statistics gathering.

### **STLS [ \*component-pattern\* [ \*statistic-pattern\* ]]**

The STLS (List Statistics) command lists the component name, statistic name, and current value of each statistical value matching the specified patterns.

If the command is successful, the response code is 201, and a response line is returned for each matching statistical value in the following format:

\*component-name\* \*statistic-name\* \*value\* ...
Where:

- \*component name\* is the name of the instance of the component that is generating the statistic.
- \*statistic name\* is the name of the statistical value.
- \*value\* is the current value of the integer or floating-point statistic. The value of certain types of statistics (e.g., histogram) may include more than one number.

# **STST [\*component-pattern\* [\*statistic-pattern\*]]**

The STST (Statistics Statistics) command calculates various statistics over all of the statistical values matching the specified patterns.

If the command is successful, the response code is 202, and a single response line is returned in the following format:

```
*values* *samples* *min* *max* *sum* *mean* *stddev*
```
Where:

- \*values\* is the number of statistical values matching the pattern.
- \*samples\* is the total number of samples collected.
- \*min\* is the minimum value.
- \*max\* is the maximum value.
- \*sum\* is the sum of the values.
- \* mean\* is the mean of the values.
- \*stddev\* is the standard deviation of the values.

# **STZ [\*component-pattern\* [\*statistic-pattern\*]]**

The STZ (Statistics Reset) command resets the values of all the statistics matching the specified patterns.

# **Miscellaneous**

This section lists all global commands not coverecd in the previous sections

# **BYE**

The BYE command terminates the current control connection.

#### **ERR**

The ERR command returns the code and description for the last global error that occurred for this controller. Errors that occur on units are retrieved using the UERR command. This command returns errors for all Clip Management commands and other commands which do not pertain to a specific unit.

The response code is 202, and a single response line is returned in the following format:

\*code\* "\*description\*"

#### Where:

- \*code\* is the error code.
- \*description\* is the error description.

### **FRAT \*frame-rate\***

The <FRAT> (Frame Rate) command sets the frame rate used in translating timecodes for command timing. The \*frame-rate\* is specified as frames per second. Supported values are 24, 25, 29.97, and 30.

The FRAT command applies only to the current MVCP connection.

## **GTOD**

The GTOD (Get Time-of-Day) command returns the current VST system time. The response code is 202, and a single response line is returned with three forms of the current time (time code, ISO 8601, and Unadjusted System Time):

\*hh:mm:ss:ff\* \*yyyymmddThhmmss.ssssssZ\* \*UST\*

# For example:

GTOD 202 OK 14:24:01.11 19980105T222400.890307Z 94038459071434

### **SORD \*order-type\***

The SORD (Set Sort Order) command sets the type of ordering used when lists are returned. The possible values of \*order-type\* are NAME, which sorts lists by clip name, and TIME, which sorts lists by creation time.

# **STOD \*time\***

The STOD (Set Time-of\_Day) command sets the VST system time as specified by \*time\* which is specified either as a time code (hh:mm:ss:ff) or in the ISO 8601-compatible format (yyyymmddThhmmss.ssssssZ).

# **Unit Commands**

The unit commands all have as their first argument the name of unit to which the command is to be applied.

Table A-2 identifies the MVCP *unit* commands that are described in this section. .

**Table A-2** MVCP Unit Commands

| Command     | <b>Function</b>                                           |  |
|-------------|-----------------------------------------------------------|--|
| <b>CUE</b>  | Cue for playback the clip currently loaded in a unit      |  |
| <b>CUER</b> | Cue for recording the clip currently loaded in a unit     |  |
| <b>EDIT</b> | Cue for recording and then begin recording                |  |
| <b>FCLR</b> | Erase the audio and video from specified frames in a clip |  |
| FF          | Fast forward the unit                                     |  |
| <b>FINS</b> | Move frames within a clip                                 |  |
| <b>FNEW</b> | Insert blank frames within a clip                         |  |

| Command     | <b>Function</b>                                                                                          |
|-------------|----------------------------------------------------------------------------------------------------|
| <b>FOVR</b> | Overwrite frames within a clip                                                                           |
|             |                                                                                                    |
| <b>FRM</b>  | Remove frames from within a clip                                                                         |
| <b>GET</b>  | Get the values of controls                                                                               |
| <b>GOTO</b> | Jump a unit's transport to a specified location                                                          |
| JOG         | Move a unit forward or reverse by the number of frames                                                   |
| <b>LIMS</b> | Modify the edit limits being used by the current playback or record function                             |
| <b>LOAD</b> | Load a clip into a unit                                                                                  |
| <b>PAUS</b> | Pause a unit                                                                                             |
| <b>PLAY</b> | Begin playback on a unit                                                                                 |
| REC         | Begin recording on a unit or resume normal recording after a PAUS command                                |
| <b>REVU</b> | Do the equivalent of a cue for playback and then begin playing                                           |
| <b>REW</b>  | Fast reverse the unit                                                                                    |
| <b>RHRS</b> | Cue for playback and then begin playing, with the media port switched to<br>end-to-end mode for playback |
| <b>RSUM</b> | Resume playback or recording                                                                             |
| SET         | Set controls for the unit                                                                                |
| <b>SHTL</b> | Shuttle a unit at a specified speed                                                                      |
| <b>STON</b> | Sets the speed of the unit specified.                                                                    |
| STON        | Halts playback but does not decue the unit.                                                              |
| STOP        | Stop playback or recording on a unit                                                                     |
| <b>UCLS</b> | Close an opened or created unit                                                                          |
| <b>UERR</b> | Get the code and description of the last error that occurred on a unit                                   |
| <b>UFLS</b> | Flush the command queue for a unit                                                                       |
| <b>UGIN</b> | Get the owner and port information for a unit                                                            |

**Table A-2 (continued)** MVCP Unit Commands

| Command     | <b>Function</b>                                                       |
|-------------|-----------------------------------------------------------------------|
| <b>UINF</b> | Get the owner and port information for a unit                         |
| <b>UINT</b> | Interrupt the command currently being processed by a unit             |
| <b>ULOC</b> | Return the current transport location                                 |
| <b>UNLD</b> | Unload the clip currently loaded in a unit                            |
| <b>UOPN</b> | Open an existing unit and make it controllable                        |
| USTA        | Get the status of a unit                                              |
| <b>USYN</b> | Set the default synchronization mode for a unit specified             |
| <b>UUWT</b> | Synchronize command execution between two units                       |
| <b>UWAT</b> | Wait for the completion of the last command that was issued to a unit |

**Table A-2 (continued)** MVCP Unit Commands

Before you can use these *unit* commands, you must either create the unit or open it, according to the following:

• When you want to use a unit that does not already exist, you create the unit using the global *UADD* command.

When you create the unit, you identify the media *port* and you specify the port access mode, which determines how access is shared among multiple units that access the same media port. You can specify exclusive access, shared access, or concurrent access of the media port.

When you create the unit it is automatically opened.

• When you want to share a unit that has already been created, you open the unit using the global *UOPN* command.

When you open a unit, it must have previously been created by another control port. Units can be shared with either another MVCP control connection or with another external control processor, such as a station automation system.

**Caution:** Extreme care must be exercised when sharing control of a unit between two controllers. Interfering with a unit owned by one of the automation protocol processors (for example, a Louth controller) leads to unpredictable behavior.

# **Unit Command Modes**

The VST units execute asynchronously with the control processors that are controlling them. How the MVCP control processor interacts with the units it controls and the client application that is issuing the MVCP commands is determined by the command synchronization processing. By default, when a command is issued to a unit, the unit's command queue is immediately flushed of any commands which are waiting to be executed by the unit, and the command preempts the previous command that was issued to the unit, even if that command has not completed executing. Also by default, the MVCP control processor returns a response to the client as soon as the command has been queued for the unit, so the OK response to a command means only that the command was successfully queued, not that the command completed successfully or has even started executing.

#### **Synchronization Mode**

The synchronization mode determines when the MVCP control processor returns a command response to the MVCP client. The available synchronization modes are: ASYN (async), SYNI (sync-init), SYNR (sync-run), and SYNC (sync-complete). Async (ASYN) mode is as has been described: the control processor responds as soon as the command is queued.

Sync-init (SYNI) mode delays the response until the unit has reached the initialization state on the command. This does not mean that the unit has begun to process the command, and in fact it may have to wait for a shared resource (such as the media port) to become available before it can continue.

Sync-run (SYNR) mode delays the response until the unit has reached the "running" state on the command. This means that the unit is actively processing the command. For instance, the running state for a PLAY command means that video is actually being played.

Sync-complete (SYNC) mode delays the response until the unit has reached the "complete" state on the command. This means that the unit will do no further processing for this command. If the command is CUE, the complete state is reached when the unit has been fully cued and is ready to being playback. If the command is PLAY, the complete state is reached when playback has finished.

If no error occurs in the unit before the desired sync state has been reached, the response code is 200 (or 201, or 202, as appropriate). If an error occurs before the unit reaches the desired state, a 5XX error response code will be returned.

The default command synchronization mode for a unit may be changed using the USYN command. Or, the default may be overridden on a individual command basis by prepending a forward slash  $\left(\frac{1}{2}\right)$  and the sync mode to the unit command. For example, the command "PLAY U5" uses the default sync mode, while the command "/SYNC PLAY U5" specifies that the command response should not be sent until the PLAY command has completed executing.

# **Command Sequencing**

Command sequencing refers to the way in which consecutive commands are issued to and processed by the target unit. There are two variables which determine how a command is issued and processed: the preemption mode and the queuing mode.

#### **Preemption**

The preemption mode determines whether a command will preempt the previous command or wait for the previous command to reach a certain status before being executed by the unit. Preemption is controlled by both the "previous" command and the "next" command.

The "previous" command may be issued with a qualifier that defers execution the "next" command until the "previous" command has reached a certain status. The "next" command may be issued with a qualifier that defers its execution until the "previous" command has reached a certain status.

The preemption modes available for the "previous" command are NNO (no deferral), NINI (defer next until Init), NRUN (defer next until Running), NCMP (defer next until Complete).

The preemption modes available for the "next" command are PNO (no deferral), PINI (defer until previous Init), NRUN (defer until previous Running), NCMP (defer until previous Complete). POVR may also be used to override the defer-next preemption mode of the "previous" command.

**Note:** The IMM and SEQ qualifiers have been superceded by the new preemption qualifiers, but are still supported for compatibility. IMM corresponds to PNO and SEQ corresponds to PCMP.

#### **Queuing**

The queuing mode determines whether a command is placed at the beginning of the unit command queue (making it the next command to be executed), placed at the end of the command queue (making it the last command), or whether the command queue is flushed before adding the new command. The available queuing modes are prepend (PRE), append (APP), and flush (FLSH).

The default command sequencing is flush/no-defer-next/no-defer- previous, meaning that when an MVCP command is issued, the unit command queue is flushed and the command preempts whatever command is currently being executed by the unit.

The default command sequencing mode for a unit may be changed using the USYN command. Or, the default may be overridden on a individual command basis by prepending a forward slash (/) and the sequencing mode to the unit command. For example, the command "PLAY U5" uses the default sequencing mode, while the command "/APP PLAY U5" specifies that the command should be appended to the unit's command queue.

The default preemption and queuing modes are overridden individually. For example, "/APP /PCMP PLAY U5" places the PLAY command at the end of the command queue and the command does not begin executing until the previous command has completed.

Three common sequencing combinations can be abbreviated:

- /SEQA is equivalent to /APP /PCMP.
- /IMMP is equivalent to /PRE /PNO.
- /IMMF is equivalent to /FLSH /PNO.

# **Unit Commands**

This section lists the commands that affect specific units.

# **CUE [ \*unit-name\* [ \*in\* [ \*out\* [ \*direction\* [ \*passes\* ]]]]]**

The CUE (Cue For Play) command cues for playback the clip currently loaded in the unit specified by \*unit-name\*. If \*in\* is specified, the clip is cued at the specified frame. If \*in\* is missing or specified as '\*', the mark-in point stored with the clip is used, or if mark-in is not set, the first recorded frame of the clip is used.

If \*out\* is specified, the clip is cued with the specified out point, meaning playback will terminate at the specified frame. If \*out\* is missing or specified as '\*', the mark-out point stored with the clip is used, or if mark-out is not set, no out point is used.

If \*out\* is specified, \*in\* must be specified.

If either  $*in*$  or  $*out*$  is specified, the other may be specified as a duration by adding a '+' prefix character. For example "1:00:01:00 1:00:06:00", "1:00:01:00 +5:00", and "+5:00 1:00:06:00" all refer to the same edit range.

The optional \*direction\* argument specifies the playback direction: FWD is forward, BWD is backward, F/B is forward followed by backward, B/F is backward followed by forward. The default direction is forward (FWD).

The optional \*passes\* argument specifies how many passes through the clip are made. The default is 1 pass. Specify passes as 0 to repeat indefinitely (use the STOP command to stop).

If \*passes\* is specified as -1, the unit is cued in free-range mode (only on media devices that support free-range cueing). In free-range mode, the \*in\* point is used only as the initial location but does not define the lower limit of playback. The lower limit is defined by the vtr.media.clip.limit.start control, if set, or the start of the clip if the clip limit control is not set.

In free-range mode, the upper limit of playback is defined by the specified out-point. If the out-point is not set, the upper limit is defined by the vtr.media.clip.limit.end control, if set, or the end of the clip if the clip limit control is not set.

# **CUER [ \*unit-name\* [ \*in\* [ \*out\* ]]]**

The CUER (Cue For Record) command cues for recording the clip currently loaded in the unit specified by \*unit-name\*. If \*in\* is specified, the clip is cued at the specified frame. If \*in\* is missing or specified as '\*', the unit cues to the mark-in point stored with the clip or if mark-in is not set.

If \*out\* is specified, the clip is cued with that out-point, meaning recording will terminate at the specified frame. If \*out\* is missing or specified as '\*', recording will continue until the unit is stopped. if \*out\* is specified, \*in\* must be specified.

If either  $*in*$  or  $*out*$  is specified, the other may be specified as a duration by adding a  $'+$ prefix character. For example "1:00:01:00 1:00:06:00", "1:00:01:00 +5:00", and "+5:00 1:00:06:00" all refer to the same edit range.

#### **EDIT [ \*unit-name\* [ \*in\* [ \*out\* ]]]**

The EDIT (Edit) command performs an auto-edit for the edit range \*in\* \*out\*. The unit prerolls for the duration specified by the setting of the vtr.edit.preroll control and postrolls for the duration specified by the vtr.edit.postroll control.

### **FCLR \*unit-name\* \*in\* \*out\***

The FCLR (Clear Frames) command clears (erases) the frames of the clip loaded into the unit specified by \*unit-name\* from the frame specified by \*in\* (inclusive) to the frame specified by \*out\* (exclusive). The video and audio associated with the cleared frames is removed, but the frames themselves remain. This contrasts with FRM which removes the frames, closing the hole in the clip. The clip must be loaded for input (IN) or input/output (BOTH).

#### **FF [ \*unit-name\* ]**

The FF (Fast Forward) command fast forwards the unit specified by \*unit-name\*. The fast forward speed is device-dependent.

#### **FINS \*unit-name\* \*source-in\* \*source-out\* \*dest-in\***

The FINS (Insert Frames) command moves the frames in the range \*source-in\* to \*source-out\* of the clip loaded into the unit specified by \*unit-name\*, inserting them at the point specified by the timecode \*dest-in\*. The frames are removed from the original location, and the duration of the clip remains the same. The clip must be loaded for input (IN) or input/output (BOTH).

#### **FNEW \*unit-name\* \*in\* \*out\***

The FNEW (Insert New Frames) command inserts blank frames into the clip loaded into the unit specified by \*unit-name\* between the frame specified by \*in\* (inclusive) and \*out\* (exclusive). FNEW opens a hole in the clip, and the duration of the clip will increase. The clip must be loaded for input (IN) or input/output (BOTH).

#### **FOVR \*unit-name\* \*source-in\* \*source-out\* \*dest-in\***

The FOVR (Overwrite Frames) command moves the frames in the range \*source-in\* to \*source-out\* of the clip loaded into the unit specified by \*unit-name\*, overwriting the frames starting at the timecode specified by \*dest-in\*. The frames are removed from the original location. The duration of the clip will decrease, though if the source and target overlap, the duration will decrease by a fewer number of frames than are represented by the source range. The clip must be loaded for input (IN) or input/output (BOTH).

#### **FRM \*unit-name\* \*in\* \*out\***

The FRM (Remove Frames) command removes the frames of the clip loaded into the unit specified by \*unit-name\* from the frame specified by \*in\* (inclusive) to the frame specified by \*out\* (exclusive). This command removes the frames altogether, moving the frames after the removed frames down in the timeline to close the hole. This contrasts with FCLR which simply erases the video and audio associated with the frames but does not remove the frames themselves.

The clip must be loaded for input (IN) or input/output (BOTH).

#### **GET \*unit-name\* \*dev-type\* \*control-name-pattern\* ...**

The GET (Get Control) command retrieves the values of device controls for the unit specified by \*unit-name\*. The \*dev-type\* specifies whether the controls are queried in the media (MED) or storage (STOR) device assigned to the unit.

The possible values for \*control-name-pattern\* are device- dependent and are described elsewhere. If the pattern contains wildcards, the values of all controls that match the specified pattern will be returned.

If successful, response code is 201, and one response line is returned for each matching control in the following format:

```
*control-name* "*control-value*"
```
The following example gets the values of the device controls that begin with "vtr.media.clip" for unit U1:

```
GET U1 MED vtr.media.clip*
201 OK
vtr.media.clip.limit.end "*"
vtr.media.clip.preset.start "01:00:00:00"
vtr.media.clip.limit.start "*"
vtr.media.clip.format "movie/vframe"
```
#### **GOTO \*unit-name\* \*timecode\***

The GOTO (Goto) command jumps the unit transport specified by \*unit-name\* to the location specified by \*timecode\*. The unit transport continues the function that is was executing starting at the target of the Goto command.

#### **STEP [ \*unit-name\* [ \*frames\* ]]**

The STEP (Step) command steps the unit specified by \*unit-name\* by the number of frames specified by \*frames\* (1 frame, if not specified). Positive numbers step forward. Negative numbers step backward. If the distance specified by \*frames\* takes the unit past the current edit limits, the unit will stop (or pause, if the unit is configured to pause instead).

Some media ports require that the unit already be in a playback state when STEP is issued.

# **LIMS \*unit-name\* \*in\* [\*out\* [\*direction\* [\*passes\*]]]**

The LIMS (Set Edit Limits) command modifies the edit limits being used by the current playback or record function. Which edit parameters may be changed is device-dependent. In general, only the out-point may be changed as a way to stop playback or recording at a specific point even if the unit was cued without a out-point.

# **LOAD \*unit-name\* \*clip\* [\*load-mode\*]**

The LOAD (Load Clip) command loads the clip specified by \*clip\* into the unit specified by \*unit-name\*. The \*load-mode\* indicates whether the clip is being loaded for input (IN), output (OUT), or both input and output (BOTH). The default is output (OUT).

If successful, the response code is 202 and a single response line is returned in the following format:

- \*format\* \*size\* \*resident-size\* \*start\* \*end\* \*in\* \*out\* \*frame- rate\*
- \*format\* is the format of the clip.
- \*size\* is the size of the clip content in bytes.
- \*resident-size\* is the size of the content that is currently resident on the clip cache disk system.
- \*start\* is the timecode of the first frame of the clip.
- \*end\* is the timecode of the frame after the last frame of the clip.
- \* in\* is the current mark-in point of the clip.
- \*out\* is the current mark-out point of the clip.
- $*$  frame-rate\* is the frame-rate (in frames/sec) of the clip. 525- line timing is specified in its approximate form, 29.97.

#### **PAUS [ \*unit-name\* ]**

The PAUS (Pause) command pauses the unit specified by \*unit- name\*. The unit must be in a playback or record state. The RSUM, PLAY, STEP, SHTL, FF, or REW commands are used to resume playback. The RSUM or REC commands are used to resume recording.

If the unit is playing, the video output will be a still frame at the paused clip location.

#### **PLAY [ \*unit-name\* [ \*speed\* ]]**

The PLAY command begins (or resumes) playback on the unit specified by \*unit-name\*. If \*speed\* is not specified, normal playback speed, 1000, is used. Some media ports may support other playback speeds.

Some media ports must be explicitly cued before starting playback. For those devices, PLAY cannot be used to resume playback after a STOP command is issued. The unit must be re- cued.

#### **REC \*unit-name\***

The REC (Record) command begins recording on the unit specified by \*unit-name\*. REC can also be used to resume normal recording after a PAUS command. Some media ports must be explicitly cued before starting recording. For those devices, REC cannot be used to resume recording after a STOP command is issued. The unit must be re- cued.

#### **REVU \*unit-name\* \*in\* \*out\***

The REVU (Review) command performs a edit review for the edit range \*in\* to \*out\*. The unit prerolls for the duration specified by the setting of the vtr.edit.preroll control and postrolls for the duration specified by the vtr.edit.postroll control.

#### **REW \*unit-name\***

The REW (Rewind) command rewinds the unit specified by \*unit- name\*. The rewind speed is device-dependent and may be settable with a control.

#### **RHRS \*unit-name\* \*in\* \*out\***

The RHRS (Rehearse) command performs an auto-edit for the edit range \*in\* \*out\*, but during the actual edit range switches the output to E-to-E mode rather than recording. The unit prerolls for the duration specified by the setting of the vtr.edit.preroll control and postrolls for the duration specified by the vtr.edit.postroll control.

### **RSUM [ \*unit-name\* ]**

The RSUM (Resume) command resumes the playback or recording function that was paused by a PAUS command on the unit specified by \*unit-name\*.

#### **SET \*unit-name\* \*dev-type\* \*control1-name\* \*control1-value\* ...**

The SET (Set Control) command sets device controls for the unit specified by \*unit-name\*. The \*dev-type\* specifies whether the controls are to be set in the media (MED) or storage (STOR) device assigned to the unit.

For each control, a name and a value must be provided. At least one control name/value pair must be specified. If the control value contains any spaces or tabs, the value must be enclosed in double quotes.

The possible values for \*control-name\* and \*control-value\* are device-dependent and are described elsewhere.

The following example sets the value of a storage control for unit U1 so that frames are automatically cleared from the *clip* after being played:

**SET U1 STOR vtr.storage.fs.clear\_after\_play true** 200 OK

### **SHTL \*unit-name\* \*speed\***

The SHTL (Shuttle) command shuttles the unit specified by \*unit- name\* at the speed specified by \*speed\*. A speed of 1000 is normal 1x speed. The speed scale is linear, so a speed of 100 is 1/10th normal speed and a speed of 10000 is 10x speed.

Positive speeds play forward. Negative speeds play backward.

The actual shuttle speeds available are device-dependent.

#### **SSPD \*unit-name\* \*speed\***

The SSPD (Set Speed) command sets the speed of the unit specified by \*unit-name\* to the speed specified by \*speed\*. SSPD is used to change speeds without changing the current unit transport function (either PLAY or SHTL).

#### **STON [ \*unit-name\* ]**

The STON (Standby On) command halts playback but does not stop the unit. This releases the output port for use by another unit, but allows the unit to resume playback quickly when a new playback command arrives.

STON is supported by only some media ports.

### **STOP [ \*unit-name\* ]**

The STOP (Stop) command stops playback or recording.

For some media ports, playback or recording cannot be resumed until the unit is re-cued with a CUE or CUER command, respectively.

#### **UCLS [ \*unit-name\* ]**

The UCLS (Unit Close) command closes an opened or created unit. This controller's access will be terminated, and if no other controllers have the unit open, the unit will be deleted.

If the command is successful, response code 200 is returned.

### **UERR \*unit\* \*error-code\* "\*error-message\*"**

- \*unit\* is the name of the unit.
- \*error-code\* is the code of the error.
- \* error-message\* is the textual error message.

### **UERR [ \*unit-name\* ]**

The UERR (Unit Error) command returns the code and description for the last error that occurred on the specified unit.

If the command is successful, the response code 202 is returned followed by a data line:

\*code\* "\*description\*"

Where:

- \*code\* is the error code of the last error.
- \*description\* is a textual description of the error.

#### **UFLS [ \*unit-name\* ]**

The UFLS (Flush Unit) command flushes the command queue for the unit specified by \*unit-name\*.

#### **UGIN \*unit-name\***

The UGIN (Get Unit Info) command returns the owner and port information for the unit specified by \*unit-name\*. The specified unit does not need to be opened by the current control connection (the UINF returns the identical information for an opened unit).

If the unit exists, the response code is 202 and a single response line is returned with this format:

\*owner\* \*port-name\* \*port-mode\* \*port-physical-name\*

Where:

- \*owner\* is the name of the controller that created the unit.
- \*port-name\* is the name of the media port controlled by the unit.
- \*port-mode\* is the input/output mode supported by the unit. The possible values are IN, OUT, and BOTH.

\*port-physical-name\* is the physical name of the media port controlled by the unit.

### **UINF [ \*unit-name\* ]**

The UINF (Get Unit Info) command returns the owner and port information for the unit specified by \*unit-name\*. The unit must be opened (or created) by the current controller.

The response code is 202 and single response line is returned in the following format:

```
*owner* *port-name* *port-mode* *port-physical-name*
```
Where:

- \*owner\* is the name of the controller that created the unit.
- \*port-name\* is the name of the media port controlled by the unit.
- \*port-mode\* is the input/output mode supported by the unit. The possible values are IN, OUT, and BOTH.
- \*port-physical-name\* is the physical name of the media port controlled by the unit.

#### **UINT [ \*unit-name\* ]**

The UINT (Unit Interrupt) command interrupts the command currently being processed by the unit specified by \*unit-name\*. The command will be terminated with error EINTR.

#### **ULOC \*unit\* \*location\***

- \*unit\* is the name of the unit.
- \*location\* is the current clip location in the format hours:minutes:seconds:frames. In drop-frame mode, the final colon (:) is replaced by a period (.).
- UCTL \*unit\* \*control-name\* "\*control-value\*"
- \*unit\* is the name of the unit.
- \*control-name\* is the name of the control.

\*control-value\* is the new value of the control.

# **ULOC [ \*unit-name\* ]**

The ULOC (Unit Location) command returns the current transport location for the unit specified by \*unit-name\*. The response code is 202 and a single response line is returned in the following format:

\*clip-loc\* \*vitc\* \*ltc\* \*UTC-time\* \*UST-time\*

#### Where:

- \*clip-loc\* is the clip location, which roughly corresponds to a CTL (control track) timecode.
- \*vitc\* is the VITC (vertical interval timecode) of the frame.
- \*ltc\* is the LTC (longitudinal timecode) of the frame.
- \*UTC-time\* is the UTC time when the unit was at the specified location. This time can be used to account for application or network latency in time reporting. This time is reported in the ISO 8601-compatible format: yyyymmddThhmmss.ssssssZ.
- \*UST-time\* is the UST (unadjusted system time) time when the unit was at the specified location. This time can be used to account for application or network latency in time reporting.

# **UNLD [ \*unit-name\* ]**

The UNLD (Unload Clip) command unloads the clip currently loaded in the unit specified by \*unit-name\*. If successful, the response code is 200.

#### **URM \*unit\***

- \*unit\* is the name of the unit.
- UCHG \*unit\* \*clip\* \*status\* \*function\* \*location\* \*speed\* \*frame- rate\* \*command-id\*
- \*unit\* is the name of the unit.
- \*clip\* is the name of the loaded clip ("\*" if no clip is loaded).
- \*status\* is the status of the current function (BUSY is the initial state, RUN is the running state, DONE is the completed state, ERR is the error state).
- \*function\* is the current function: IDLE, LOAD, UNLD (Unload), CUE, CUER (Cue for record), PLAY, STEP, SHTL (Shuttle), REC (Record) , PAUS (Pause), STON (StandbyOn), STOP, FF (Fast Forward), REW (Rewind), REVU (Review), EDIT (Edit), RHRS (Rehearse).
- \*location\* is the current clip location in the format hours:minutes:seconds:frames. In drop-frame mode, the final colon (:) is replaced by a period (.).
- \*speed\* is the current playback speed  $(1000 = normal 1x$  speed).
- \*frame-rate\* is the frame-rate (in frames/sec) of the current clip. 525-line timing is specified in its approximate form, 29.97.
- \*command-id\* is the id of the command currently being processed by the unit.

# **USTA [ \*unit-name\* ]**

The USTA (Unit Status) command returns the status of the unit specified by \*unit-name\*. The unit my be opened (or created) by the current controller.

If successful, the response code is 202, and a single response line is returned in the following format:

- \*clip\* \*status\* \*function\* \*location\* \*speed\* \*frame-rate\* \*command-id\*
- \*clip\* is the name of the loaded clip ("\*" if no clip is loaded).
- \*status\* is the status of the current function (BUSY is the initial state, RUN is the running state, DONE is the completed state, ERR is the error state).
- \*function\* is the current function: IDLE, LOAD, UNLD (Unload), CUE, CUER (Cue for record), PLAY, STEP, SHTL (Shuttle), REC (Record) , PAUS (Pause), STON (StandbyOn), STOP, FF (Fast Forward), REW (Rewind), REVU (Review), EDIT (Edit), RHRS (Rehearse).
- \*location\* is the current clip location in the format hours:minutes:seconds:frames. In drop-frame mode, the final colon (:) is replaced by a period (.).
- \*speed\* is the current playback speed  $(1000 = normal 1x speed)$ .
- \*frame-rate\* is the frame-rate (in frames/sec) of the current clip. 525-line timing is specified in its approximate form, 29.97.
- \*command-id\* is the id of the command currently being processed by the unit.

# **USYN [ \*unit-name\* ]**

The USYN (Set Unit Synchronization) command sets the default command synchronization mode for the unit specified by \*unit- name\*. The mode is set as specified by the sync-mode qualifiers which precede the command name. See the section UNIT COMMAND SYNCHRONIZATION below for more information.

Once the USYN command has been used to set the default sync mode, all unit commands which do not specify a sync mode will use this default.

### **UUWT \*unit-name\* \*wait-unit-name\* \*sync-mode\* [ \*wait-id\* ]**

The UUWT (Unit-Unit Wait) command provides a mechanism for synchronizing command execution between two units. The unit specified by \*unit-name\* waits until the unit specified by \*wait-unit-name\* reaches the execution status specified by \*sync-mode\* for the command specified by \*wait-id\*.

For the possible values of \*sync-mode\*, see the section UNIT COMMAND SYNCHRONIZATION below. Both units must be opened by the current control connection.

If \*wait-id\* is not specified, the unit waits for the command at the end of the target unit's command queue when the UUWT starts execution in the unit (not when the UUWT is issued to the unit).

The target command id can be obtained by using the /CID qualifier on the target unit command.

# **UWAT [ \*unit-name\* [ \*sync-mode\* ]]**

The UWAT (Unit Wait) command waits for the last command issued to the unit specified by \*unit-name\* according to the synchronization mode specified by \*sync-mode\* or the default sync mode if the \*sync-mode\* argument is not provided.

For the possible values of \*sync-mode\*, see the section UNIT COMMAND SYNCHRONIZATION below.

# Glossary

# **9-Pin**

The Sony protocol for communicating with video devices. 9-Pin is the same as RS-422.

# **ADAT**

The Alesis ADAT Optical I/O interface is an 8-channel, 24-bit digital audio interface. It is important to distinguish between the ADAT Optical format, a 24-bit digital audio I/O protocol, and the ADAT tape decks themselves. Silicon Graphics workstations support the ADAT Optical interface, in addition to AES digital I/O, either built in or via a low-cost option card.

# **AES**

(Audio Engineering Society) AES Stereo Digital Audio Input/Output. This connection provides a stream of digital audio data that complies with the AES Digital Audio format.

### **archive system**

A repository for storing and distributing digital media data. A StudioCentral 2.0 archive system is one that a Video Server Toolkit has been configured to use. Video Server Toolkit can store *clip*s in, and retrieve them from, a StudioCentral 2.0 archive system only.

#### **asset**

Unit of storage in a StudioCentral 2.0 archive system. Each asset consists of descriptive information such as the title and duration; digital media data, if the asset has content; and an index, if required by the content format. For example, each movie, commercial, trailer, thumbnail, and so on, stored in a StudioCentral 2.0 archive system is an asset. Assets may consist of only descriptive information if those assets are used to group other assets.

#### **automation controller**

Computers that control broadcast devices. Automation controllers provide features such as playing and recording *clip*s according to a predefined schedule, providing statistics about actual events, previewing schedules, controlling broadcast equipment, and so on.

# **ATS**

MediaHub Asset Transfer Service. The Asset Transfer Service daemon (atsd) can be used to access the meta data and media contents of the Groups and Atoms contained in a MediaHub server without using the full DAS or StudioCentral API's.

# **Automation Systems**

Broadcast Automation Systems (such as the Louth ADC- series) are used extensively by broadcast studios to control multiple video devices. Scheduling of video playback and recording, in conjunction with pre-assigned switcher effects can all be scheduled through a single interface.

### **CCIR 601**

A digital coding standard for television that is applicable to both the NTSC as well as PAL/SECAM technologies. The standard describes the encoding parameters for the 4:2:2 member of the family (where 4:2:2 is the ratio in which the luminance and chrominance sampling frequencies are related). One CCIR 601 video stream (no alpha) is about 22 MB/sec.

### **clip**

The unit of storage in Video Server Toolkit. Each clip consists of descriptive information such as the title and duration; digital media data, if the clip has content; and an index, if required by the content format.

# **clip cache**

XFS filesystems in which Video Server Toolkit stores *clip*s. The clip cache can reside on a normal XFS filesystem that can be shared with other uses, or a real-time filesystem created on a set of striped disks or RAID units.

#### **cue point**

Timecodes that are used to move around within a *clip* and to control the portion of the clip that is played. An in-point, the duration, and an out-point are each specified using the *hh:mm:ss:ff* format, where *hh* is the hours, *mm* is the minutes, *ss* is the seconds, and *ff* is the frame number. In drop-frame mode, the final colon is replaced by a period (*hh:mm:ss.ff*).

For example, if a clip with a cue in-point of 00:00:30.00 is cued for playing in the forward direction, it is cued at 30 seconds.

# **DAS**

MediaHub Digital Asset Store.

# **DiaQuest**

Deck control software made by DiaQuest.

# **DIF**

The compression format used by DVCPRO. A DIF file, for example, is a file containing a clip compressed by DVCPRO.

### **DIVO**

Digital Video Option, available on Origin servers. DIVO provides digital video *port*s through which digital media data is played and recorded by Video Server Toolkit.

# **DIVO\_DVC**

A DIVO board altered to work specifically with DVCPRO products.

### **DMBuffer:**

Digital Media data transport subsystem. DMBuffers are used for sharing and exchanging time-sensitive visual data between compression devices and algorithms, video input/output, graphics rendering and texturing, and the host processor(s).

#### **DSO**

Dynamic shared object. An object that one program can share with another.

#### **DVCPRO**

A digital video compression format provided by Panasonic. The format provides 4:1 video compression.

# **edit point**

Persistent timecode values that are stored with a *clip*. Edit points are used to automatically initialize the *cue point*s when the clip is loaded. An in-point, the duration, and an out-point can each be specified using the *hh:mm:ss:ff* format, where *hh* is the hours, *mm* is the minutes, *ss* is the seconds, and *ff* is the frame number. In drop-frame mode, the final colon is replaced by a period (*hh:mm:ss.ff*).

For example, if a clip has an edit in-point of 00:00:30.00, its cue in-point is initialized to 30 seconds when the clip is loaded.

Edit points may also be called "edit marks."

# **Fibre Channel**

The Fibre Channel Standard defines a high-speed data transfer interface that can be used to connect workstations, mainframes, supercomputers, storage devices and displays. The standard addresses the need for very fast transfers of large volumes of information. Typical high-end Fibre Channel devices carry up to 1 Gb/s data rates.

### **GRIO**

Guaranteed Rate I/O. GRIO is included in IRIX and is used by Video Server Toolkit to guarantee disk bandwidth for recording and playback while allowing non-priority access to the clip cache for other operations.

#### **Horita**

A company that makes, among other components, time code readers. Its identifier in configuration files is hsip.

#### **hsip**

See Horita.

# **Little Red**

A time code reader made by Miranda. Its identifier in configuration files is littlered.

#### **Lossless Coding**

A two-to-one compression format that does not reduce picture quality. It is a DIVO-601 internal format. *See also*, Rice.

# **Louth**

The Louth Video Disk Communications Protocol, defined by Louth Automation, provides full-featured control of the Video Server Toolkit using RS-232, RS-422, and TCP/IP.

#### **mcpanel**

VTR emulation application for Video Server Toolkit.

# **MediaBase**

An application used for browsing/streaming MPEG-1, MPEG-2 (and lower bit rate formats) over intranets, streaming Server on Silicon Graphics workstations, and browsing clients on all platforms. It is compatible as browsing application for MediaHub and StudioCentral.

# **MediaHub**

Archive component of the VCP. MediaHub is built upon StudioCentral and allows assets to be shared between Video Server Toolkit and other VCP software.

#### **media port**

Refers to any port through which digital media or control data is passed. That is, the term refers to either a video or a deck control port. *See also*, port.

### **M-JPEG**

Motion-JPEG (Joint Photographic Experts Group). Video Compression technology based upon DCT.

### **MMGR**

MediaHub Migration Manager. The Migration Manager is an Orbix service that performs Hub-to-Hub transfers and Hub deletes of DAS assets.

# **MPEG-2**

Broadcast satellite industry standard format for compressed video (1 to 15 MB/sec at 4:2:0). 4:2:2 (Studio Profile) format is from 8 to 40 MB/sec.

#### **MVCP**

Multiple-Unit Video Computer Protocol. A protocol defined by Silicon Graphics that provides full-featured control of Video Server Toolkit through TCP/IP.

#### **MVP**

Multi-port Video Processor for the Silicon Graphics O2 system. The MVP driver supports the O2 video input and output as well as the screen capture devices. It was designed and written to the device-dependent specification of the Video Library (VL) replacement for O2 workstation, DVL (Direct Video Library, that is, no video daemon).

# **Odetics**

The Odetics protocol is a video disk control protocol similar in purpose to the Louth board, which gives Video Server Toolkit control over Odetics devices.

# **P2**

P2 is the Panasonic name for the Sony protocol.

### **port**

A point at which an external device connects to Video Server Toolkit. Video Server Toolkit defines the following types of ports:

- Video ports, used by video input and output devices. *DIVO* video ports are named *DIVO\_n* (for example, DIVO\_2), the O2 workstation video port is named mvp, and Vela decoder ports are named *vela\_n* (for example, vela\_2).
- Deck control ports, which are used by V-LAN transmitters. Deck control ports are named vlan\_"n" (for example, vlan\_0).

The term *media port* refers to either a video or a deck control port.

#### **pre-roll**

During recording, both source and recording machines can be rewound, generally three frames, so that the beginning of the recording starts when both machines are running at the correct speed. As a result, edits are more frame-accurate.

#### **Rice**

A lossless bit reduction (compression) encoding scheme that is supported on the Silicon Graphics *DIVO* video option.

#### **RS-422**

Is the Sony protocol for communicating with video devices.

#### **SMPTE 259M**

A broadcast digital video signal standard. All high end digital video formats as well as many peripheral devices have adopted this standard. 259M is a universal standard permitting long cable runs regardless of the size of the facility.

#### **Sony**

A media company that uses it's protocol, a standard by default, to control media machines, such as VTRs.

# **StudioCentral**

Is a software development environment for building applications and tools for digital asset management solutions. StudioCentral provides the foundation for the acquisition, creation, production, and distribution of digital assets.

# **unit**

A software mechanism that functions like a logical video tape recorder transport and is capable of loading, cueing, playing, and recording digital *clip*s. The unit manages a media *port*, which may be shared with another unit.

A unit may also called a *logical unit*.

#### **Video Server Toolkit**

Video Server Toolkit is an element of the Origin Video Computing Platform from Silicon Graphics. Video Server Toolkit is the clip serving platform element of VCP. The core Video Server Toolkit software provides management of a simple database of clips (the Clip Cache), a control API for managing and operating the Video Server Toolkit, and a core library which supports various External Interface Modules.

#### **VDCP**

Video Disk Control Protocol. RS-422 based protocol used by the Louth Automation ADC series.VDCP is the basis for control protocols for other manufacturers (such as Alamar), as well. Video Server Toolkit can parse VDCP through serial ports or TCP/IP sockets.

# **Vela Research**

Manufacturers of MPEG-2 Hardware & Software. Their Quad-SCSI decoder is supported by Video Server Toolkit on the Silicon Graphics platform.

#### **StreamCaster**

A multi-channel digital broadcast play out application that runs on Silicon Graphics servers. It is designed to play out more than 100 channels of stored MPEG-2 compressed digital video, audio, and data over ATM.

#### **VFRAME**

Variable-frame optimized audio/video file format. As the name implies, it is frame-, rather than stream-oriented, and has an separate index file associated with each media file. This is the format used by Video Server Toolkit for all 601 (including lossless coded) streams played out via DIVO-601, as well as M-JPEG on the O2 workstation.

#### **Video Computing Platform**

A software platform enabling developers to construct high-performance, scalable video and audio applications on Silicon Graphics systems.

# **VLAN**

Video Local Area Network. A VLAN network allows a computer application to control and synchronize all connected VTRs, switchers, DATs, mixers and DVEs.

# **VTR**

A videotape recorder, which is a device that records and plays videotapes.

# **VVTR**

Video Server Toolkit server. The Video Server Toolkit server is the main executable of the Video Server Toolkit platform software.

# Index

# **A**

adaptor board, 11, 16, 18 align media, 52 alignment, 52 archive interface modules, 9 archive systems, 3, 9, 68-76 updating clips, 75 audio, configuring, 92 audio port, 92 automation controllers, 9

# **B**

back to back playing, 89

# **C**

clip add and remove, 47 removing, 54 transfering, 50 clip, editing, 94 clip, find a name, 86 clip, load and unload, 86 clip, recording, 93 clip cache, 8, 10, 17 Clip Manager, 27, 57-76

clips, 8 creating, 35 deleting, 63 managing, 57-76 obtaining information, 61 playing, 33 recording, 33, 35 renaming, 62 setting protections, 64 updating, 75 command, sequences, 87 commands, MVCP, 101 configuration, listing settings, 91 configuration, setting, 90 control interface modules, 6, 9 controller, errors, 99 cue buttons, 28, 34 cue decks, 87 cue points, 27, 36

# **D**

Deck Control Panel, 37-43 devices, supported, 18 DIF, 49 DIVO, 16 DIVO\_n, 156 DVB, 11, 16, 18 DVB-ASI, 10, 16

# Index

DVC, 10 DVC/DIVO, 10 DVCPRO, 6, 10

# **E**

edit, 94 editing, frames, 95 edit marks, 28, 36 edit point, 86 end-to-end mode, 32, 41 error, controller, 99 error, MVCP, 99 error, unit, 100 error reporting, 99 exporting media data, 55

# **F**

FailSafe, 77 troubleshooting, 79 features, new, 1 File System Monitor, 54 format interface modules, 6, 10 formats, digital media, 10 frame, editing, 95 FSmon, 54 fsmon, 54

# **G**

GIGAchannel, 16 graphical user interface, 19-45, 57-65, 71-76

# **H**

hardware overview, 14 high-availability, 77

# **I**

image, displaying, emergency graphic, 96 interframe, 49 intraframe, 48, 49

# **J**

JPEG, 49 JPEG, motion, 11, 35

# **L**

logo, displaying, 96 Louth, 154 Louth automation controllers, 6, 9, 13, 17

# **M**

major alignment, 53 mcclips, 19, 54 mcpanel, 19 mcstat, 19, 44 Media Control Panel, 20-43 buttons, 30 local mode, 32 remote mode, 32 starting, 20 media device interface modules, 6, 10 MediaPump, 11

minor alignment, 52 monitor the system, 96 MPEG, 6, 11 MPEG, tool, 10 MPEG 2, 11, 16, 18 MPEG2, 10, 49 multi-disk, 52 multiplex, 11, 16, 18 Multiport Video Computer Protocol, 101 MVCP commands, 101 global commands, 110-115 response codes, 106 unit commands, 131-?? MVCP commands, displaying, 104 MVCP protocol, 9, 12

# **N**

name, of clip, 86 non-real time file system, 50

# **O**

O200, 16

# **P**

PASS, 111 play, a clip, 88 play, back to back clips, 89 playing clips controlling speed, 32 direction, 31 port 5250, 84

ports media, 10, 12 video, 21 protocol, DVB-ASI, 10, 11, 16, 18

# **Q**

Quicktime, 55

# **R**

RAID, 52 realigning, 53 recording a clip, 93 recording video, 93 redundant servers, 77 Rice, 49 Rice-coded, 49 Rice compression, 10

# **S**

SDTI, 11 sequence commands, 87 Serial Digital Transport Interface, 11 server, failures, 79 servers, redundant, 77 shuttle dial, 32 software overview, 6 statistics, 98 statistics, analysis, 98 status, 29 status, of units, 96 storage device interface modules, 10

### Index

stream format, 50 streams, 11, 16, 18 StudioCentral, 3

# **T**

telnet, 84 troubleshooting FailSafe, 79

# **U**

Unit, create and delete, 85 unit, errors, 100 unit, monitoring, 97 unit, status, 96 units, 12, 21 creating, 133 opening, 133 Unit Status Monitor, 27, 44, 44-45 USER, 112

# **V**

VCP-Recorder, access manually, 84 VCP-Recorder Clip Manager, 54 Vela decoders, 6, 11, 16, 17 vframe format, 49 video, configuring recording, 93 video decks, 17 controlling, 37-43 Video Server Toolkit, xiii Viewgraphics, 11, 18 VST, xiii vtrclip, 54 vtrmpegutil, 10

# **Tell Us About This Manual**

As a user of Silicon Graphics products, you can help us to better understand your needs and to improve the quality of our documentation.

Any information that you provide will be useful. Here is a list of suggested topics:

- General impression of the document
- Omission of material that you expected to find
- Technical errors
- Relevance of the material to the job you had to do
- Quality of the printing and binding

Please send the title and part number of the document with your comments. The part number for this document is 007-3620-002.

Thank you!

# **Three Ways to Reach Us**

- To send your comments by **electronic mail**, use either of these addresses:
	- On the Internet: techpubs@sgi.com
	- For UUCP mail (through any backbone site): *[your\_site]*!sgi!techpubs
- To **fax** your comments (or annotated copies of manual pages), use this fax number: 650-932-0801
- To send your comments by **traditional mail**, use this address:

Technical Publications Silicon Graphics, Inc. 2011 North Shoreline Boulevard, M/S 535 Mountain View, California 94043-1389